# MacBook Pro/MacBook Air セットアップテキスト 2023年

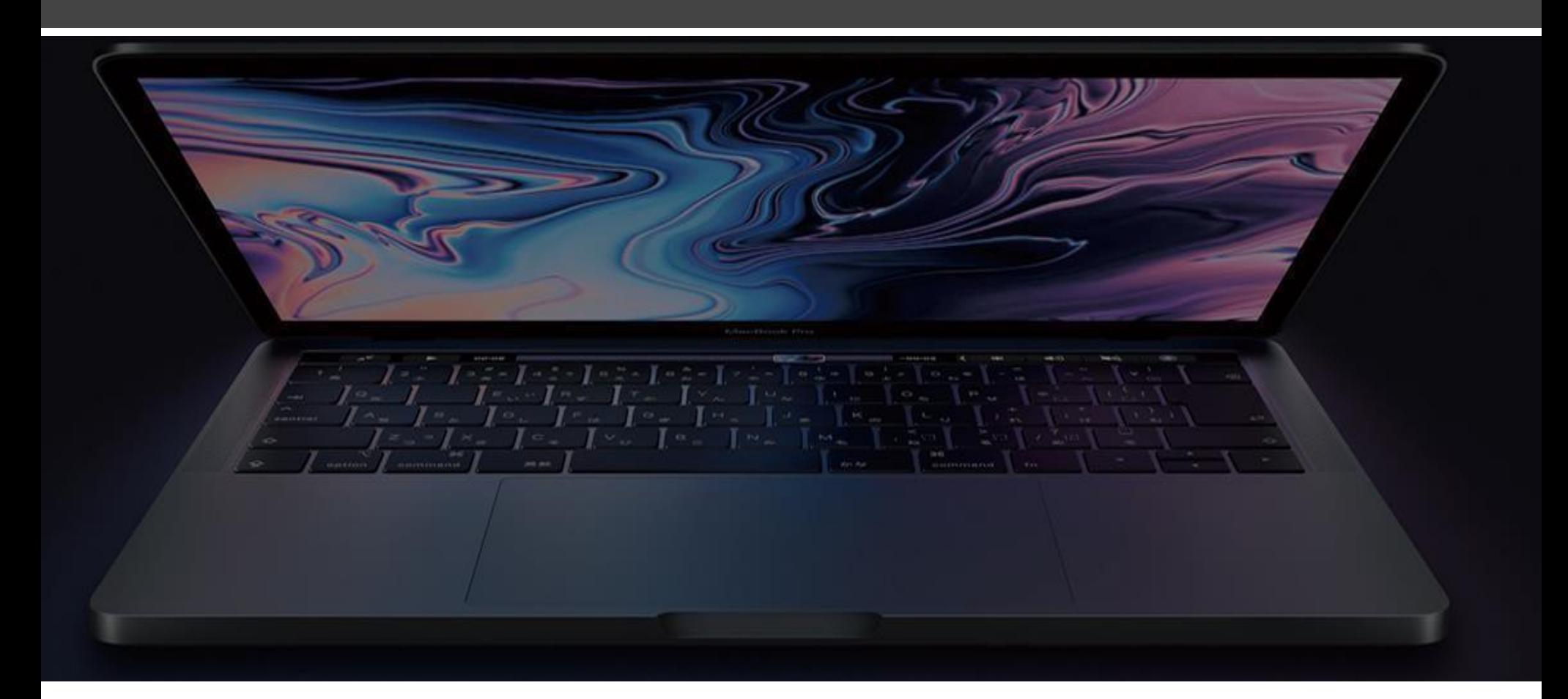

この資料は、Macをはじめて購入された新入生の方が、初期設 定をかんたんに進められるようサポートすることを目的として います。

はじめてMacを使用する方でも安心して始められるよう、 「Macはどんなことができるの?」 「Windows パソコンとの違いは?」 などの疑問に応えるとともに、AppleならではのiPhoneやiPad などとの連携なども交えて説明しています。

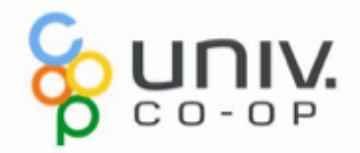

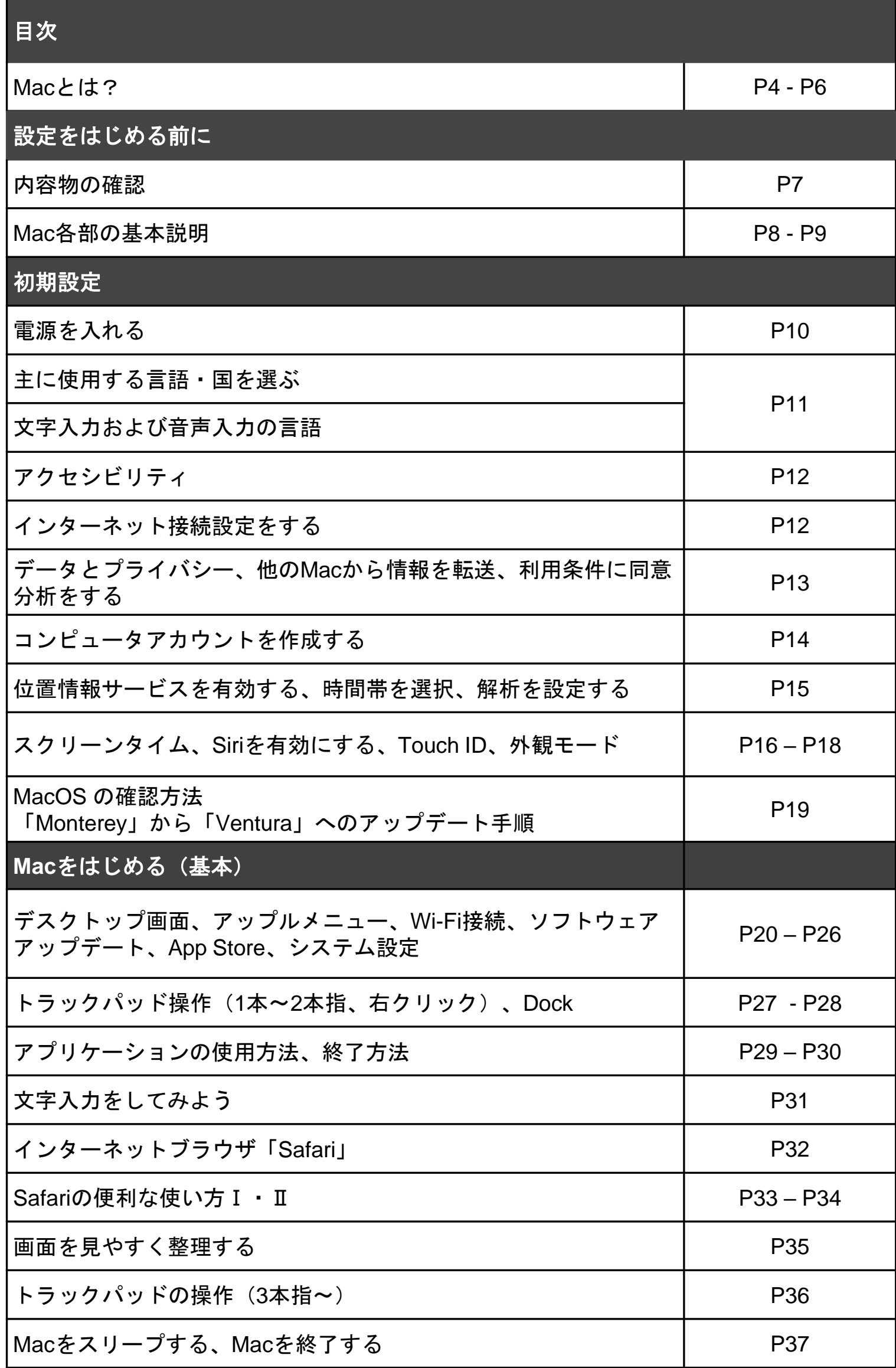

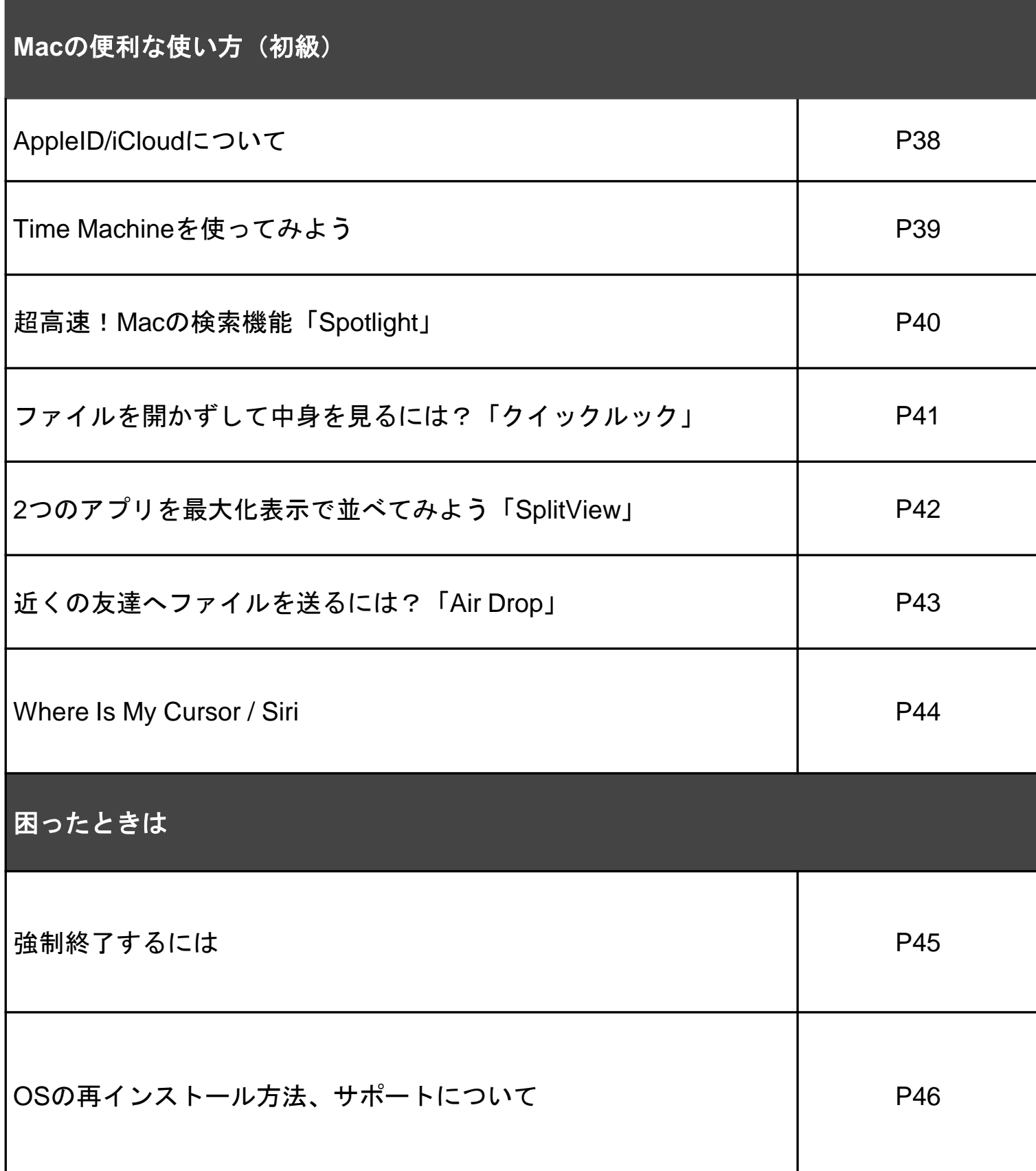

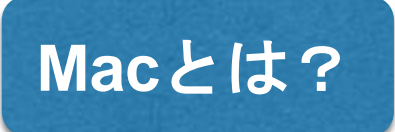

## **OS**について

パソコンは、パソコン本体だけでは使う事が出来ず、内部にオペレーティングシス テム(OS)を搭載する必要があります。その上にソフトウェア(メールやWord、 ゲームなど)が動作します。

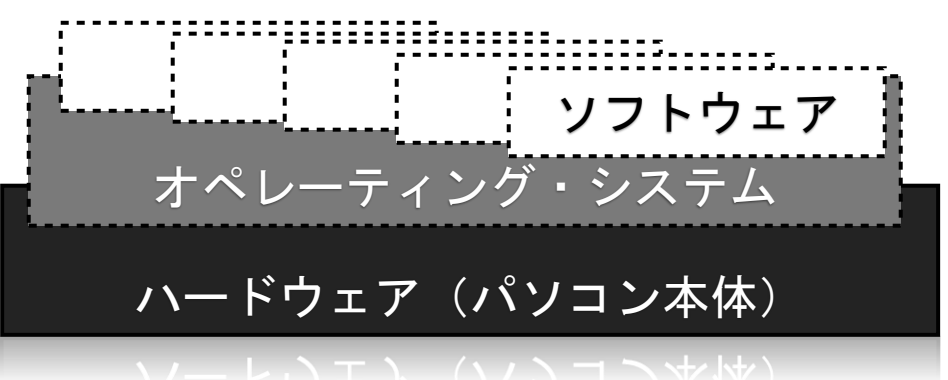

## **Mac**はほかと何が違う?

MacとWindowsの大きな違いは、Windows PCが、たくさんのハードウェアメーカ ーが、1社のOSを載せて販売しているのに対して、MacはハードウェアもOSも Apple1社で製造しています。

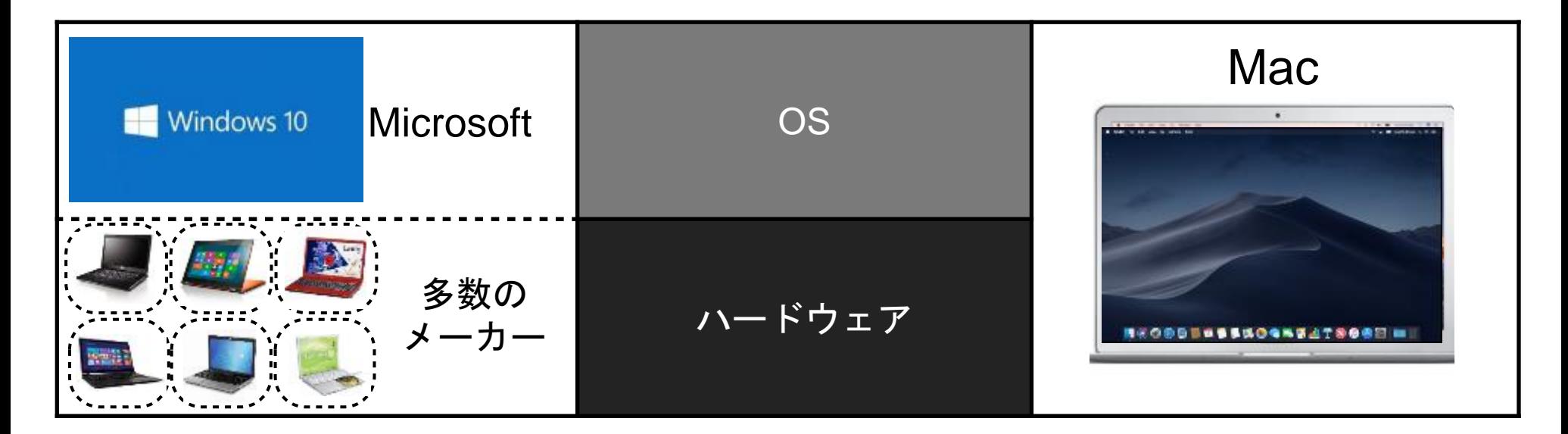

1社で内も外も、同じ設計思想の元に開発できるので、最新の機能をいち早く取り入 れながらも、ハードとOSのバランスが取れた、使いやすい製品にすることができま す。同じ手法をiPhoneも取っています。

一方ハードウェアメーカーとOSメーカーが異なるアプローチは、多数のメーカーで ハードウェアを開発できるメリットはありますが、メーカー毎に機能やパソコンの 能力に差が発生する事になり、OSメーカー側としてはそれらを最大公約数でカバー しなければなりません。ですから同じOSを搭載していても、メーカーや機種によっ ては一部の機能やソフト、アクセサリ類が使えないといったことが発生します。

MacはどのタイプのMacを購入しても、同じように使え、機能に差がないので、長 く使えるだけでなく、買い替えの際も安心です。

## **Mac**はどんな人におすすめ? みなさんはMacに対してどんなイメージを持っていますか?

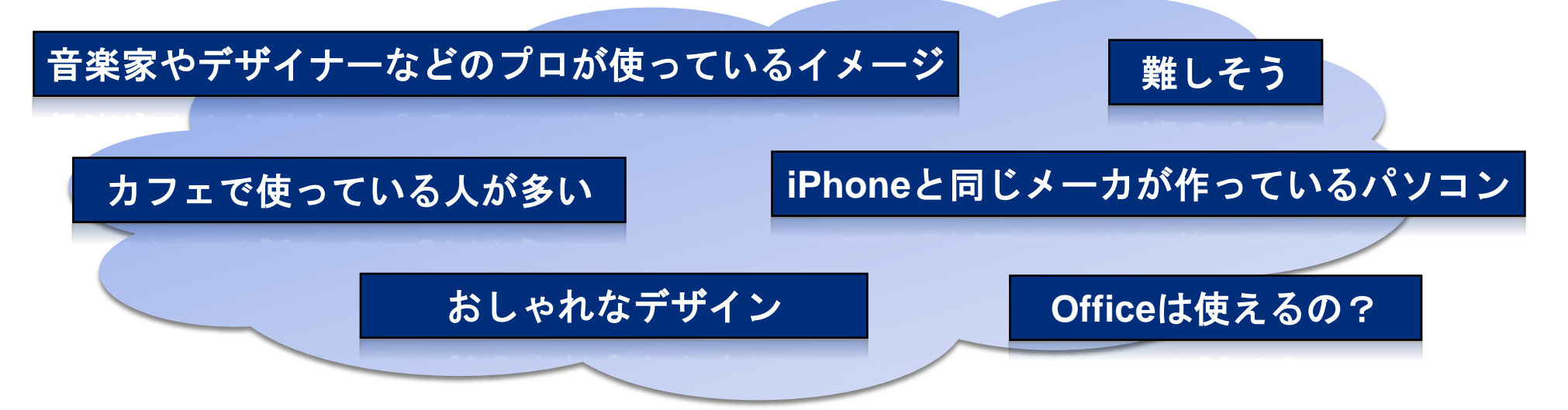

## 簡単で使いやすい

Macは音楽や映像、写真などのプロユーザーにも支持されていますし、国を問わず 大学キャンパスでよく見かけるコンピュータでもあります。 Macはデザインが優れているだけでなく、最新技術も取り入れています。

またMac用のソフトは一般的に見た目が統一されており、初めて使うソフトもある 程度操作が予想しやすいので、安心して使い始めることができます。

### 綺麗

Macの画面を見ると、文字が綺麗なことに気づかれると思います。 本や雑誌の美しい文字と同じ感覚で、文章やWebを見る事が出来ます。 Mac用のOfficeを購入された方も、美しい画面表示に驚かれるでしょう。

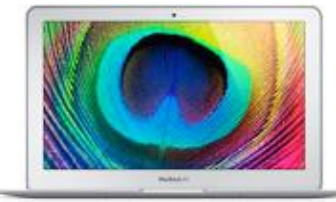

## **iPhone**との共通性、連携

Macは、iPhoneやiPadと同じくAppleが作っています。 iPhoneやiPadなどと操作感やアイコンが共通化されているので、 いずれかを使った事のある人はすぐにMacも使えるようになります。

またiPhoneとMacの間で、あらゆる情報をワイヤレスで共有する iCloudサービスも提供されているので、iPhoneで入力したメール、 カレンダー、連絡先、メモ、写真などは、自動的にMacにも 反映されます。

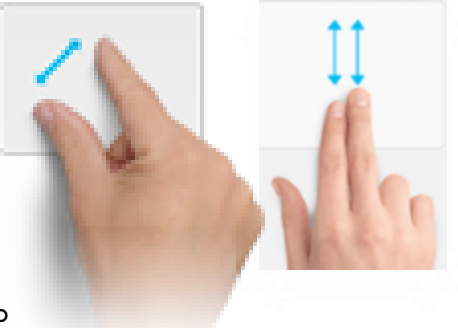

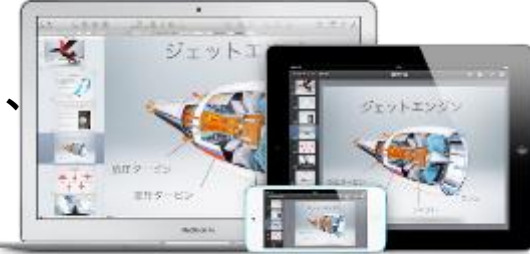

# **Mac**とは?

# 充実した初期ソフト

Macはメールやカレンダー、ブラウザだけでなく、文章作成ソフト/Pages・表計算ソフ ト/Numbers・プレゼンテーションソフト/Keynoteなど学習ソフトも予めインストールさ れています。またプロ並みの機能を簡単に行える写真ソフトや、ムービー編集ソフト、 音楽編集ソフトなどもあり、ちょっと編集してメールで送る、加工してムービーを投稿 するといったことが、今までよりも簡単に行え、より身近な存在になることは間違いあ りません。

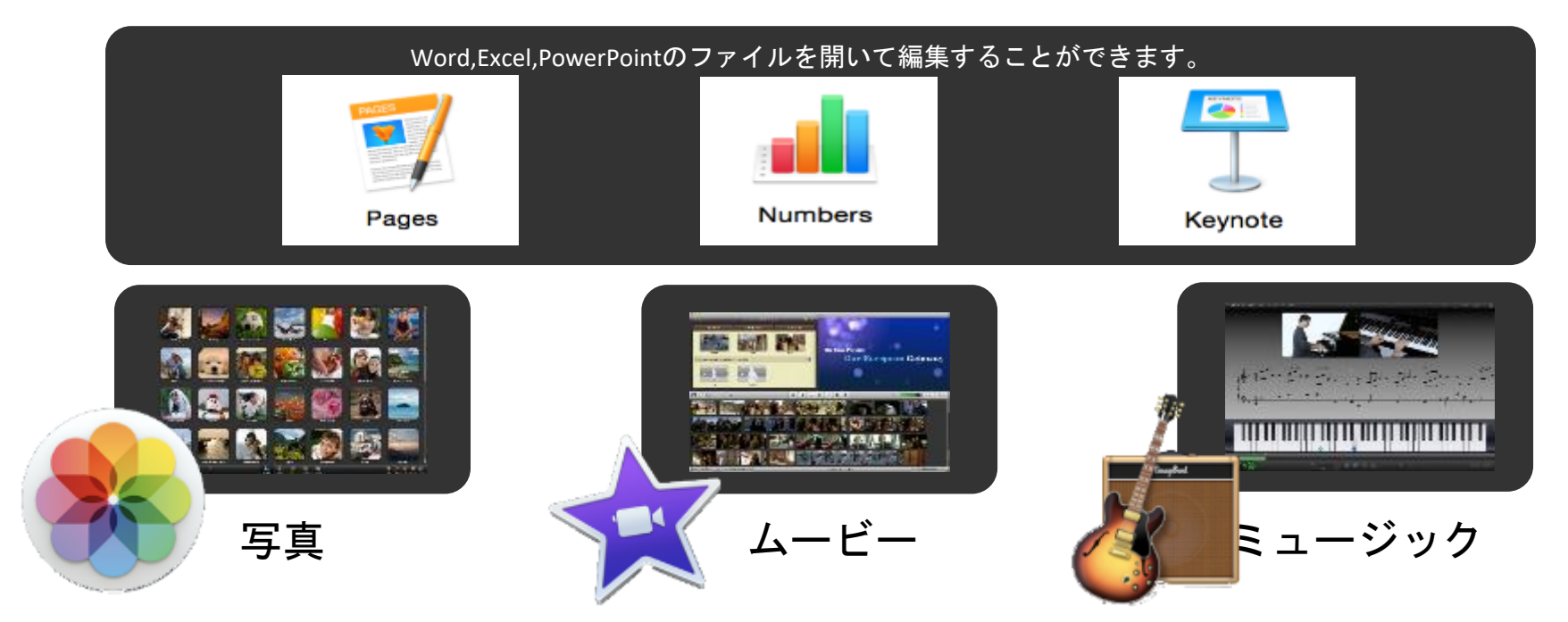

## 高いセキュリティ

#### **1. Mac OS X**は**UNIX**という**OS**をベースに作られているので、元々の設計が強固。

MacはWindowsと見た目が異なるだけでなく、基本設計も異なっています。 古くから大学や研究機関で使われてきたUNIXというシステムをベースとしており、 乗っ取りやファイルのアクセス保護などに優れています。

**2.** 勝手に身元不明のアプリケーションはインストールされません。 アプリケーションのインストール経路を2段階に絞ることができます。 出自の不明なアプリケーションは勝手にインストールされません。

とはいえ、パスワード管理等の、基本的なセキュリティ対策と意識を持つ事は 必要です。ここは大学の決めたセキュリティ方針に従って、対策を施してください。

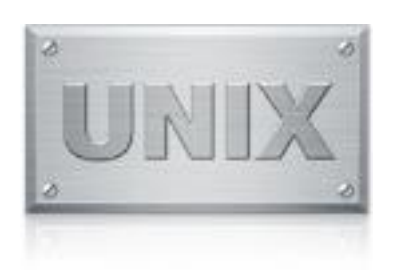

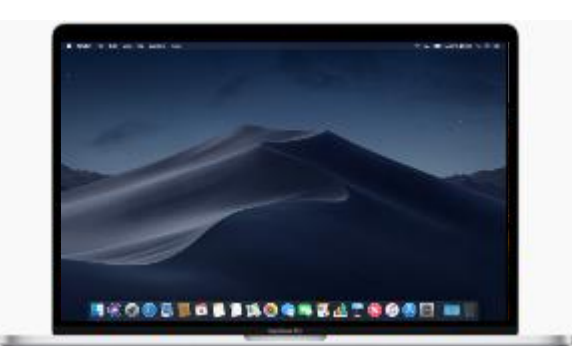

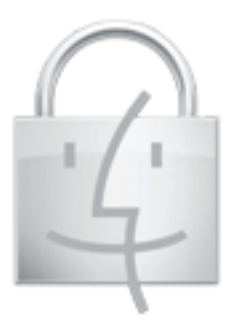

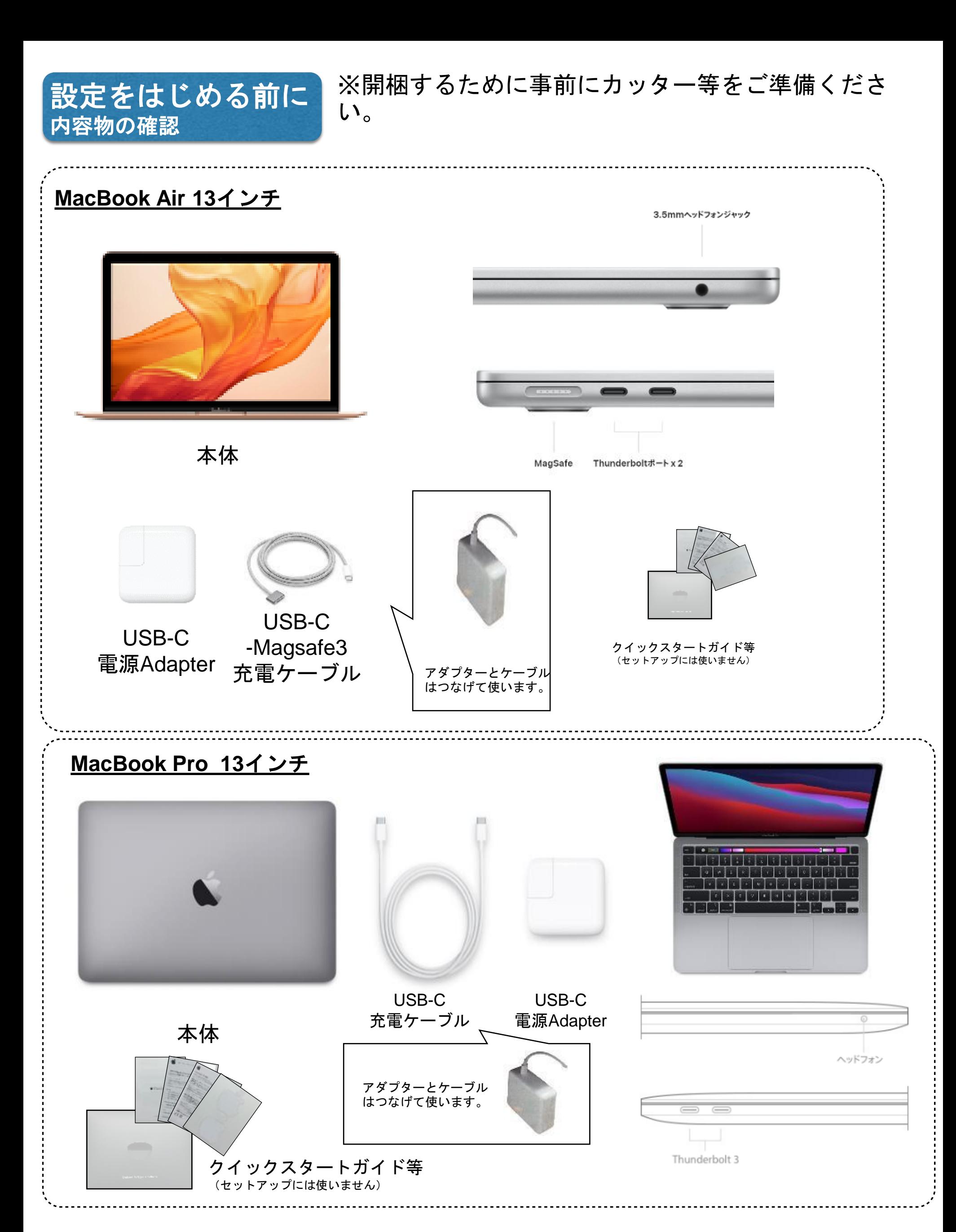

7

**Control**キー 電源ボタン**/Touch ID** 右クリック時などに 使います。 **Touch Bar**(**MacBook Pro**のみ) **Delete**キー これらのボタンはアプリケーション 文字を削除します。 またはタスクによって変わります。 **CEPPERATURATE PETERS 4.1.**  $\blacktriangleleft 0)$  $\circ$  $6\overline{6}$ 8 9  $s_{\epsilon}$  $D_{\perp}$  $G_{\mu}$  $x_{\frac{1}{3}}$  $c_{\ast}$  $B_{z}$  $N_{\alpha}$  $z_{\circ}$  $V_{\sigma}$ otion command 英数 かな ※上記はMacBook Proです。**Function**キー **Option**キー **Shift**キー かな**/**英数切り替えキー ⌘**Command**キー ショートカットに よく使用します。 マルチタッチトラックパッド 1本〜5本指で操作します。 **CAPS**キー パッド全体がボタンになっています。 大文字を固定します。 最初はタッチ機能がOFFになっているので、 押してクリックする必要があります。

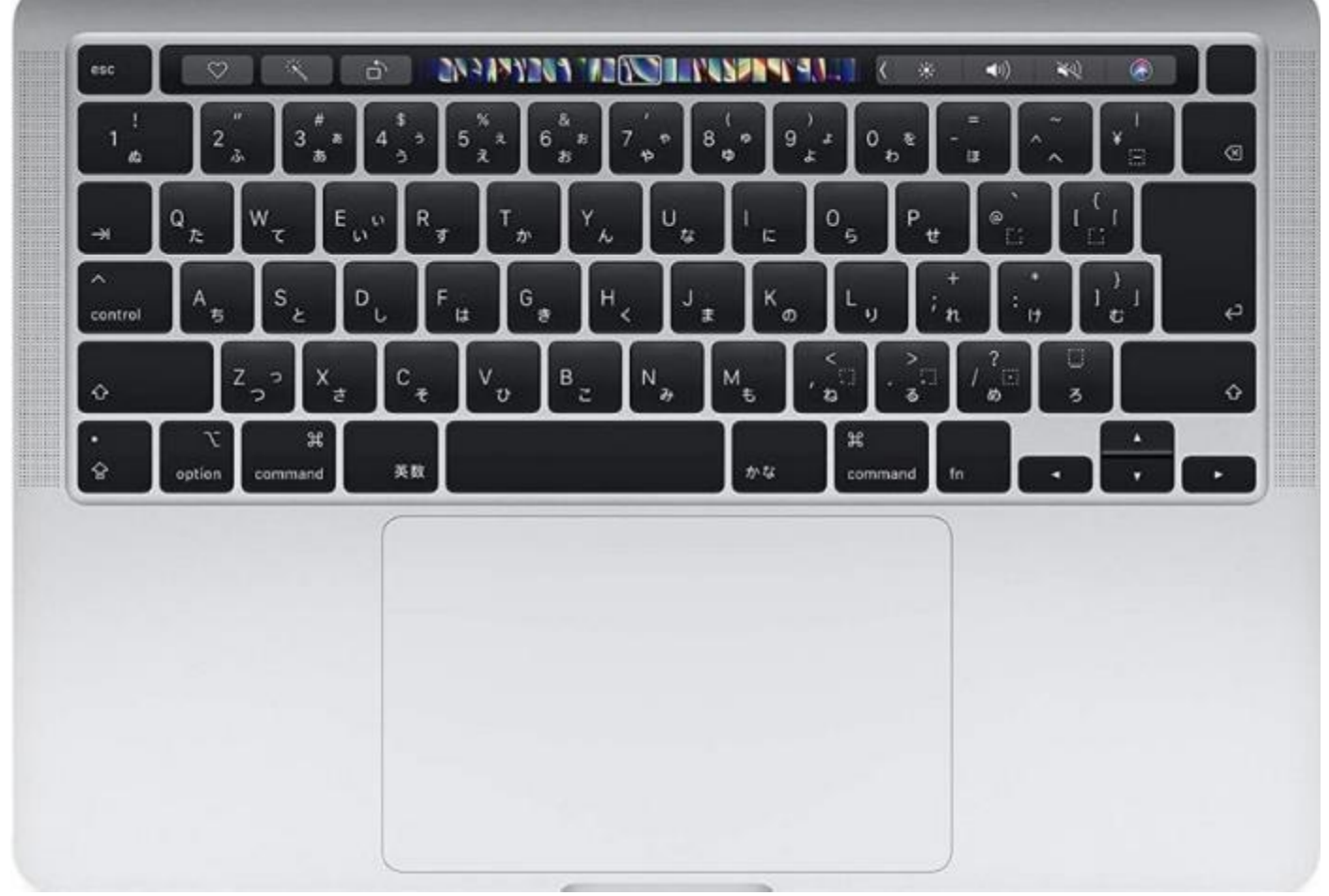

※上記はMacBook Proです。

Macのキーボードは薄暗いところでは自動的にバックライトが点灯します。 夜行バスや飛行機の中など暗いところでもしっかり使えます。

Macにはカメラとマイクが内蔵されているので、FaceTimeやSkypeなどで テレビ電話やビデオチャットがすぐに楽しめます。

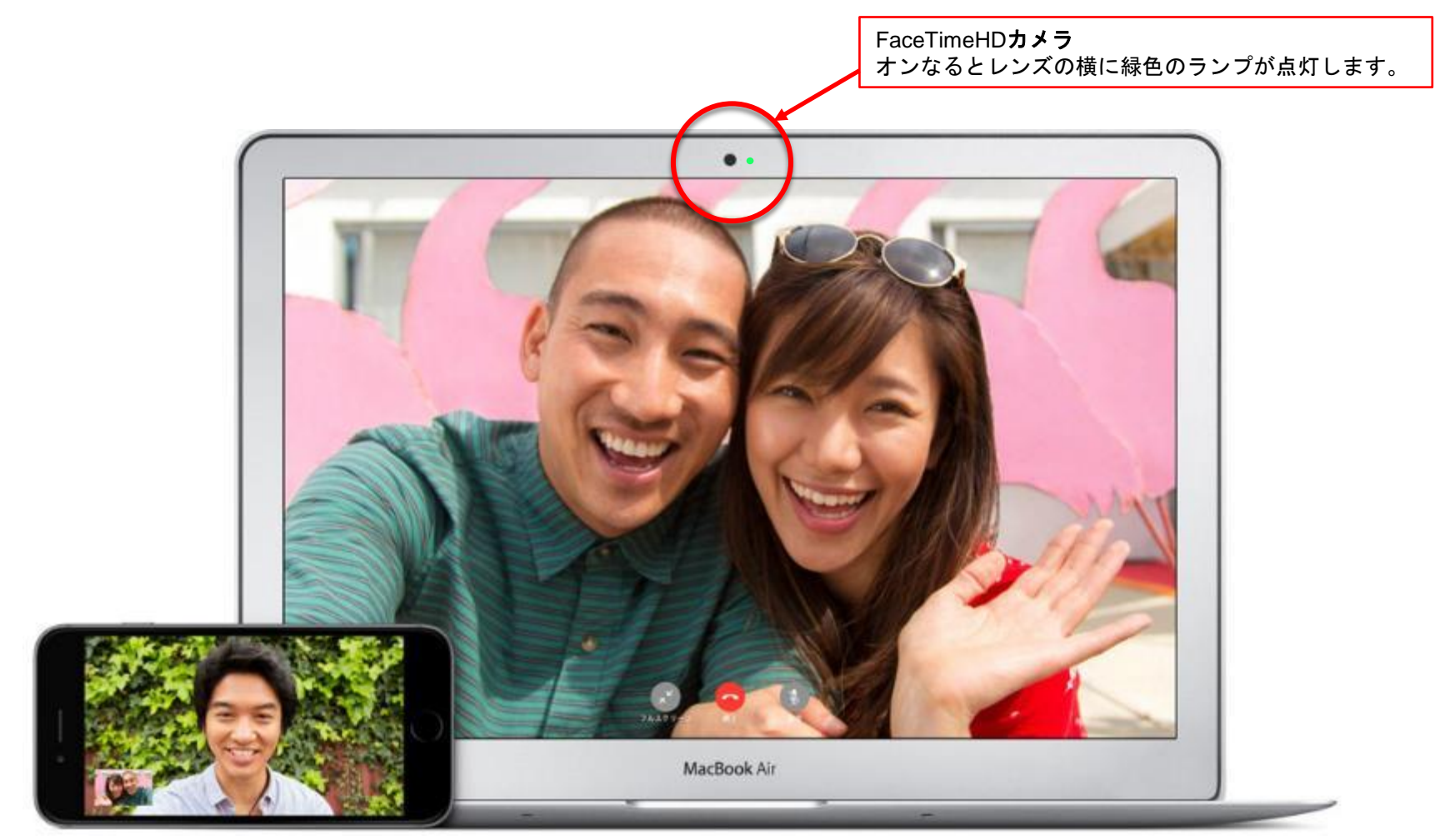

# 電源を入れる

電源ケーブルとMacの電源ポートを接続、電源アダプタをコンセントプラグ に接続します。  $\bigcirc$ 

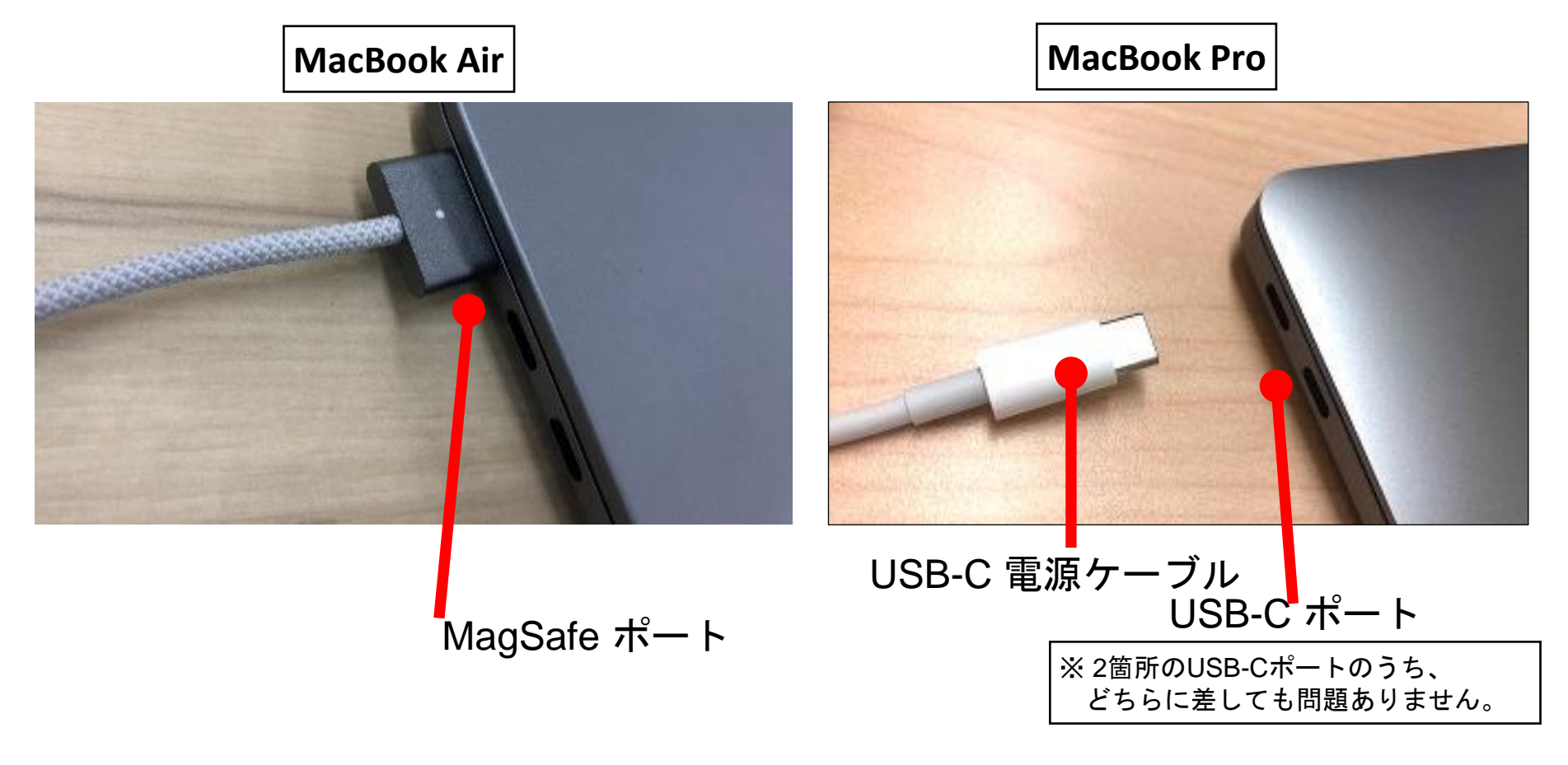

電源ケーブルをコンセントへ接続完了したら、画面を開きます。 自動的に電源が入ります。間に挟まっている緩衝剤は取り除きましょう。 ②

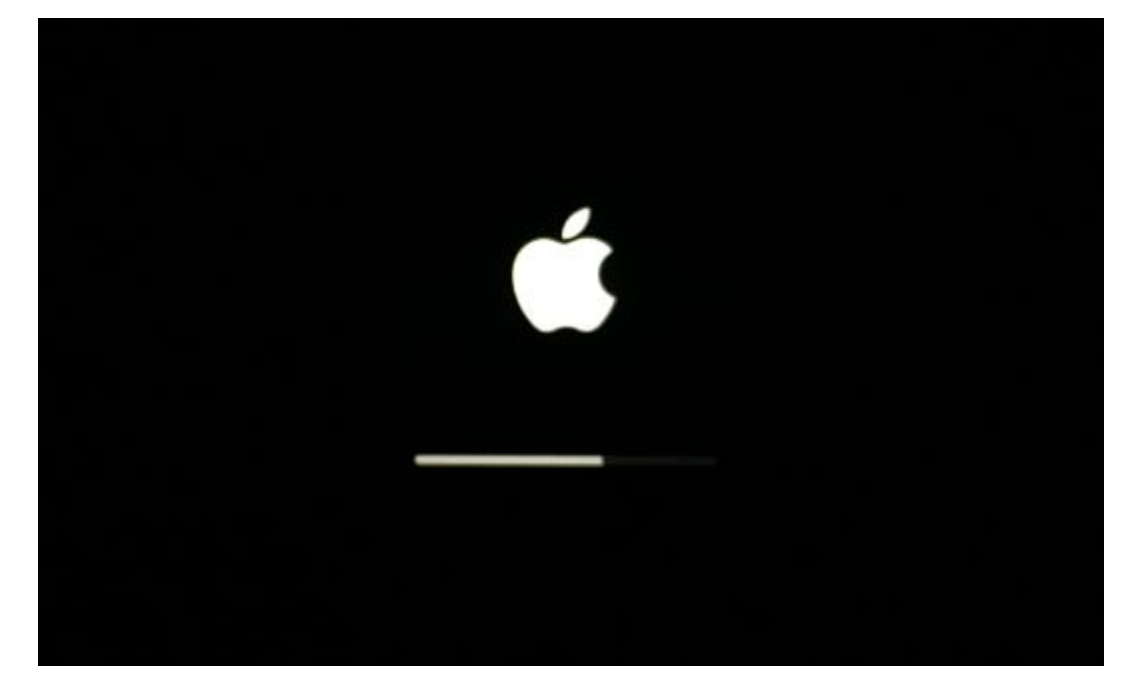

#### ※下記のことをしますと自動的に電源が入ります。

- Mac の蓋を開ける (電源が接続されていなくても電源が入ります)。
- 蓋が開いている状態で電源アダプタに接続する。
- 蓋が閉じていて、外付けディスプレイに接続されている状態で電源アダプタに接続する。

今回ご購入された**Mac**の**OS**は、「**Monterey**」あるいは「**Ventura**」のいずれかになります。 セットアップ画面の背景が紫色であった場合は「**Monterey**」で、オレンジ色であった場合は「**Ventura**」です。 **OS**のセットアップの手順は共通ですが、「**Monterey**」の方はセットアップが終わった後に「**Ventura**」への無償アップ デート作業が追加になります。(**OS**の識別方法はセットアップが完了した後のページで改めてご案内しています)

# 主に使用する言語・国を選ぶ

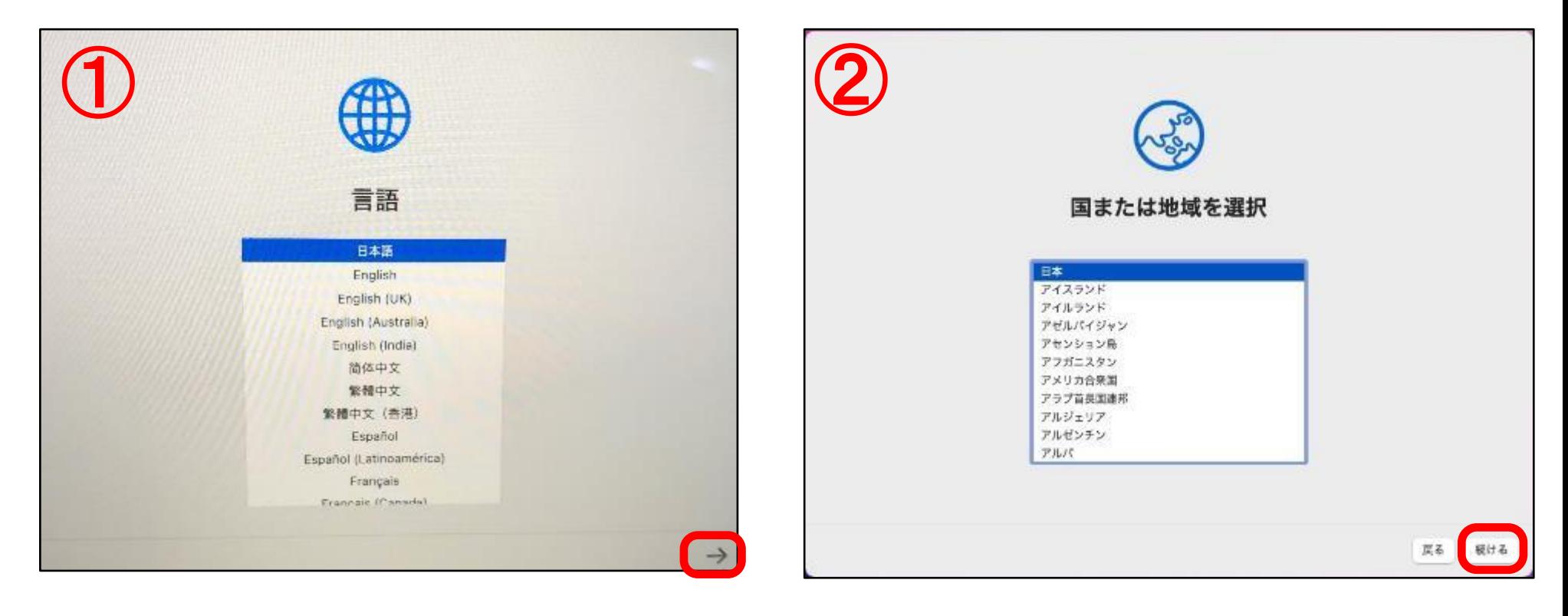

① 日常的に使う言語を選択します。(後から変えることも可能です) 「日本語」選択して、「→」をクリック※します。

※クリック方法:パッド全体がボタンになっています。 カーソルを移動して、パッドを強めに押すとクリックできます。 初期状態では「タップ」がオフになっています。 タップとは:1本指で、指先を軽く叩く動作で「クリック」になる操作。 ②「日本」が選択されているのを確認して、「続ける」をクリック

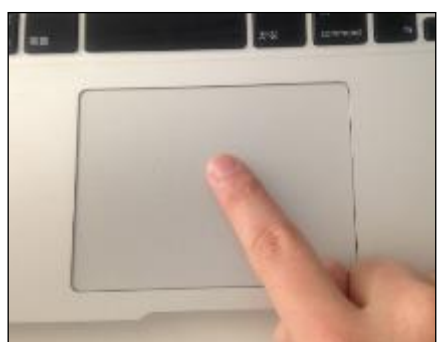

# 文字入力および音声入力の言語

します。

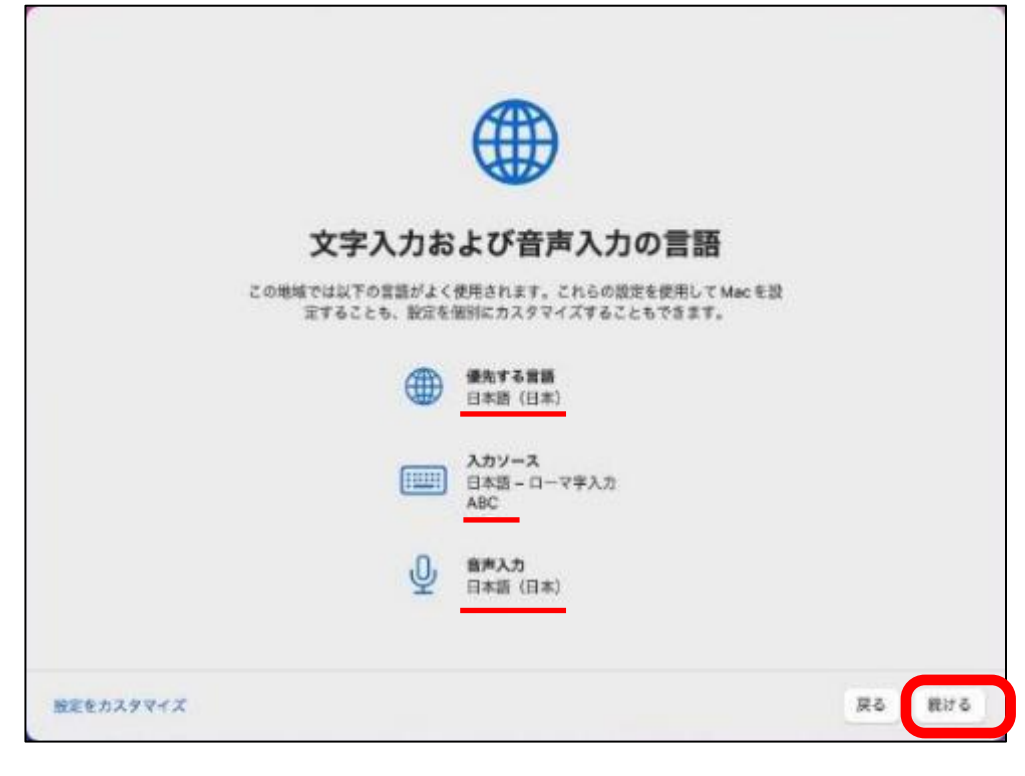

キーボードの文字入力を選択します。 日本語が選択されている事を確認し、 「続ける」をクリックします。

# アクセシビリティ

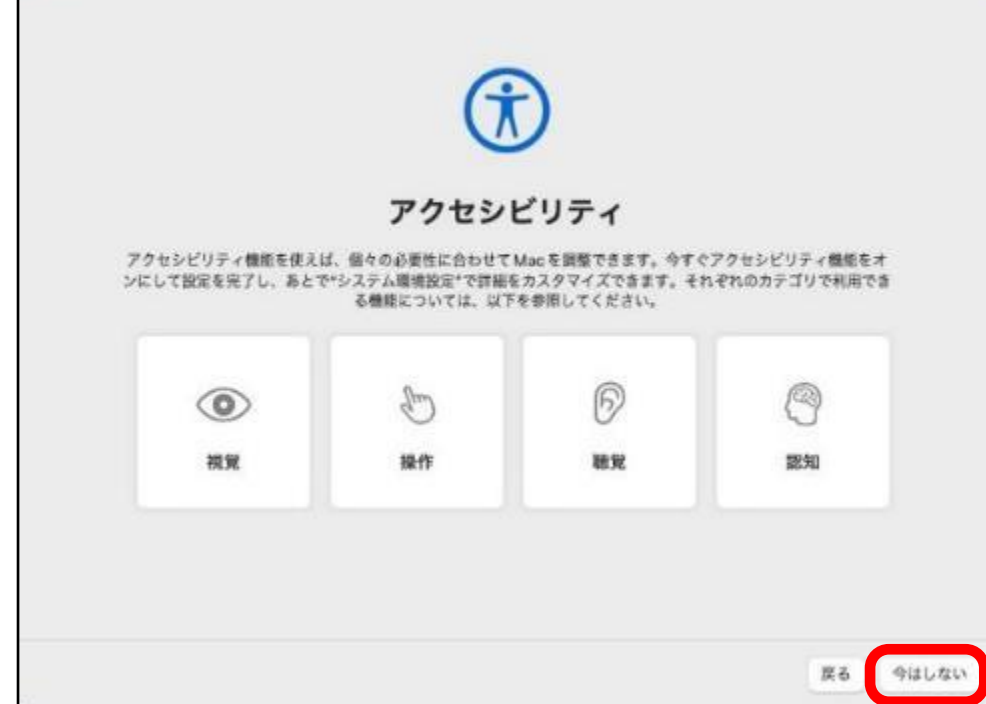

アクセシビリティ機能を使えば、各自の 必要性に合わせてMacを調整出来ます。 現状では、設定しなくてもセットアップ には問題ありません。

今回は、「今はしない」をクリックし、 進めます。

# インターネットの接続設定をする

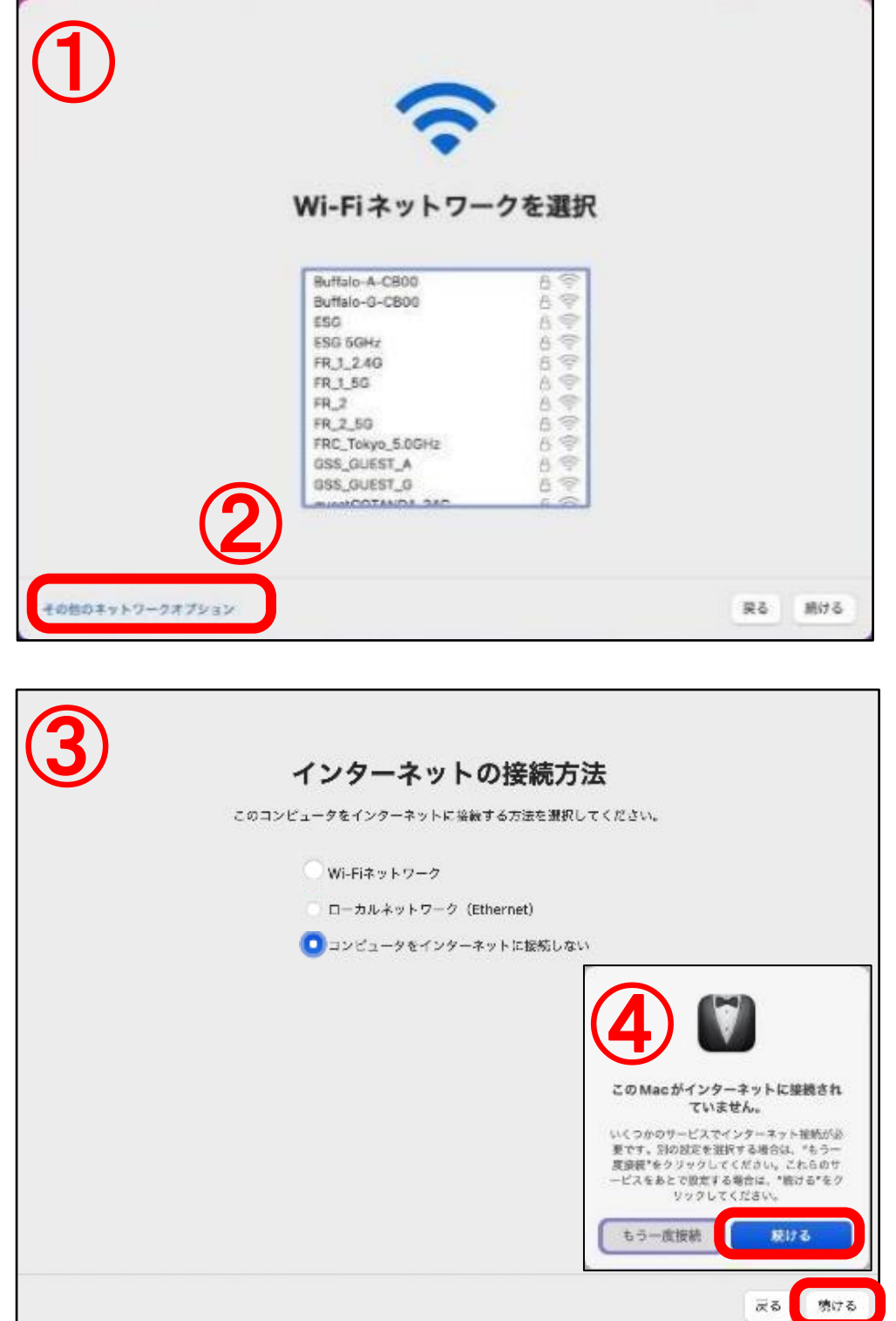

① 無線LAN (Wi-Fi) に接続する場合は この画面で設定を行います。

> ※講習会に参加される方はスタッフの指示 に従ってください。

- ② ケーブルでインターネット接続する 場合や、インターネットを接続しな い場合は、「その他のネットワーク オプション」をクリックします。
- ③ すぐにインターネットへ接続しない 場合は、「コンピュータをインター ネットに接続しない」を選択し、 「続ける」をクリックします。
- ④ <sup>④</sup> 「このMacがインターネットに接続され ていません。」と表示されましたら、 「続ける」をクリックします。

# データとプライバシー

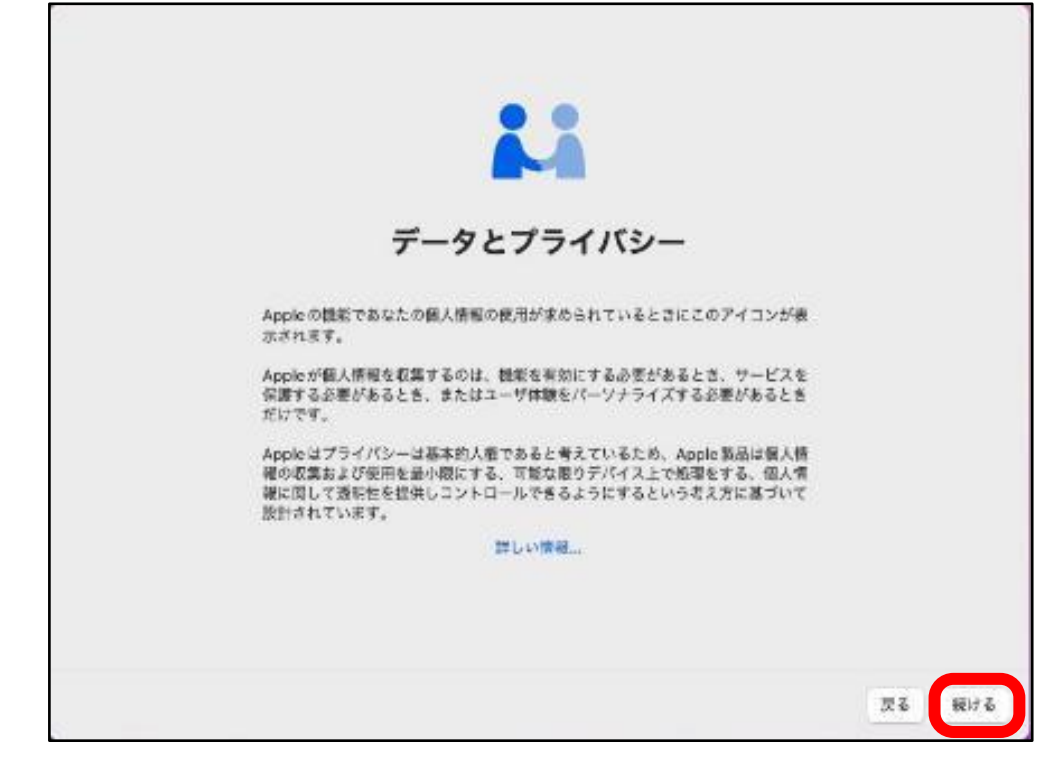

# 他の**Mac**から情報を転送する

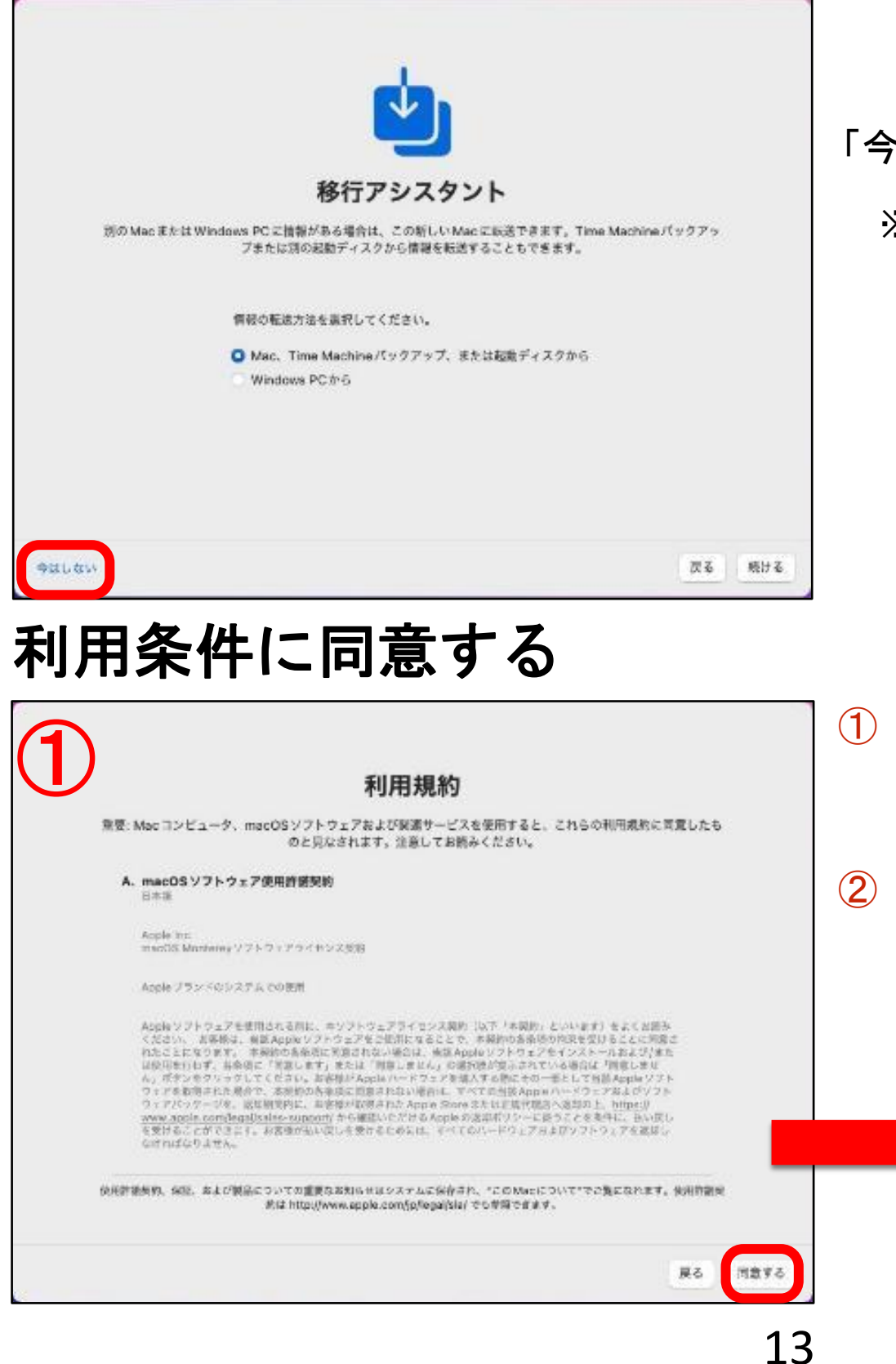

「データとプライバシー」の画面が表示され た場合、「続ける」をクリックします。

#### 「今はしない」をクリックします。

※既にMacを持っている場合や、新しいMacに 情報を移動したい時に大変便利な機能です。

- ① Macを利用される上での使用許諾契約 です。 内容を確認し、「同意する」を クリックします。
- ② もう一度確認画面が表示されますので、 「同意する」をクリックして進めます。

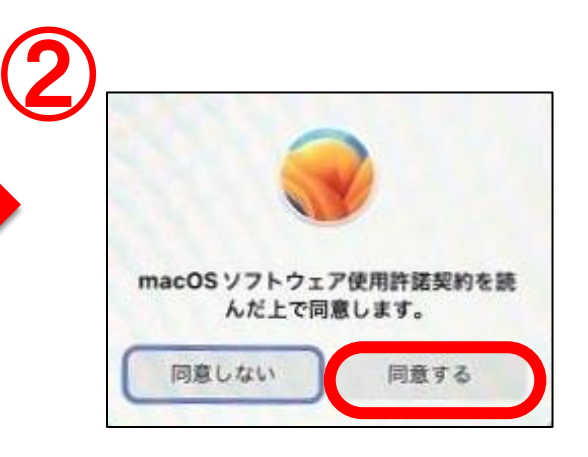

# コンピュータアカウントを作成する

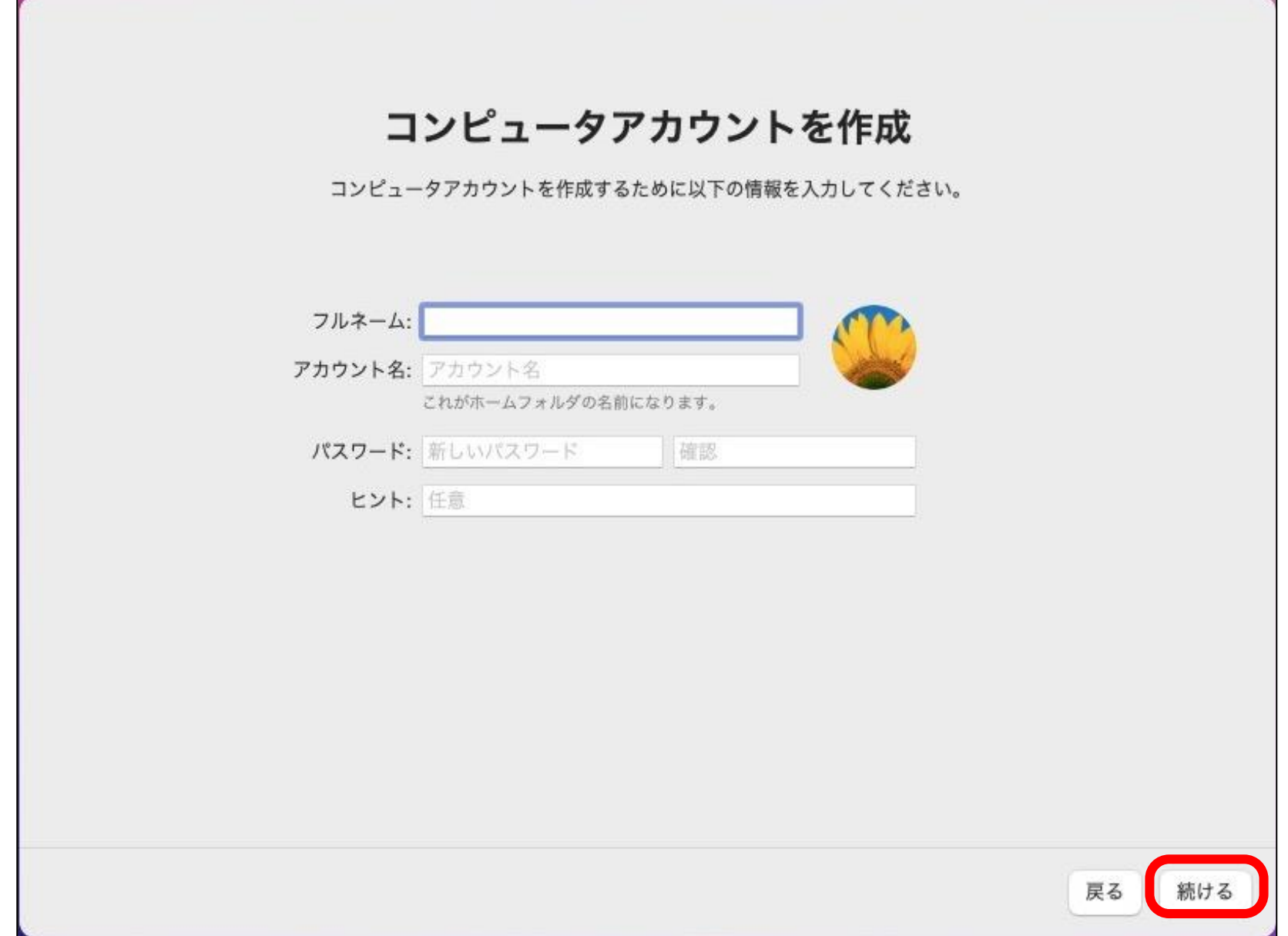

#### コンピュータのアカウントを作成します。(下記情報を画面に入力してください) フルネーム :氏名を日本語、もしくは半角英数で入力します。

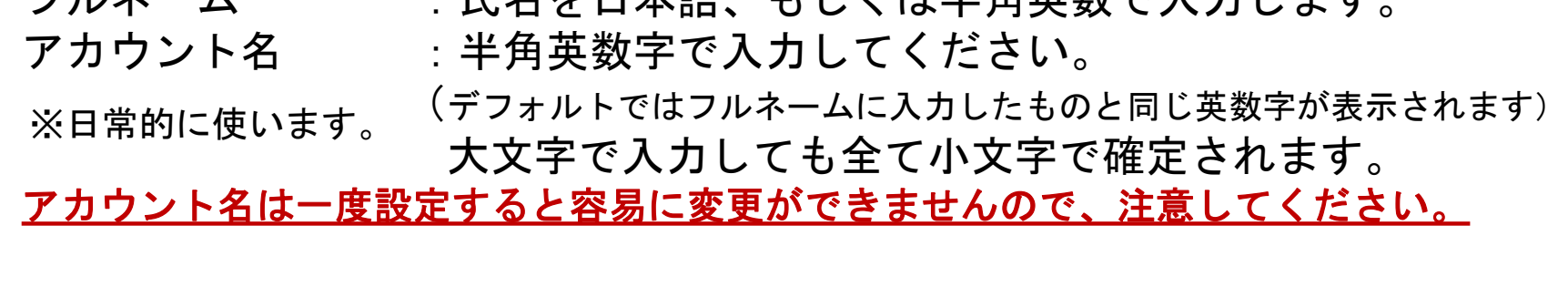

パスワード :推測しやすいパスワードは避けましょう。 (大文字、小文字の認識があります。) パスワードのヒント:思い出せるようなフレーズやヒントを入れます。

### キーボードの入力方法

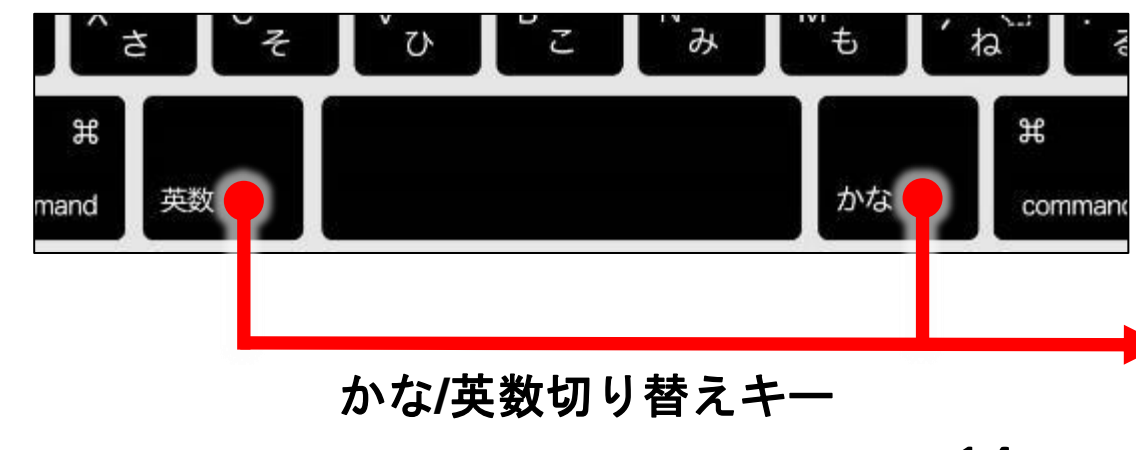

全角/半角英数の切り替えは、 スペースキー両側の「かな」 「英数」キーで切り替えます。

「かな」を押すと、右上がかな入 力になり、「英数」を押すと半角 英数入力に切り替わります。

#### 位置情報サービスを有効にする 位置情報サービスを使用しなくてもよ ろしいですか? \*探す\*などの一部の機能は、位置情報サービス<br>を有効にしないと利用できません。 位置情報サービスを有効にする \*位置情報サービス\*により、\*マップ\*などのAppや\*Spotlightの検索保護\*などの<br>サービスで、おおよその位置情報を含むデータを収集/利用することができます。 使用しない 位置情報サービスを使用 このMacで位置情報サービスを有効にする 位置性値サービスについて… 位置情報サービスを設定する場合はチェックをし、 設定しない場合はチェックを外し、「続ける」 をクリックします。今回はチェックを外し先に 進めます。 その後「使用しない」をクリックします。 **【論ける】**

15

# 時間帯を選択

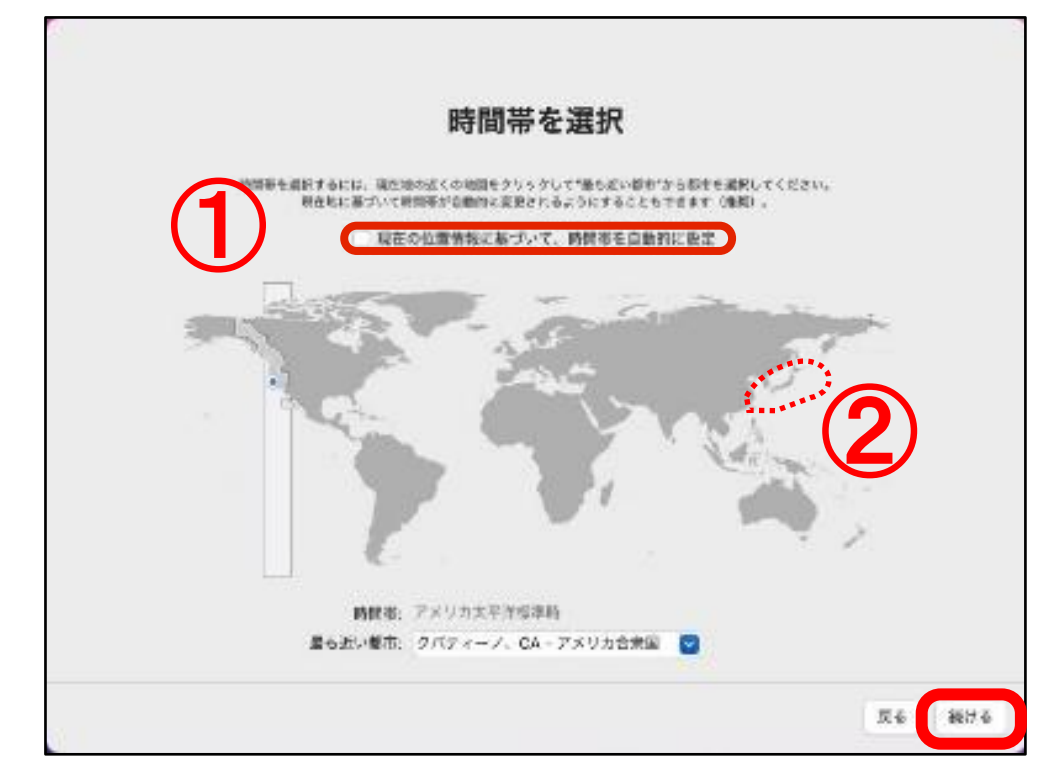

- ① 自動的に設定しない場合は、上の「現在の 位置情報に基づいて、時間帯を自動的に 設定」のチェックを外します。
- ② 地図上の日本をクリックすると、「日本」 に設定されます。 インターネットに接続している場合は、枠内 にチェックを入れると自動的に日本に設定 されます。

「続ける」をクリックし、先に進めます。

解析を設定する

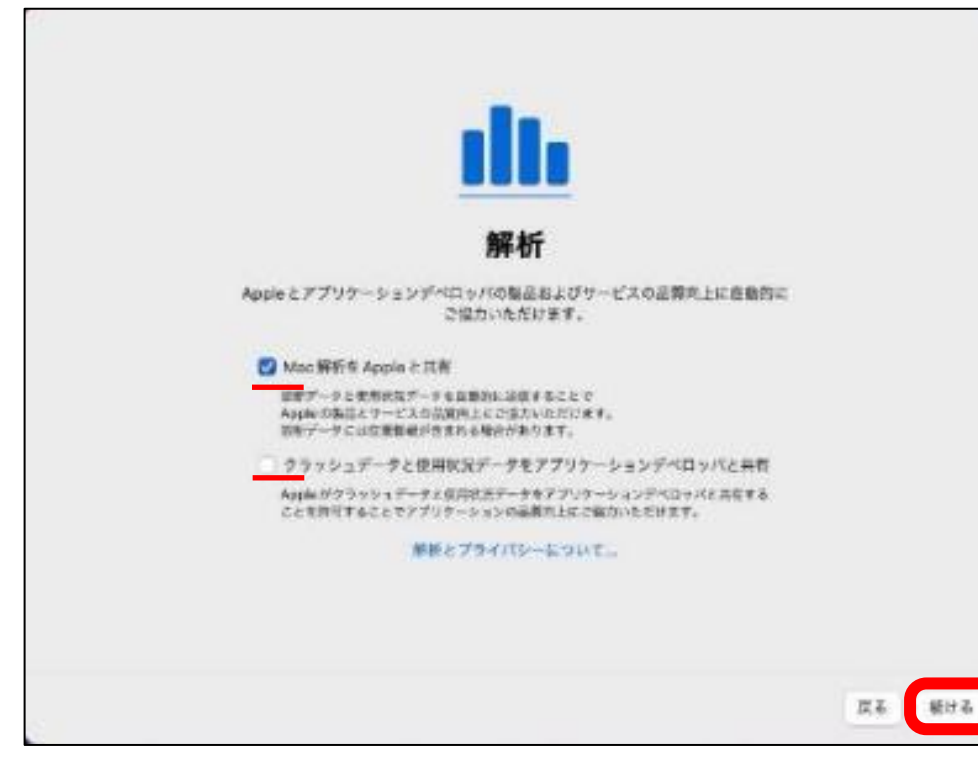

今後の製品品質向上のための項目です。 内容を確認して、「続ける」をクリック

任意の項目ですので、送りたくない方はチェック ボックスをクリックすれば、チェックが外れて 送られないように設定できます。

スクリーンタイム

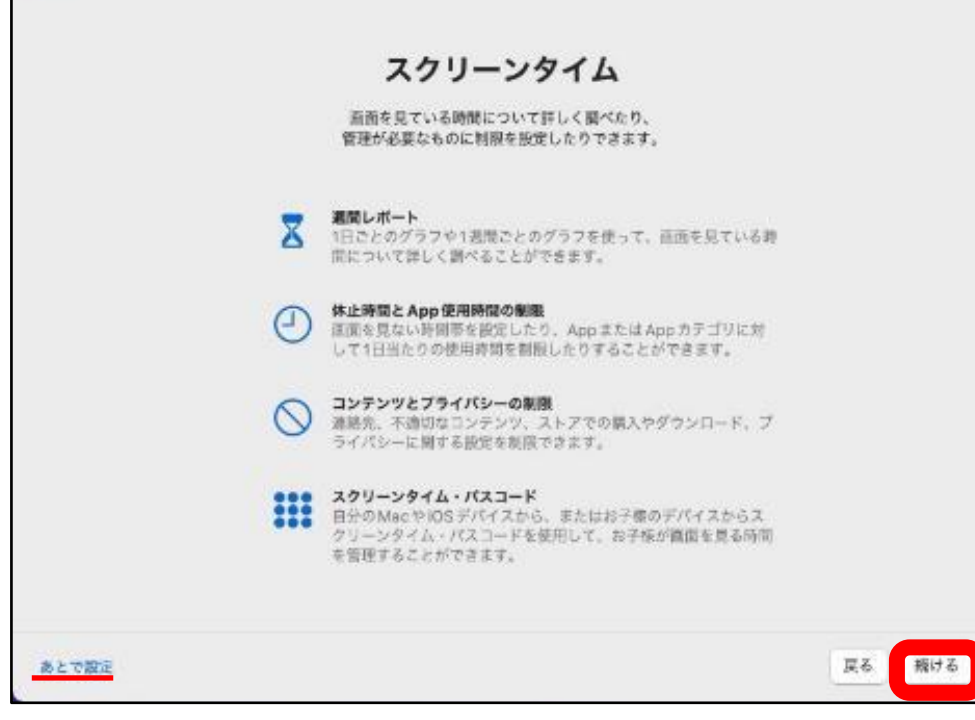

画面の閲覧時間などに関わる設定などを行うこと ができます。

「後で設定」「続ける」をどちらを選択しても 同様の画面になりますので、今回は、 「続ける」 をクリックして下さい。

# **Siri**を有効にする

#### **Siri**とは?

Siriは、話しかけるだけであなたがやりたいことを手伝う、賢いパーソナルアシスタントです。 あなたの声でメッセージを送ったり、会議を設定したり、電話をかけたり。他にもいろいろな使い方ができます。

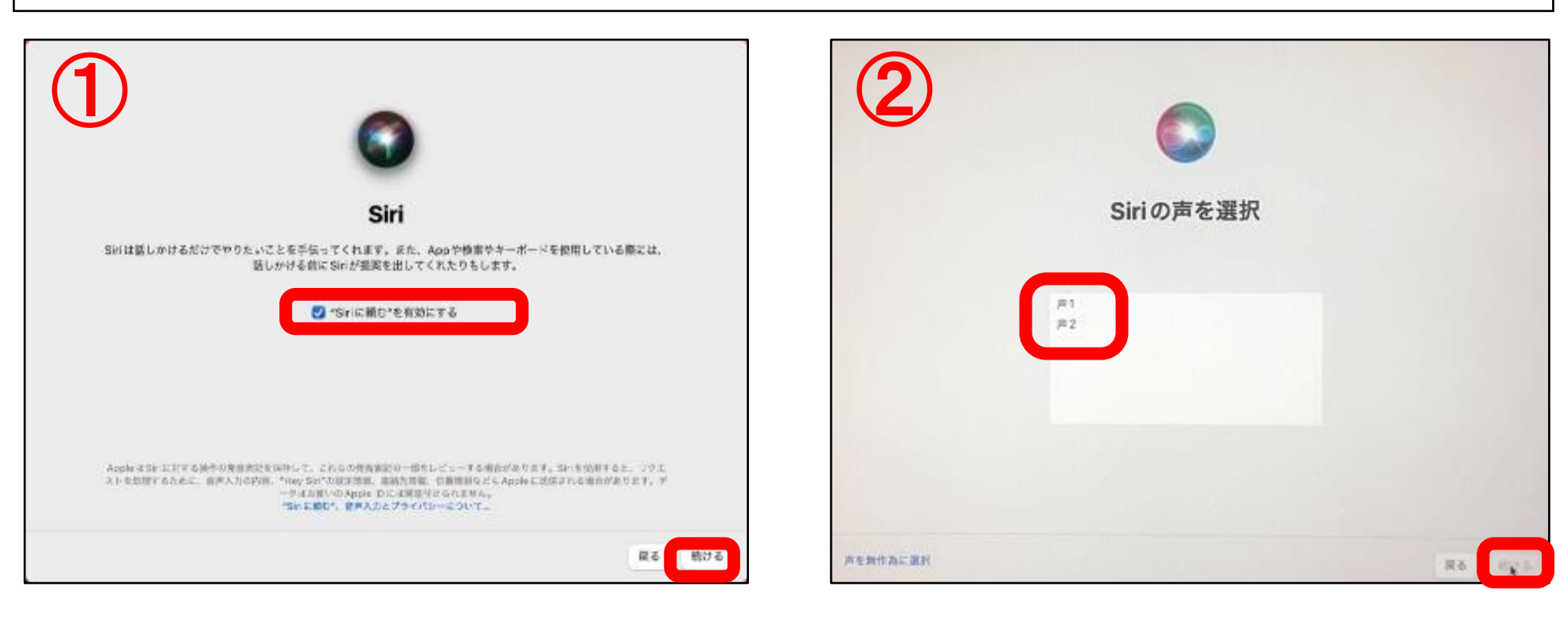

- $\fbox{1}$  特にSiriを無効にする必要がなければ、「有効 2 Siriの声が選択できます。 にする」にチェックが入った状態で、「続ける」 「声1」「声2」をクリックし、自分好みの声を をクリックします。
	- 選択し、「続ける」をクリックします。

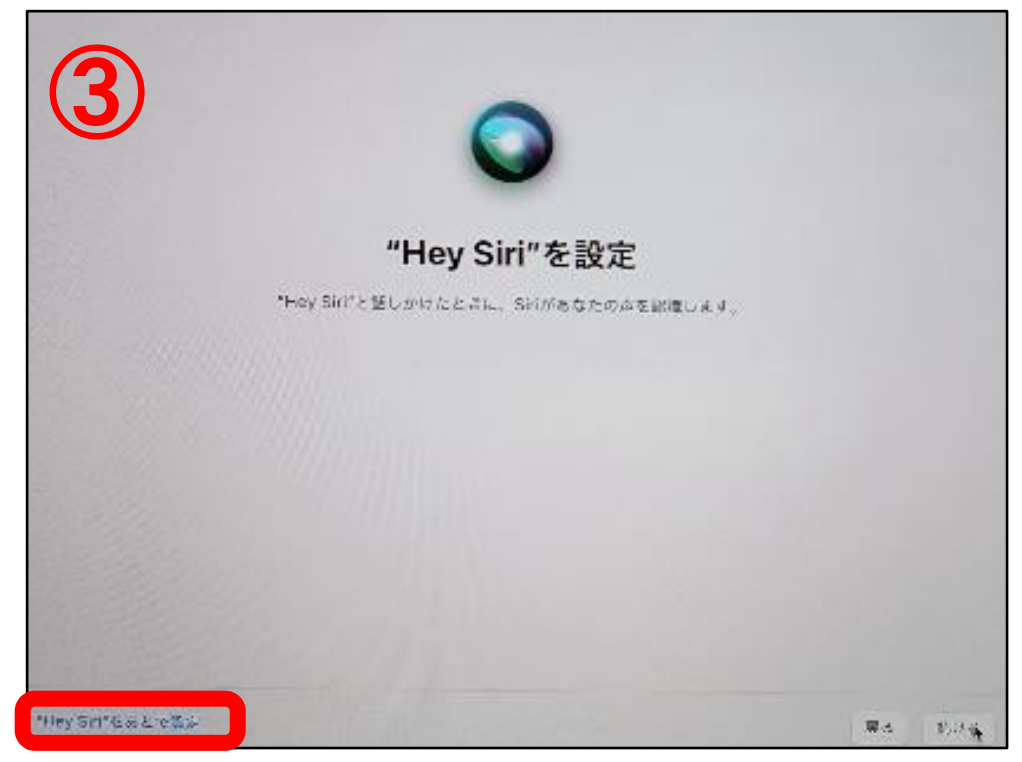

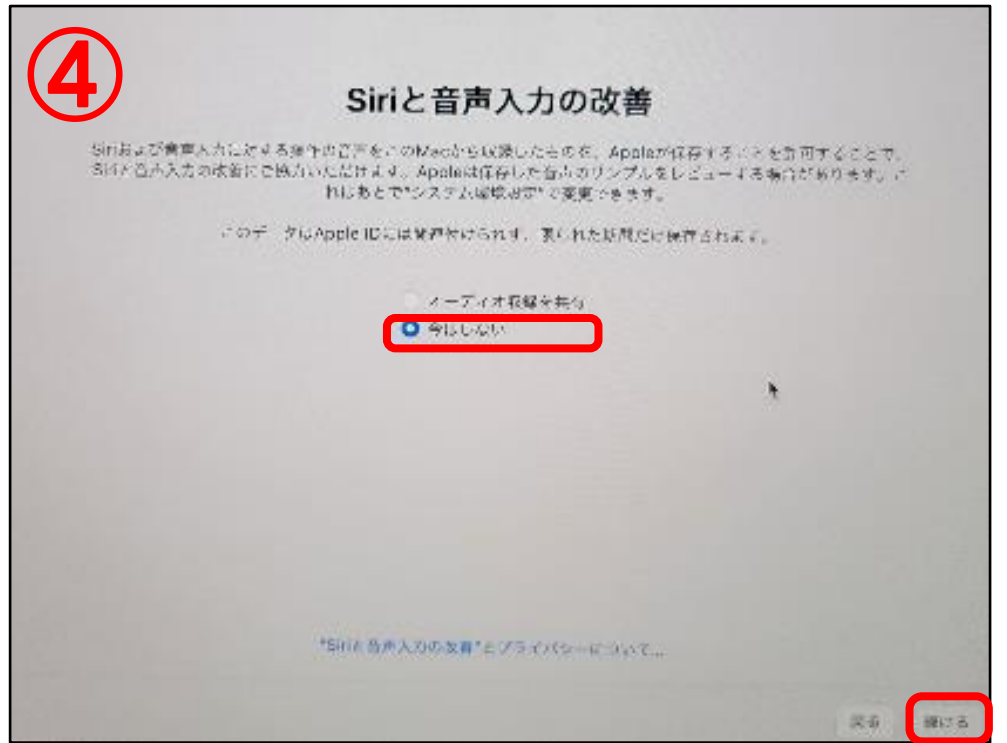

③「Hey Siri」を設定しない場合は、「Hey Siri を後で設定」をクリックし、先に進みます。 ※後で設定変更することもできます。

④「Siriと音声入力の改善」では、「今はしない」 にチェックを入れ、「続ける」をクリック します。※後で設定変更することもできます。

# **Touch ID**を設定する

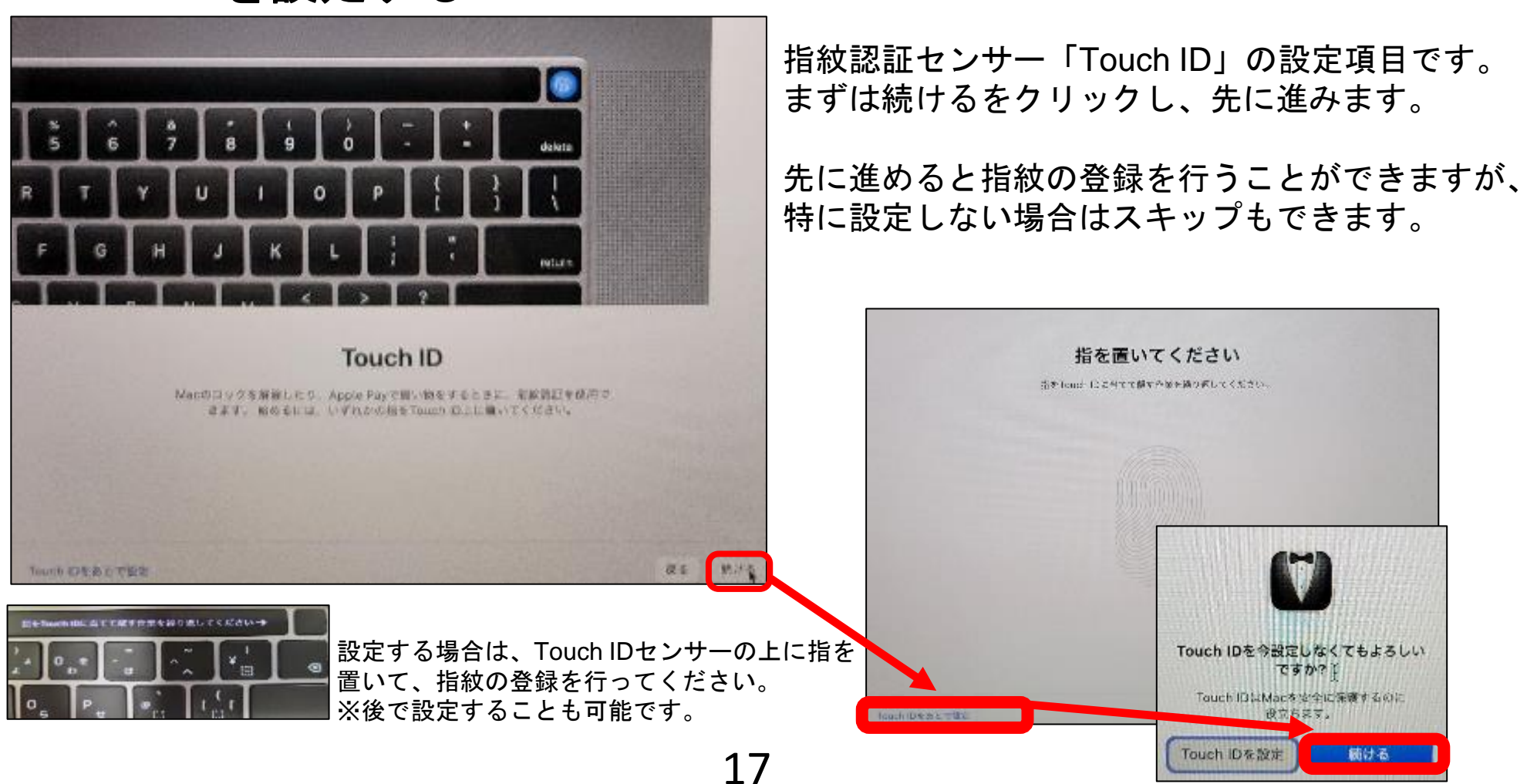

# 外観モードを選択

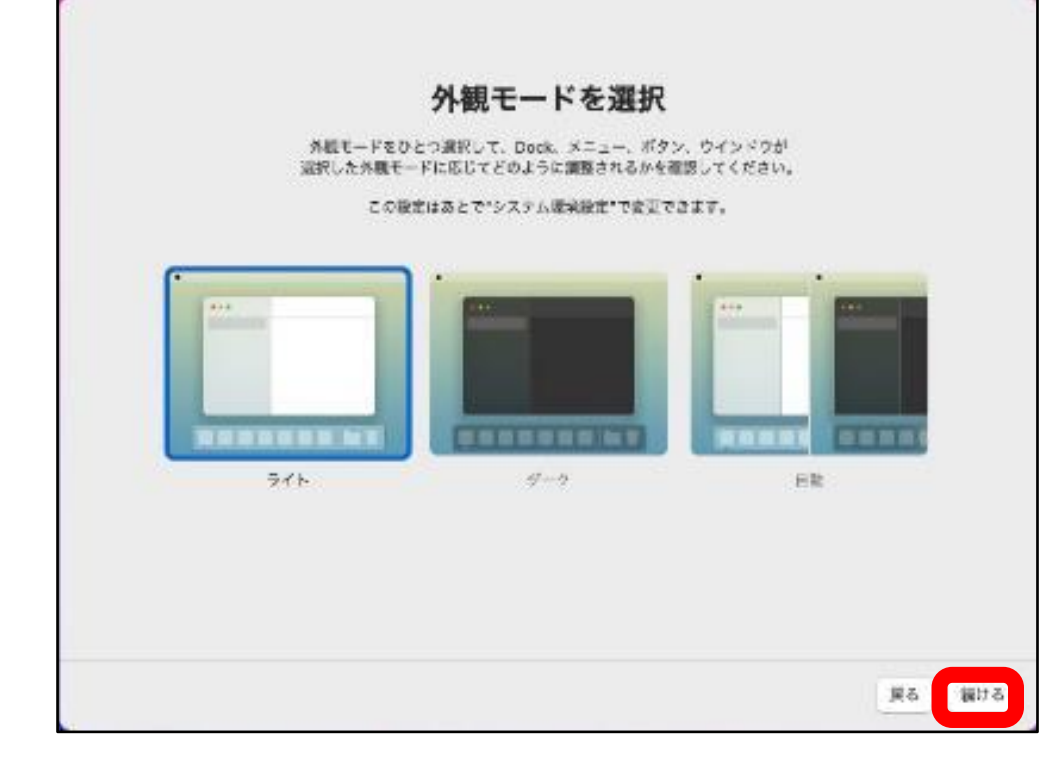

外観の色味を変更できます。 お好みで設定し、続けるをクリックします。

## デスクトップが表示されます。

# これで**Mac**の初期セットアップが完了しました。早速**Mac**を始めましょう!

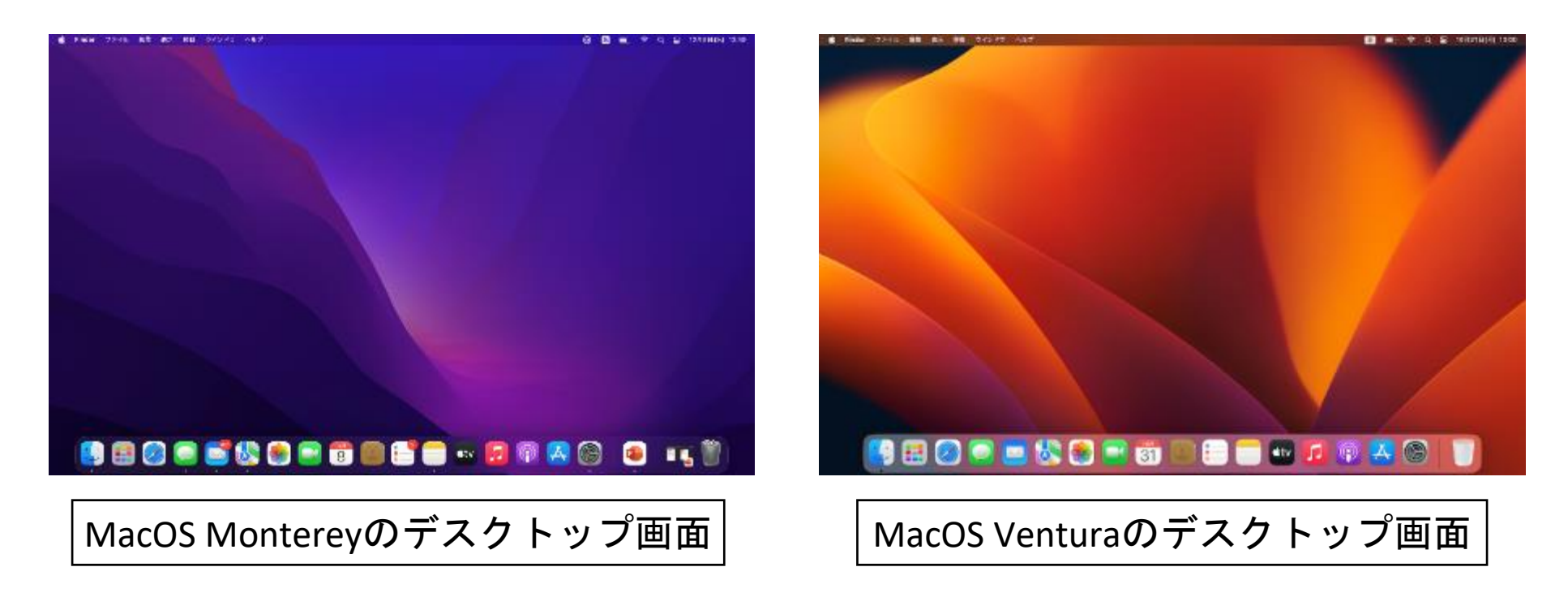

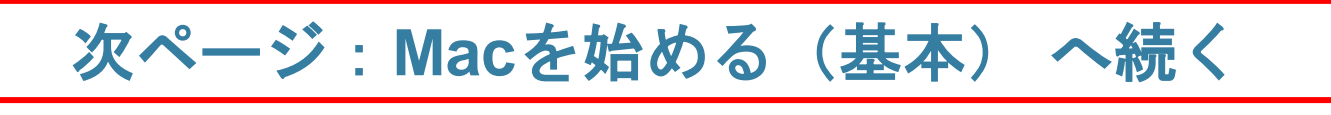

**MacOS** の確認方法 「**Monterey**」から「**Ventura**」へのアップデート手順

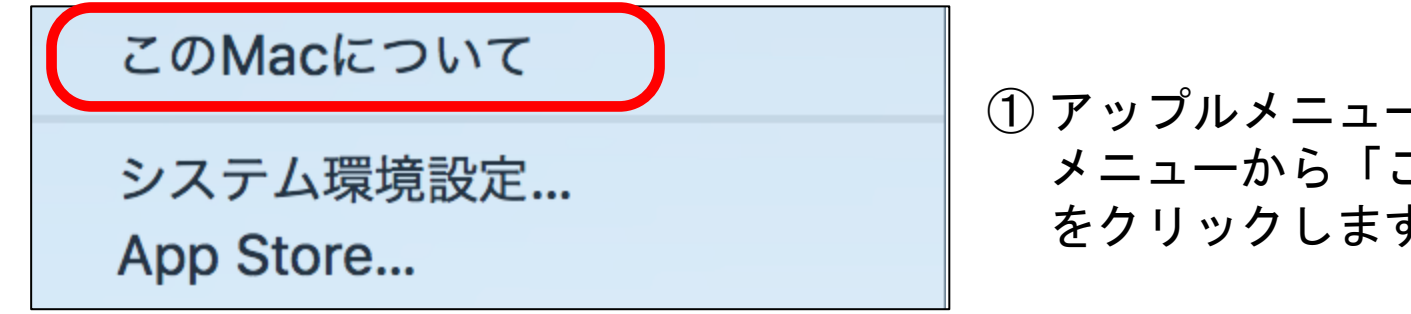

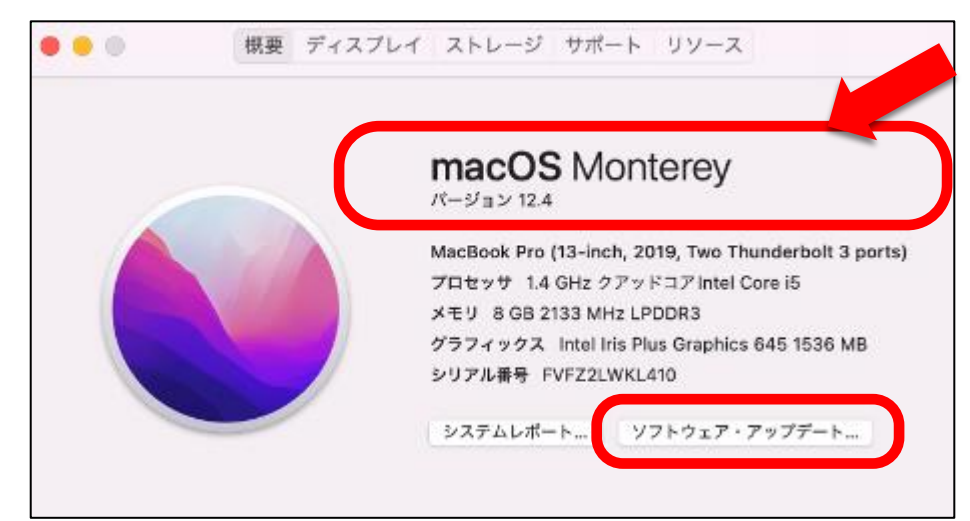

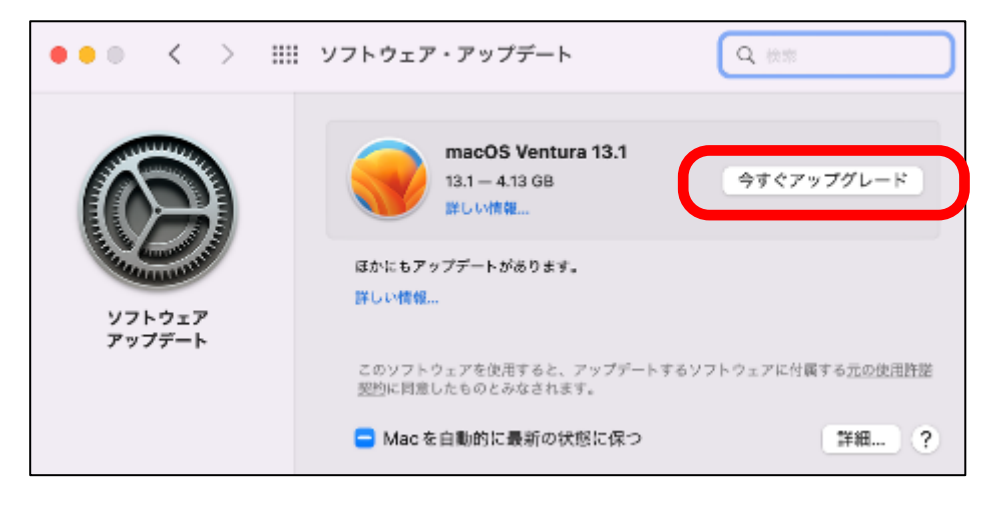

Appleソフトウェアを使用される前に、本ソフトウェアライセンス契約(以下「本契約」といいま

Appieソフトツェアを使用される副に、キンノトツエアライセンス実施(以下「全文部」といいます)をよくお読みください。お客様は、当該Appieソフトウェアをご使用になることで、本契約の各の利用を受けることに同意されたことになります。本契約の各条項に同意されない場合は、当該Appieソフトウェアをインストールおよび/または使用を行わず、各条項に「同意します」または「同意しません」の選択肢が提示されている場合は「同意しません」ポタンをクリッ

ルの複製権についてご不明な点がありましたら、お客様の法律アドバイザーにご相談ください。

同意しない

日本語 Apple Inc.

macOS Venturaのソフトウェア使用許諾契約

に従うことを条件に、払い戻しを受けることができます

ラン一に使うここと来行に、強い突つこ女がもことができます。あ新婚が強い<br>は、すべてのハードウェアおよびソフトウェアを返却しなければなりません。

Appleブランドのシステムでの使用

上、https://www.a

① アップルメニューをクリックし メニューから「このMacについて」 をクリックします。

MacOSが「Monterey」の方は、左の画面が 表示されますので、その場合のみ次のアップ デートの手順に進んでください。

- ② 「ソフトウェア・アップデート」 をクリックします。
- ③ 「今すぐアップグレード」 をクリックします。

④「ソフトウェア使用許諾契約」の内容をよく 読み、「同意する」をクリックします。 ソフトウェアのダウンロードが開始され。画面 が展開していきます。途中再起動を行います が、あとはアップデートが自動的に完了するま でお待ちください。

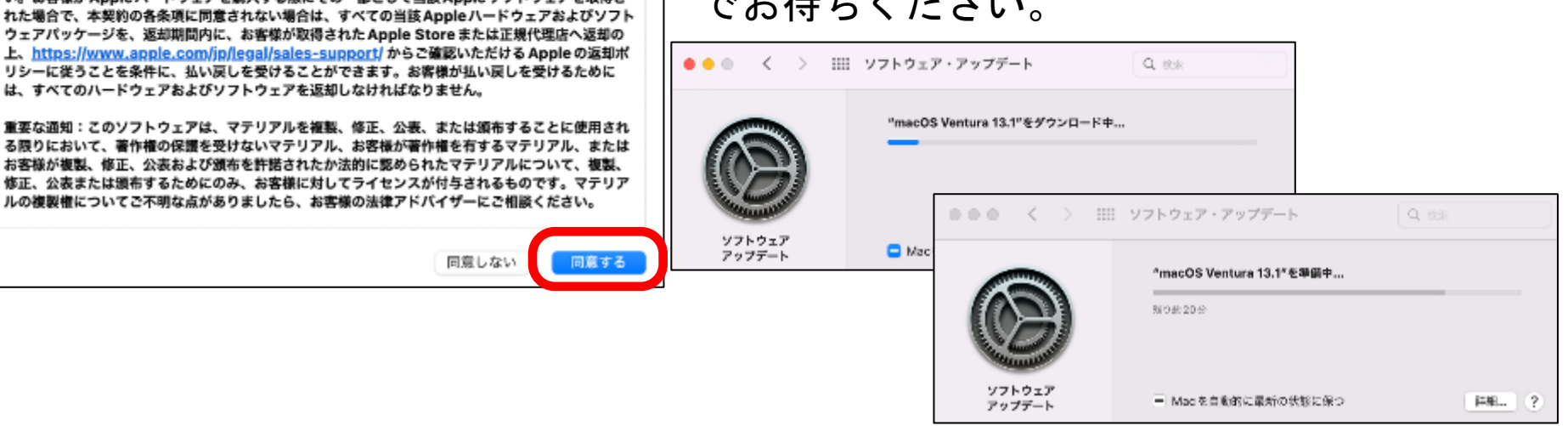

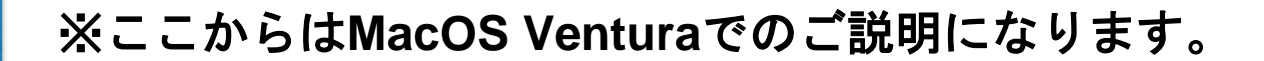

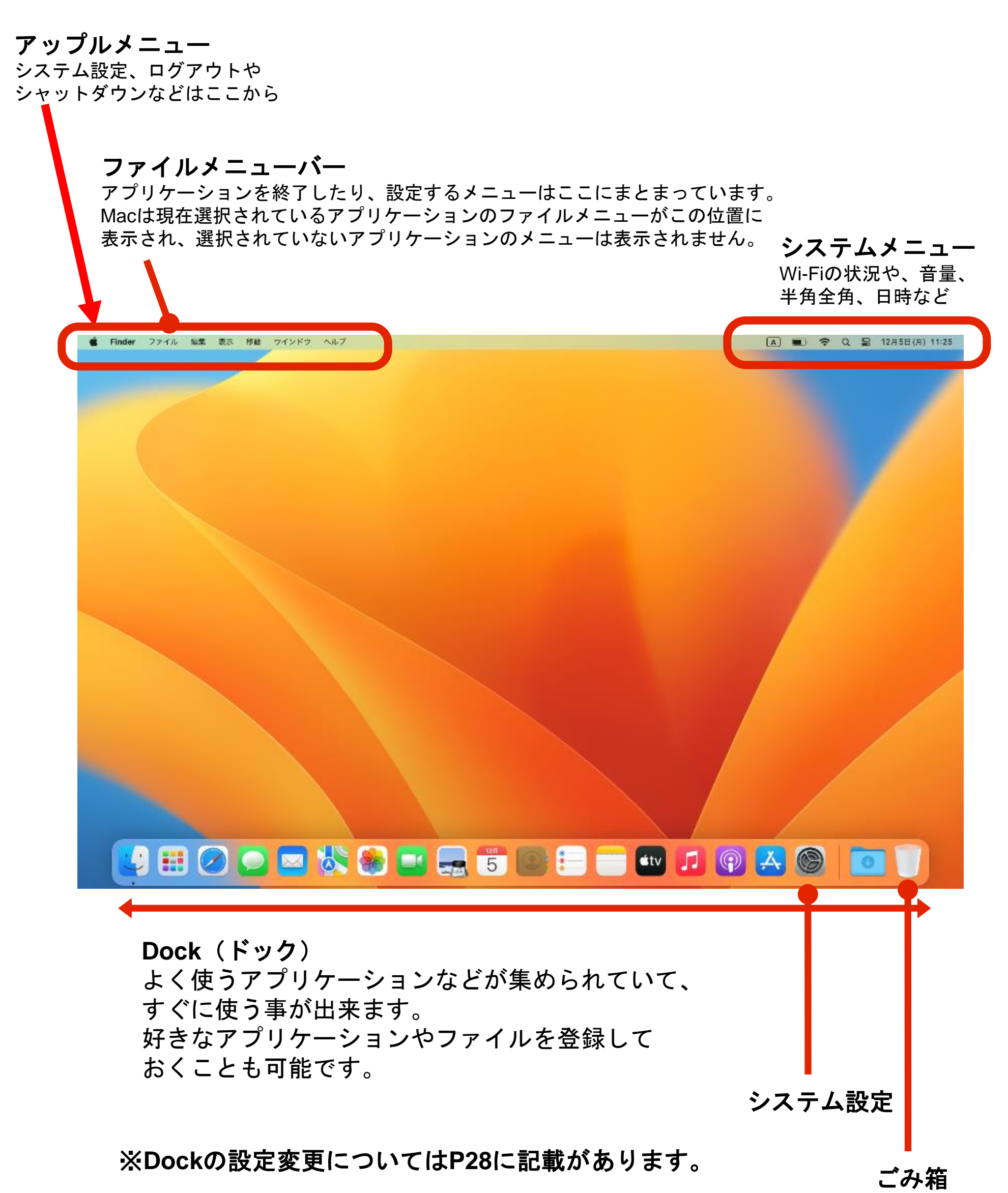

**Mac**を始める(基本)

デスクトップ

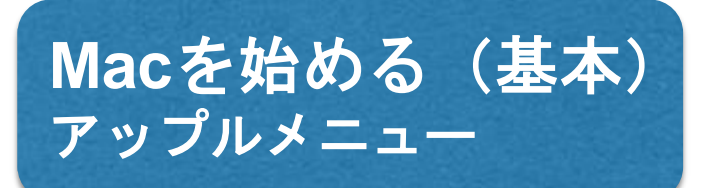

アップルメニュー

システム設定、ログアウトや シャットダウンなどはここから

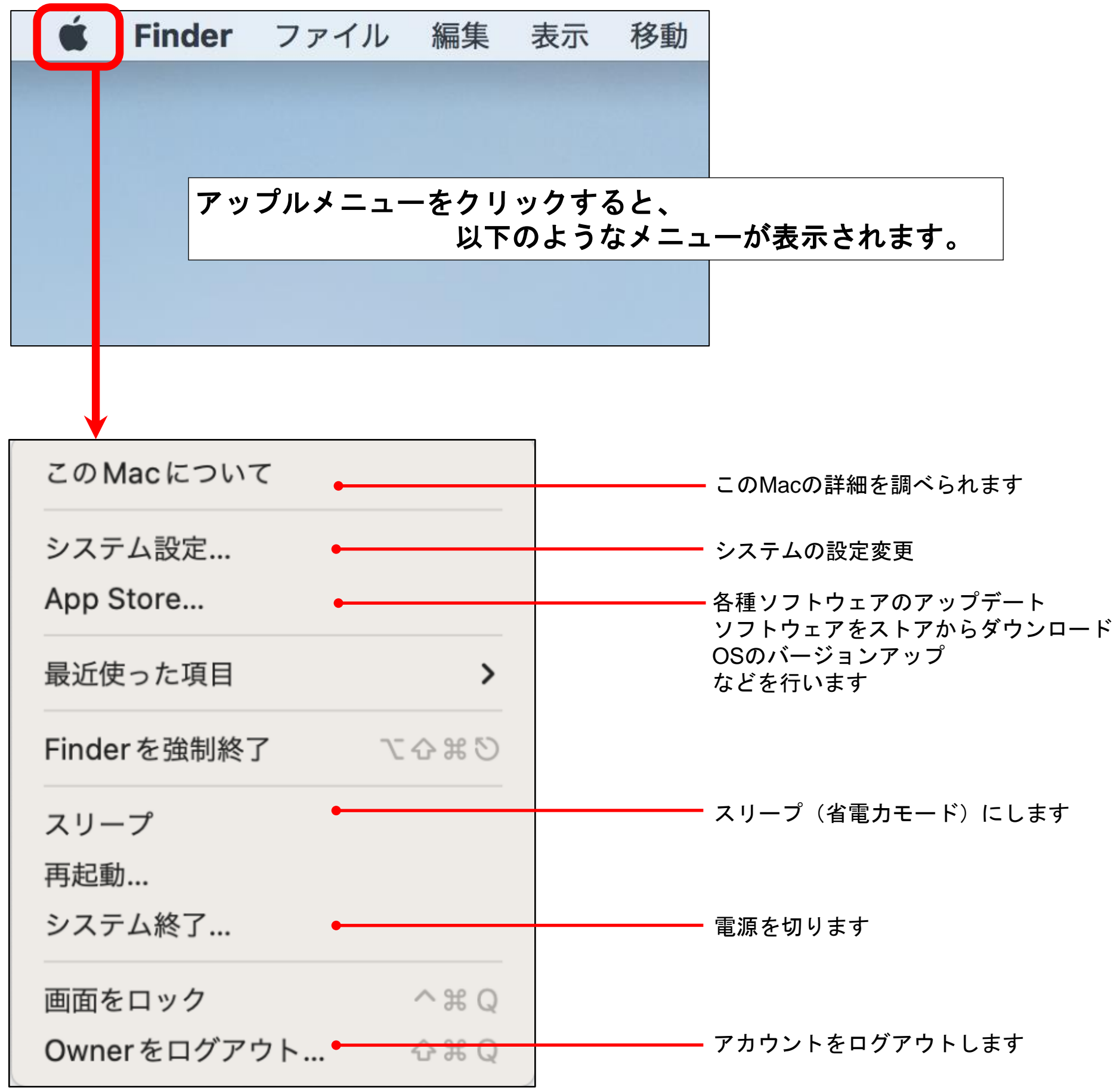

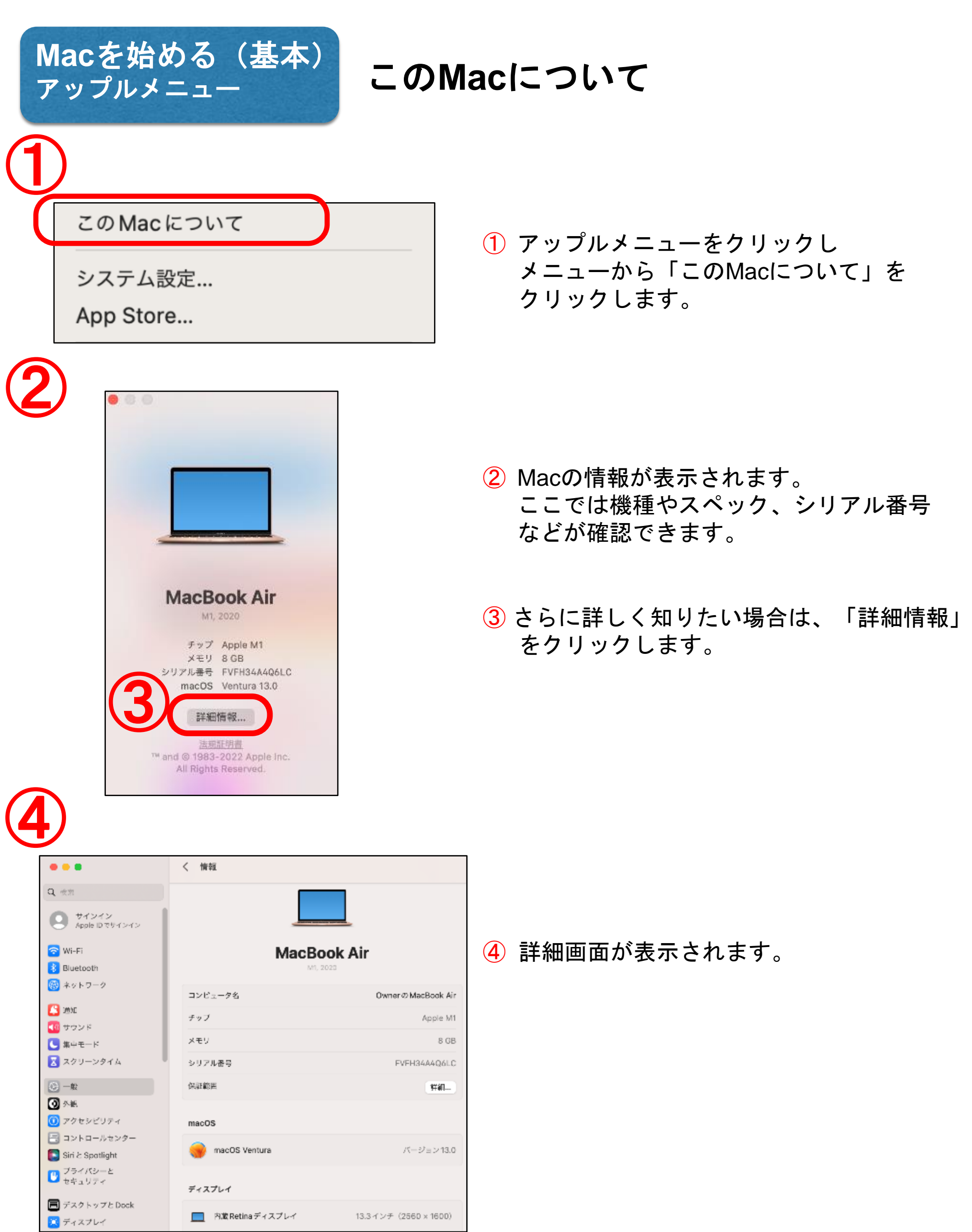

①

 $13.3 \hspace{1mm}\textnormal{d} \hspace{1mm}\textnormal{d} \hspace{1mm} \textnormal{d} \hspace{1mm} \textnormal$ 

■ 内蔵 Retina ディスプレイ

# **Mac**を始める(基本) インターネットに接続するには(**Wi-Fi**)

キャンパス内や自宅、外出先でWi-Fiインターネットに接続する場合は、画面右上部分の 無線アイコンから選択することができます。

無線LAN名(SSID)の右側に電波強度とセキュリティがかかっているかが表示されています。

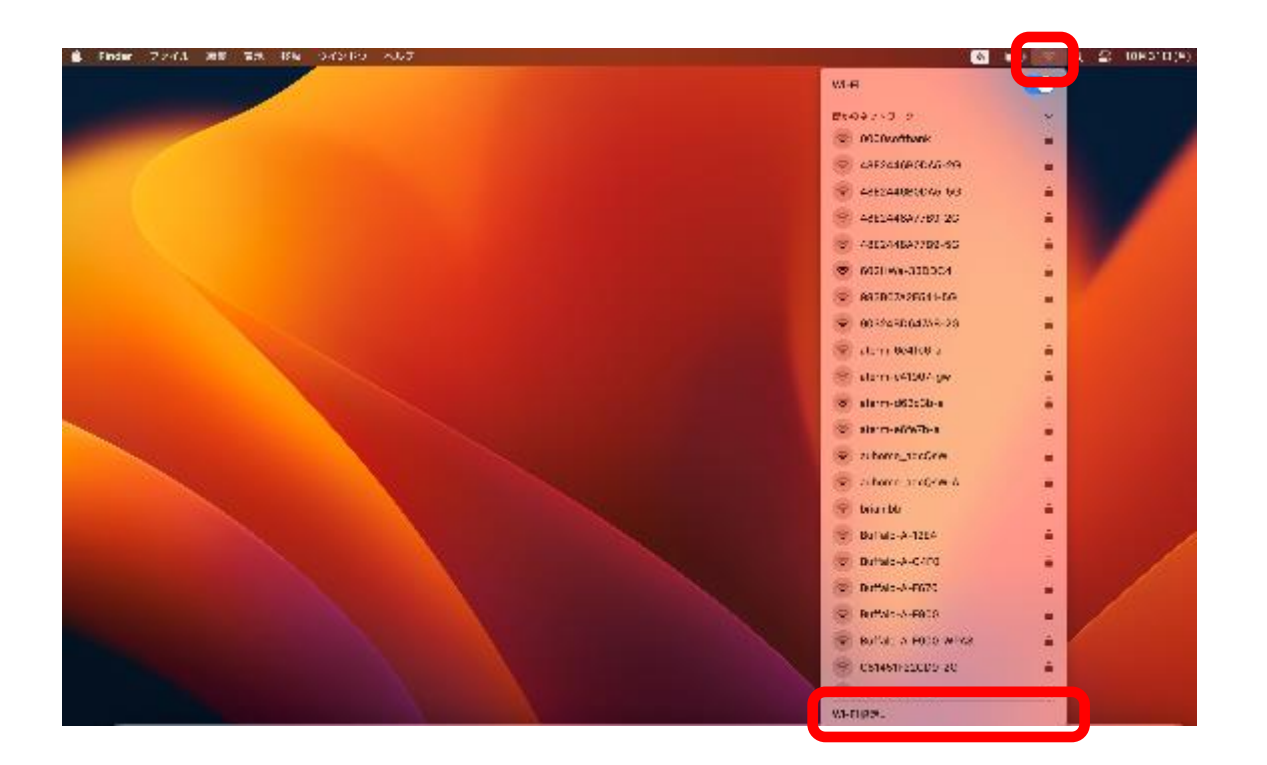

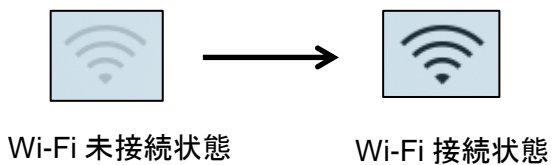

接続されると扇形のアイコンが 薄い表示から、黒く色が ついた表示状態に変化します

詳細な設定を行いたい場合は、 「Wi-Fi設定…」をクリックします

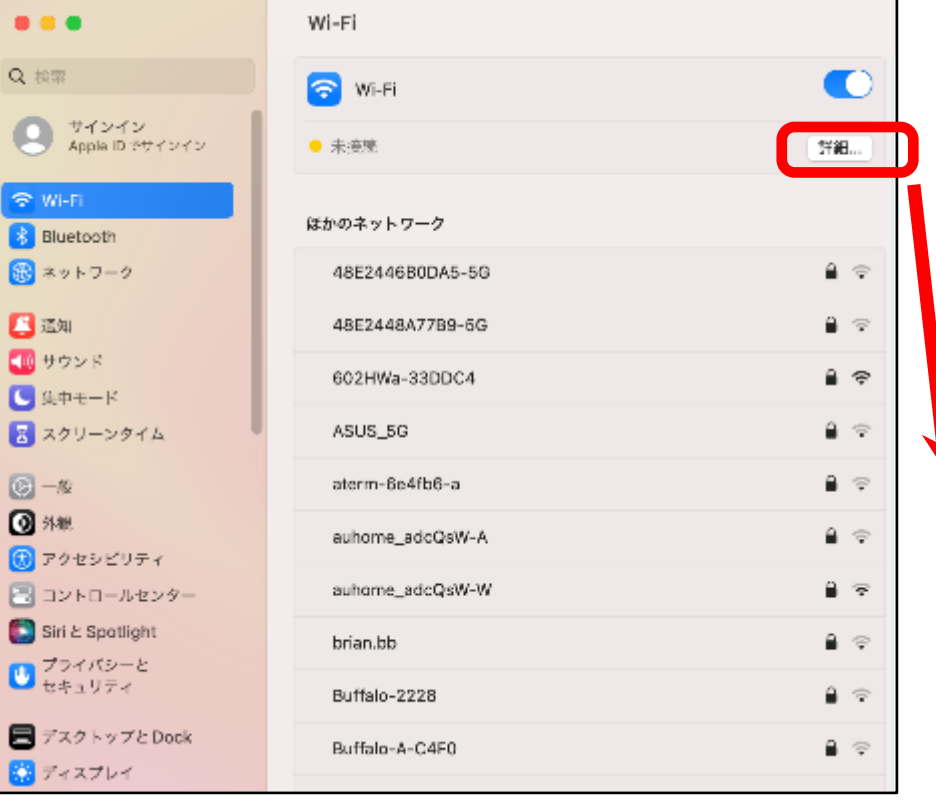

#### さらに「詳細…」をクリックすることで 細かい設定を行う画面が展開します

※左の設定画面はシステム設定からも表示されます

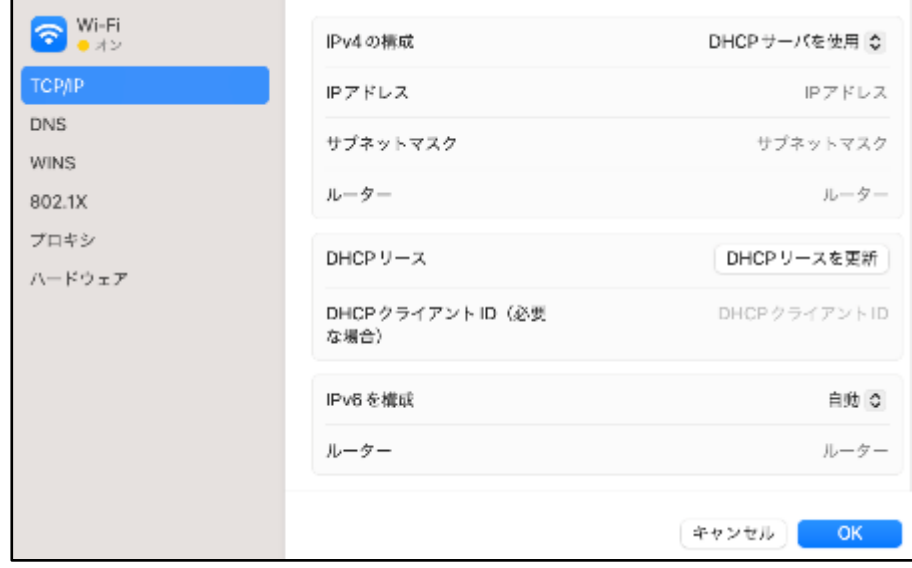

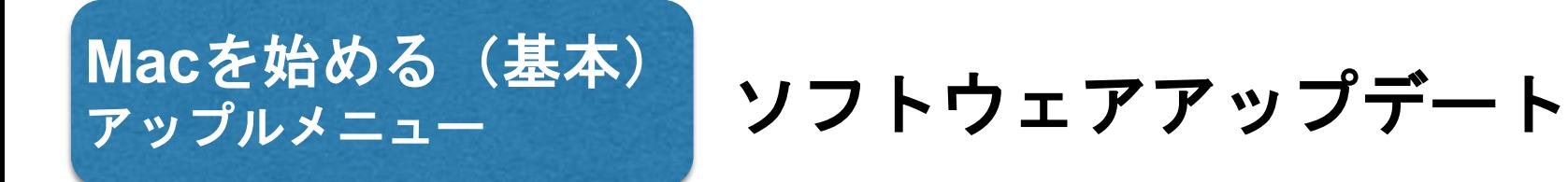

※アップデートを行うにはパソコンをインターネットに接続する必要があります。 OSやソフトの修正プログラムや、セキュリティの改善などは、本ページの手順で 行います。

時々アップデートがあるか、チェックしましょう。 (アップデートのチェックは、自動/手動のいずれも可能です。)

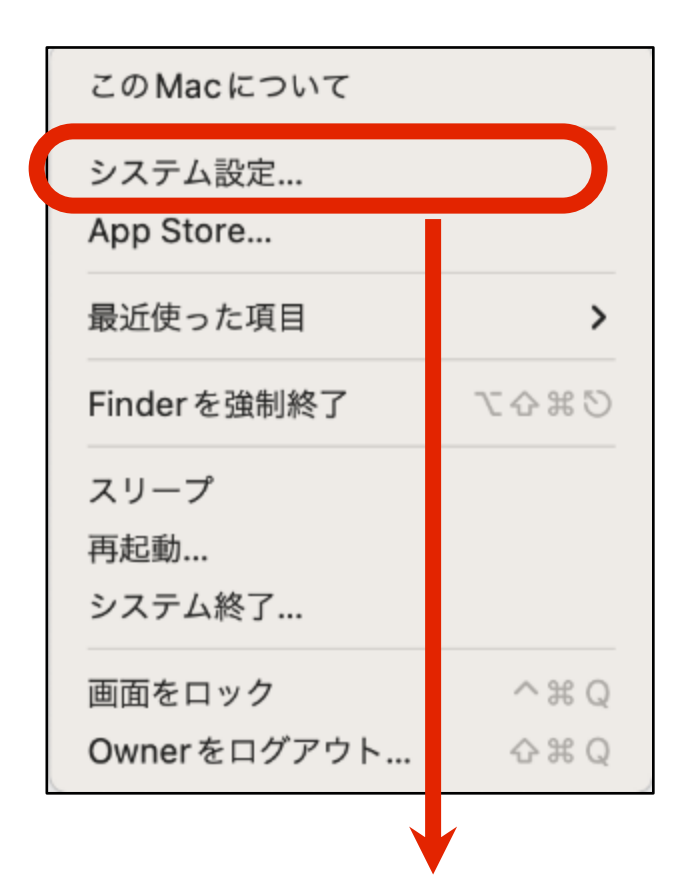

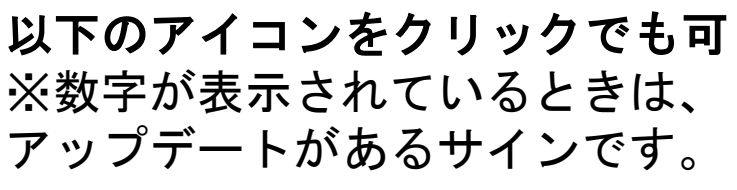

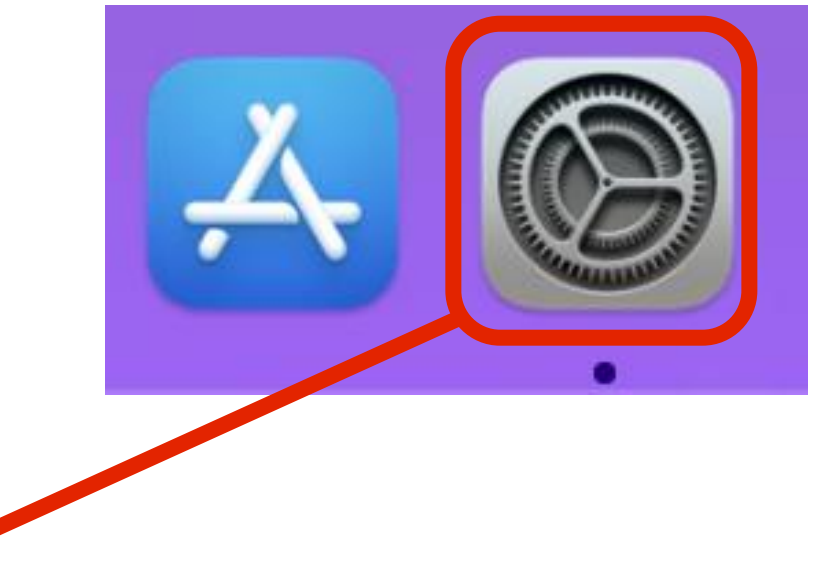

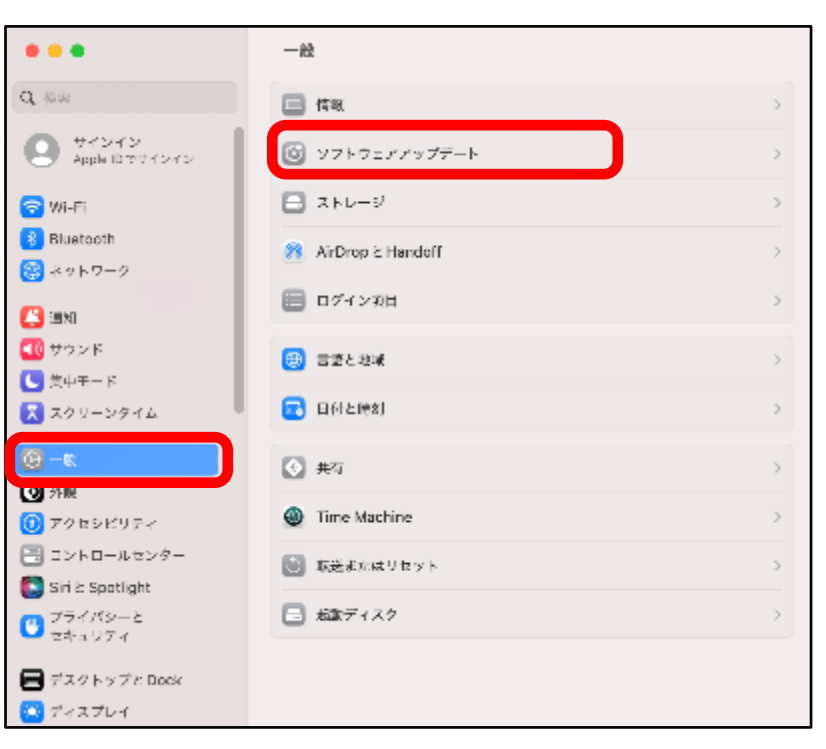

「一般」→「ソフトウェアアップデート」の 順にクリックします

ディフォルトでは、「自動アップデート」が 有効になっています。 設定の変更をする場合には、 をクリック します。

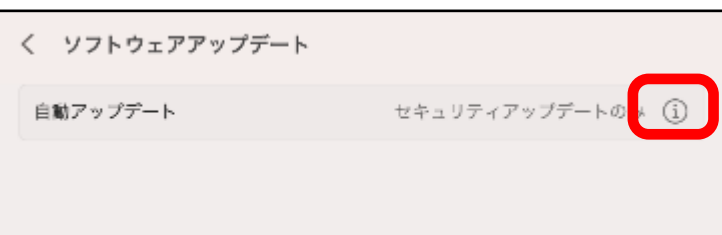

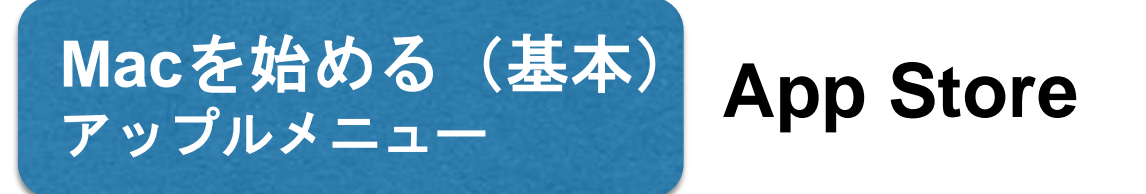

膨大なオンラインカタログの中からMac用のアプリを選び、ダウンロードして使うことが できます。

App Storeに掲載されているアプリは、ウイルス等のチェックがなされていて安全なので、 安心してインストールすることができます。

またアップデートもここから行うことができるので、簡単に最新の状態を維持できます。

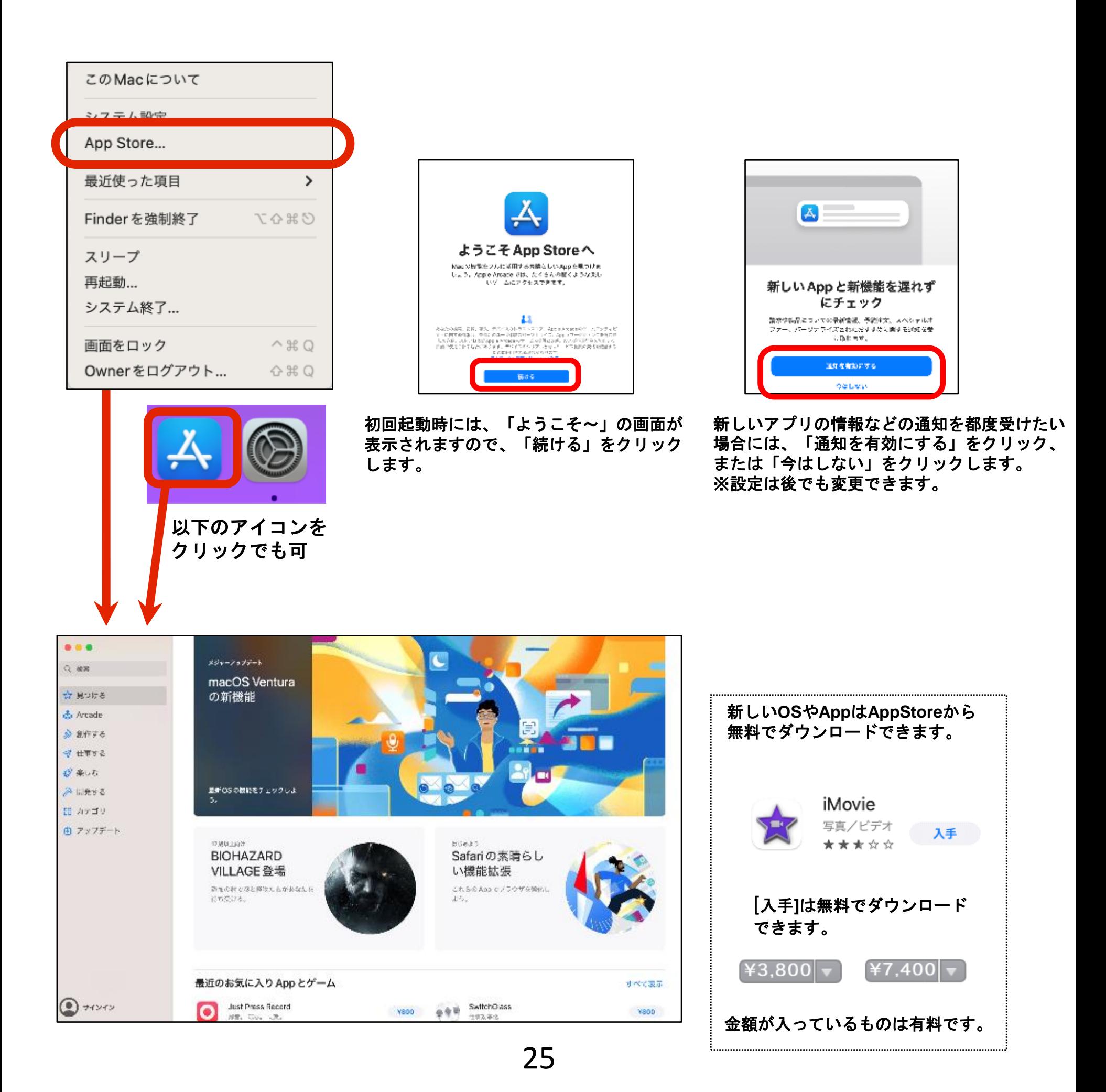

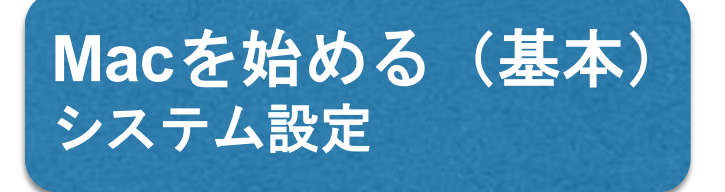

Macの設定変更はここから行います。

ウィンドウなどの見た目、ディスプレイやトラックパッド、キーボードの設定、パスワー ド変更など様々な設定の変更が可能です。

設定したい内容がどこにあるか分からない場合は、ウィンドウ右上の『虫眼鏡マーク』 をクリックして、キーワードを入れることで検索することが出来ます。

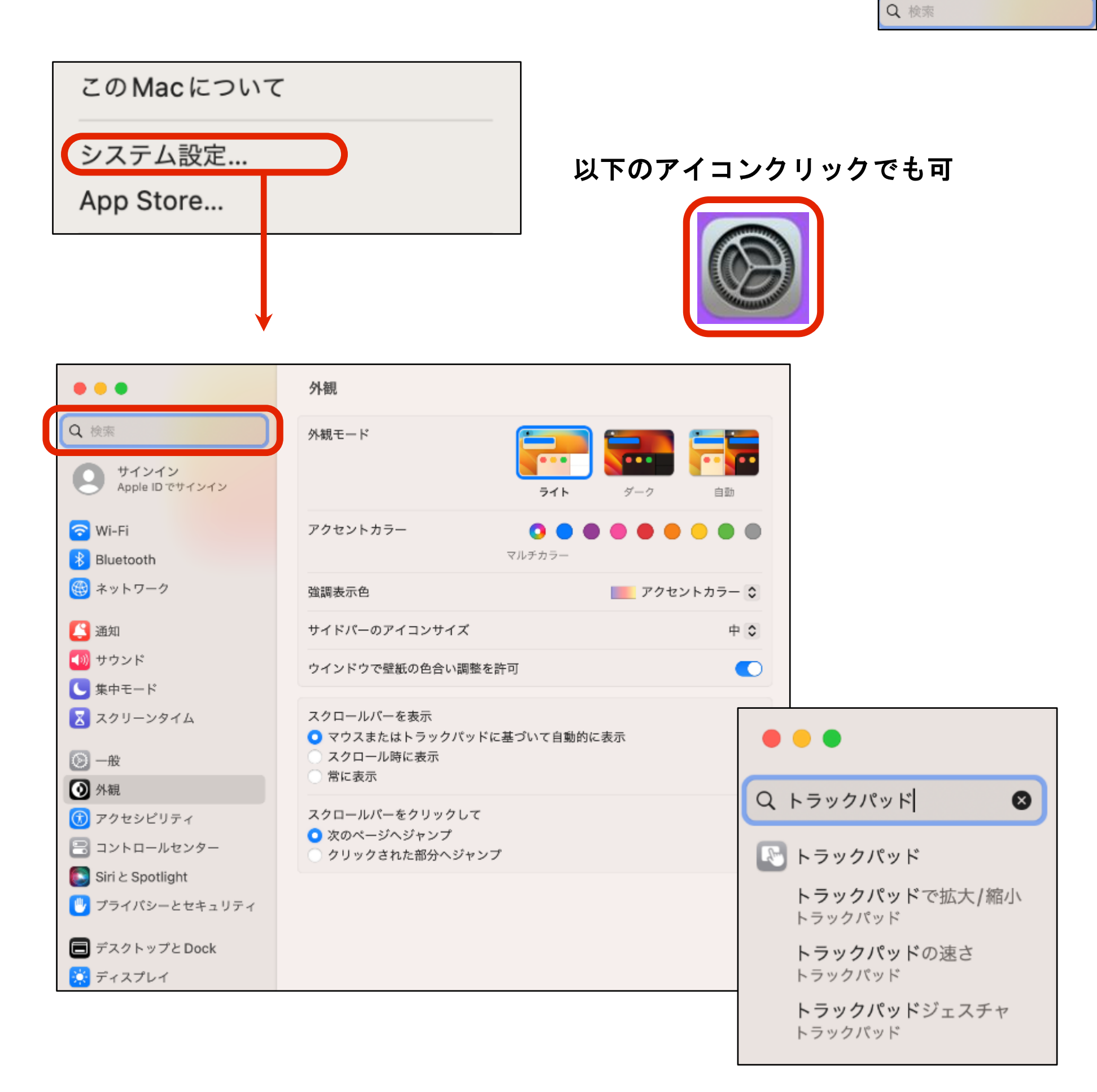

## **Mac**を始める(基本) トラックパッドの操作(**1**本~**2**本指、右クリック)

Macが使いやすい理由の上位にくるのがトラックパッドの操作性です。 iPhoneなどで一般的な操作とスムーズなレスポンスが特徴です。 最初はタップ(タッチ)がOFFになっていますので、ここでONにすることができます。

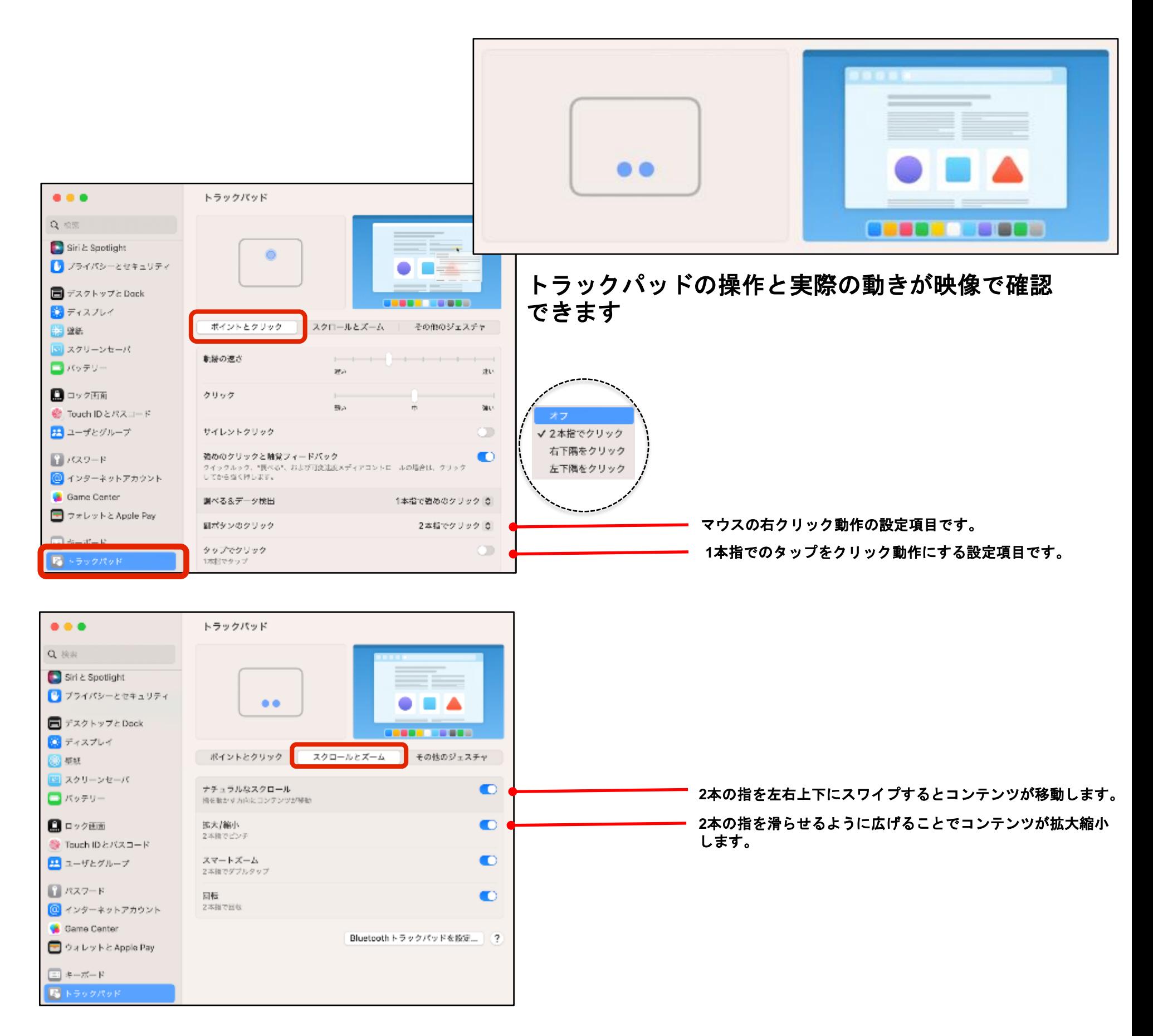

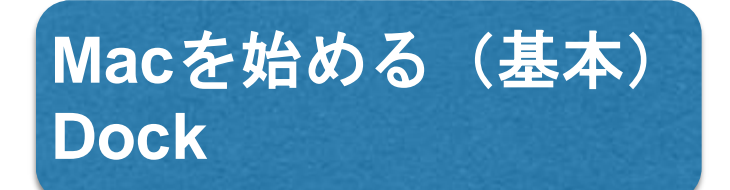

通常はデスクトップ画面の下にあるDockを、お好みにカスタマイズが可能です。

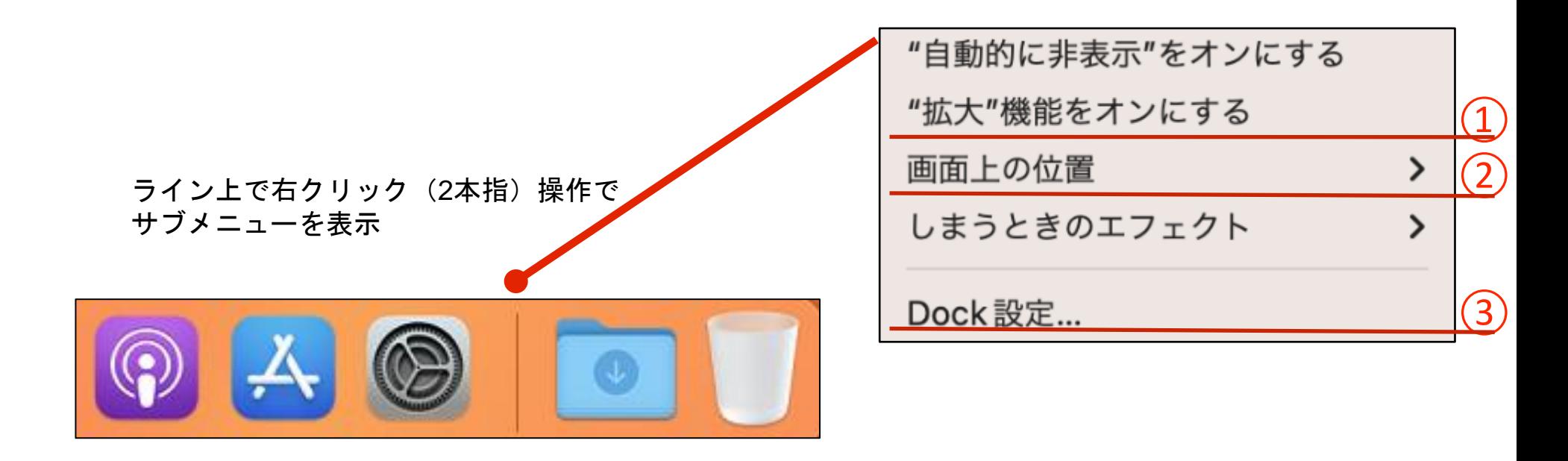

① 拡大機能を入にした場合(選択したアプリが拡大します)

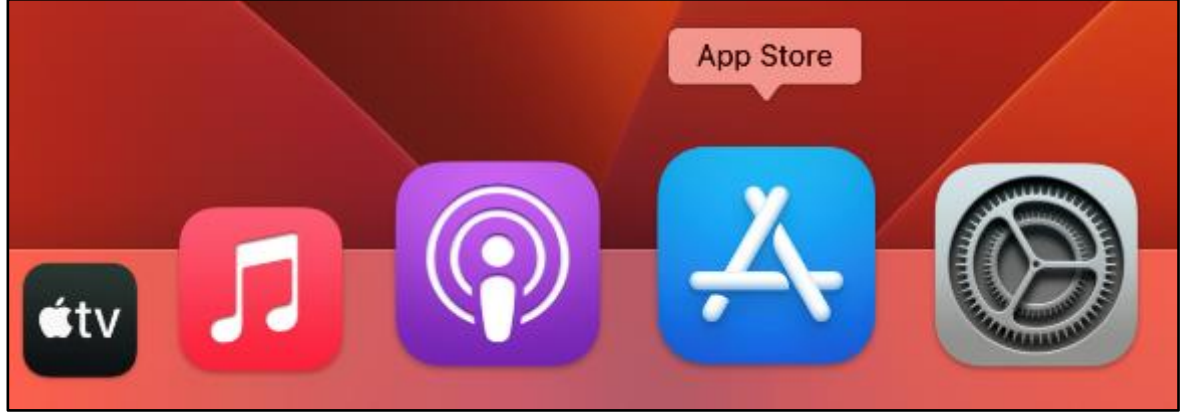

② 左に表示した場合 ③ Dock環境設定で「小」に設定した場合

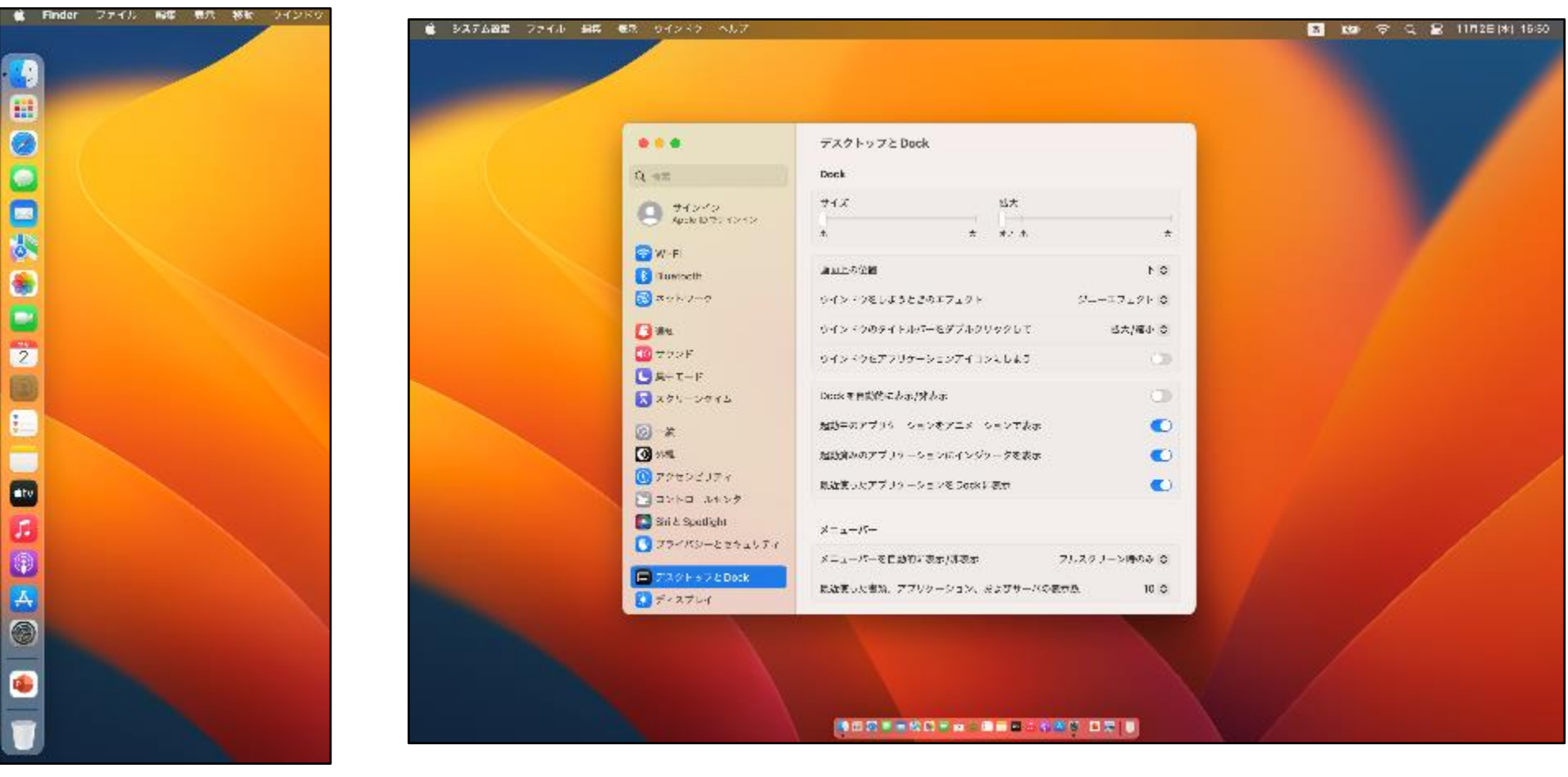

**Mac**を始める(基本) 基本のファイル操作・アプリケーションの使用方法、終了方法

アプリケーションの起動方法と、終了方法を覚えましょう。 試しにカレンダーを起動してみましょう。

DockのFinder と をクリックし、「アプリケーション」をクリックします。 Macにインストールされているアプリケーションが表示されます。 「カレンダー」をクリックします。

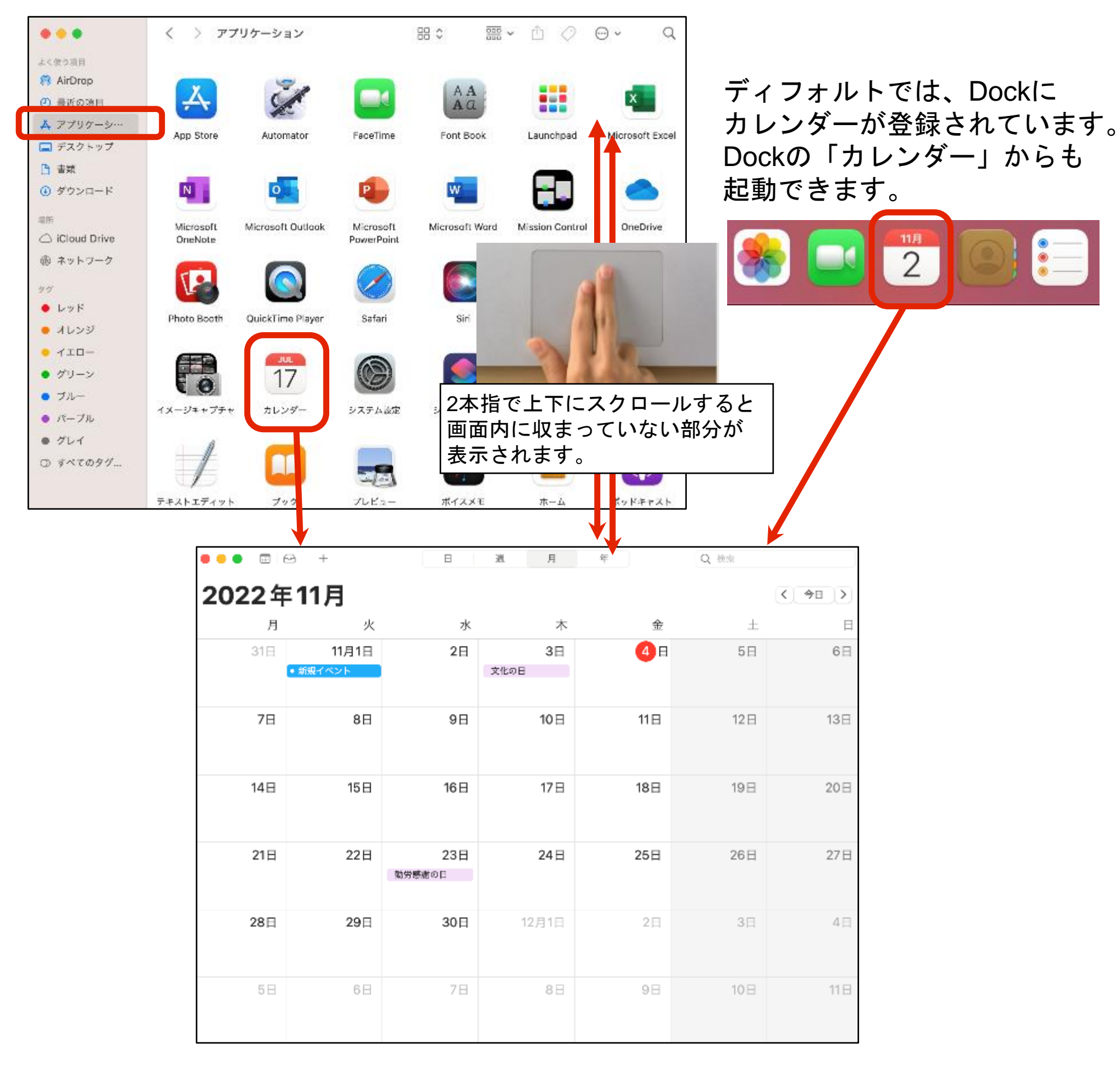

**Mac**を始める(基本) 基本のファイル操作・アプリケーションの使用方法、終了方法

アプリケーションの終了方法は2通りあります。 使いやすい方法で終了しましょう。

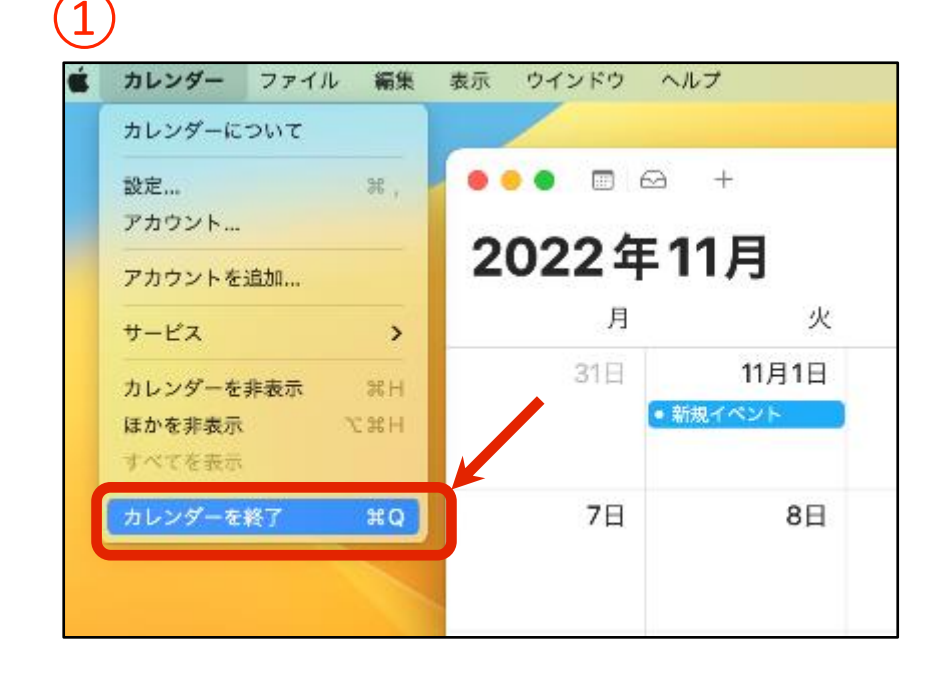

アプリケーションを確実に終了したい場合は、 上部のメニューバーから、「カレンダーを終了」 をクリックします。

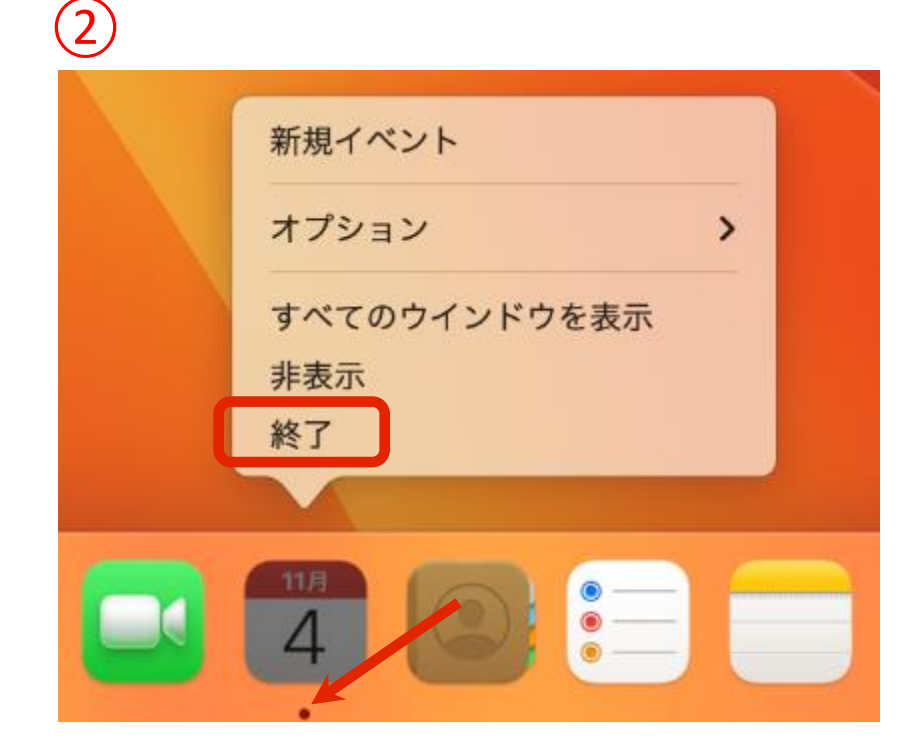

Dock内にある終了したいアプリのアイコンを長 押し(クリック押しっぱなし、あるいは右クリ ック操作)します。 サブメニューが表示されますので、「終了」を クリックします。

起動中のアプリケーションにはアイコンの下に黒い●が表示されます。

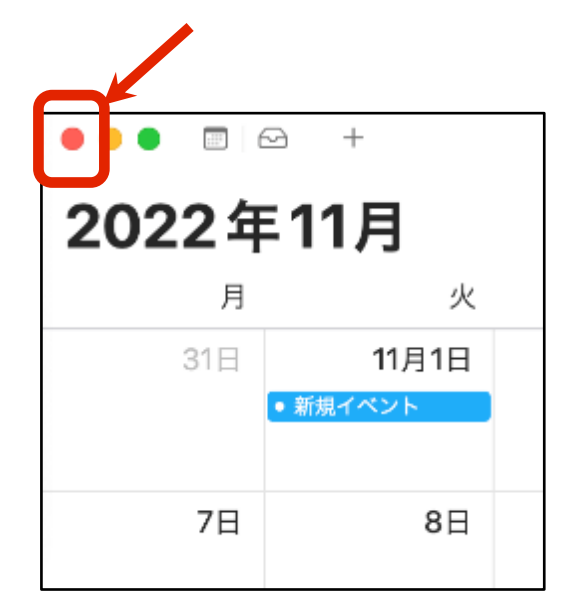

ウィンドウ左上の赤いボタンをクリックすると、 ウィンドウが閉じ、アプリケーションを非表示にできます。 ※この状態では非表示になっているだけでアプリは終了していませ ん。 この場合、Dockのアイコン下には黒い「・」が表示されています。

#### 文字入力の方法をおさらいしておきましょう。 メモを起動して、半角英数、全角日本語の入力などを試してみましょう。

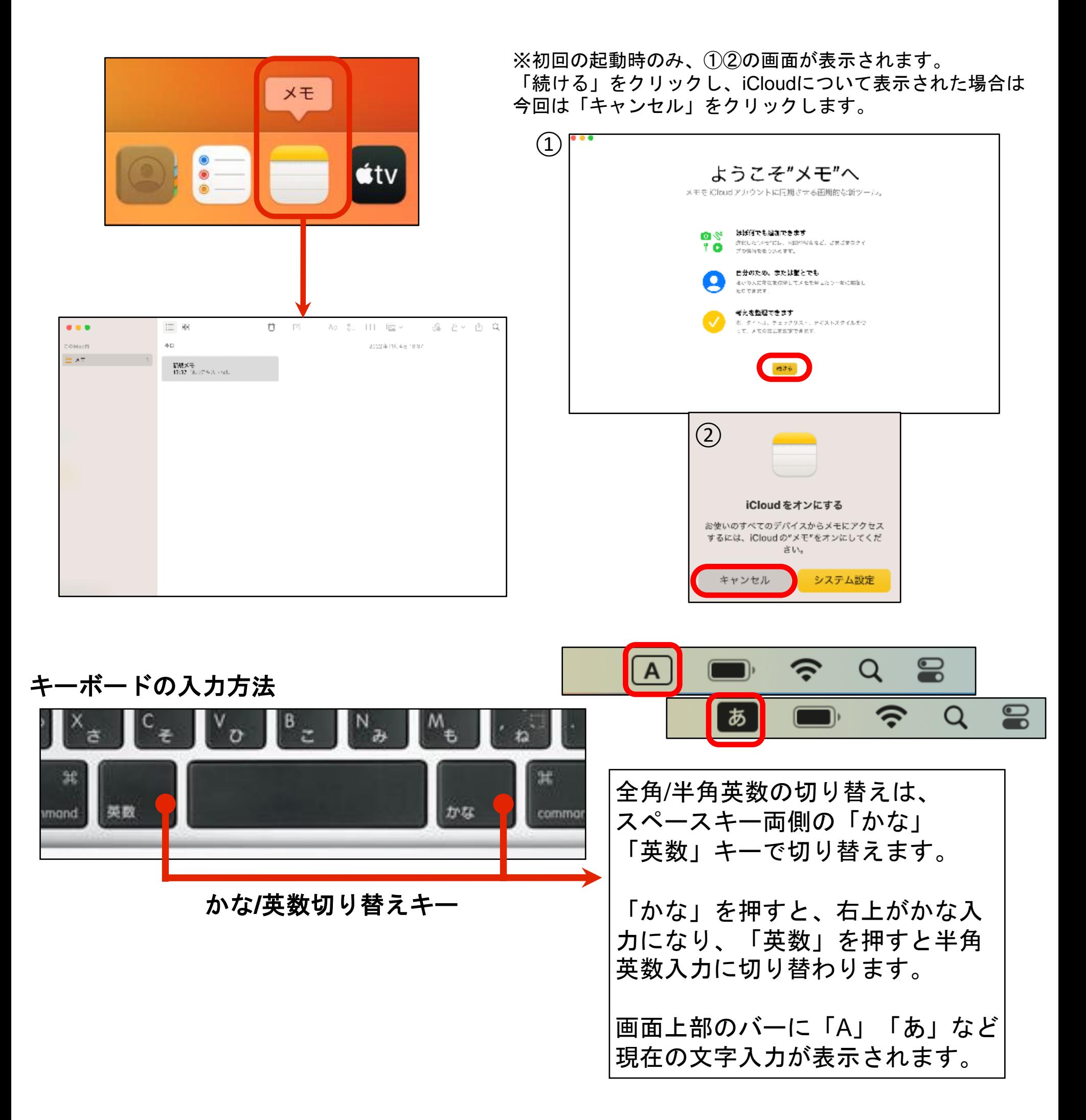

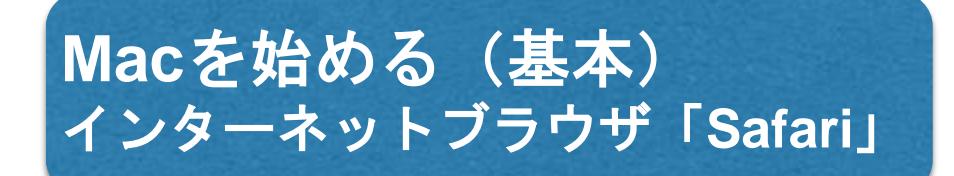

Macの標準ブラウザは、Safari(サファリ)といいます。 基本的にはWindowsのEdgeと同様の役割です。

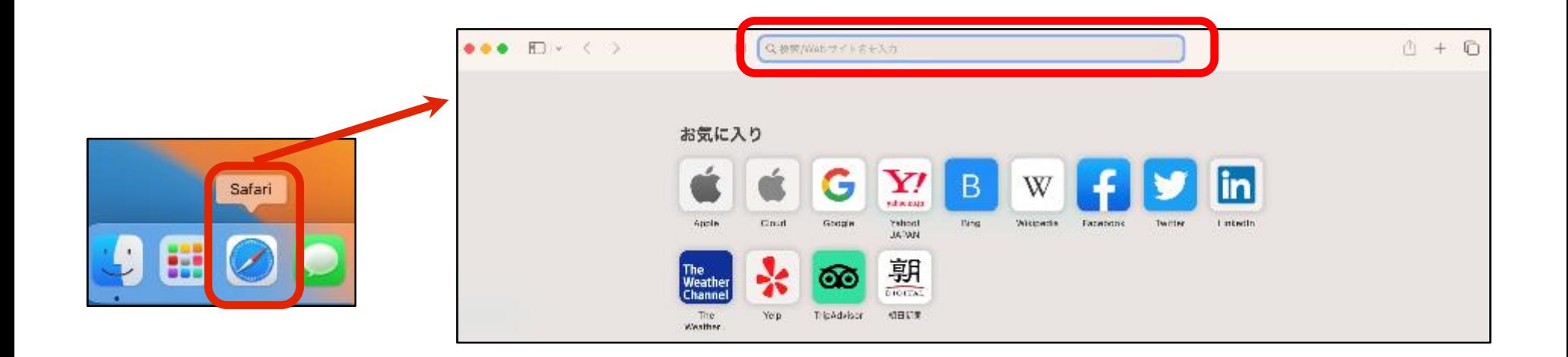

検索は、URL欄と共通になっています。 検索したいキーワードなどを入力します。

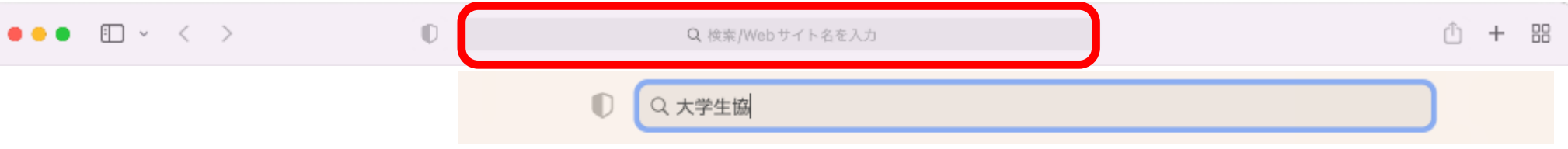

Webページは、2本指で上下スクロールしたり、拡大縮小が可能です。 この操作は、Macでよく使うことになるので、覚えておきましょう。

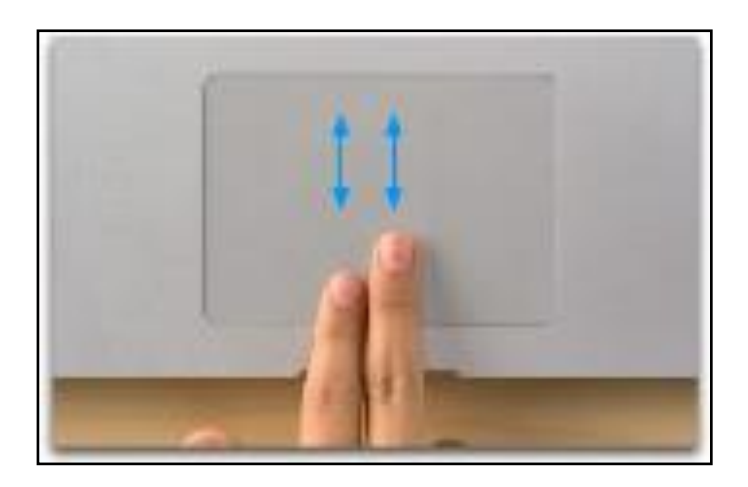

2本指で スクロール

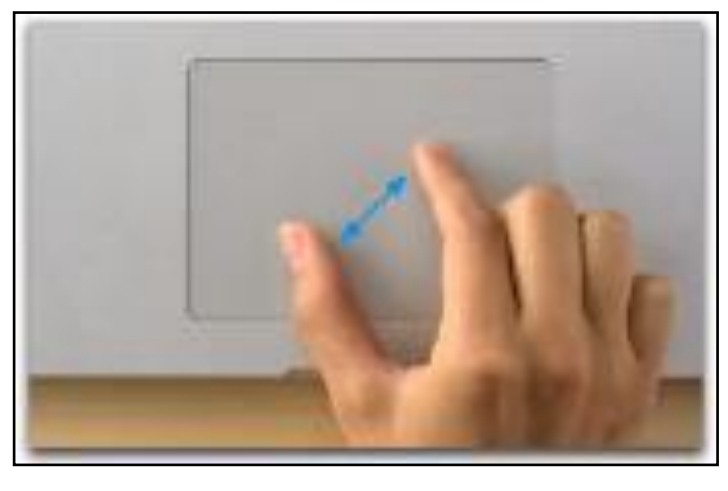

2本指で 拡大縮小

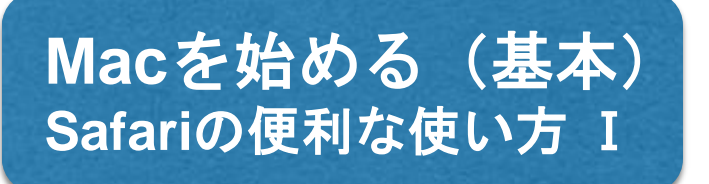

Safari(サファリ)の便利な使い方をおぼえましょう。

ページを進んだり戻ったりするときは、ウィンドウ左上の矢印ボタンでも可能ですが、 ここではMacならではのトラックパッド操作を体験してみましょう。

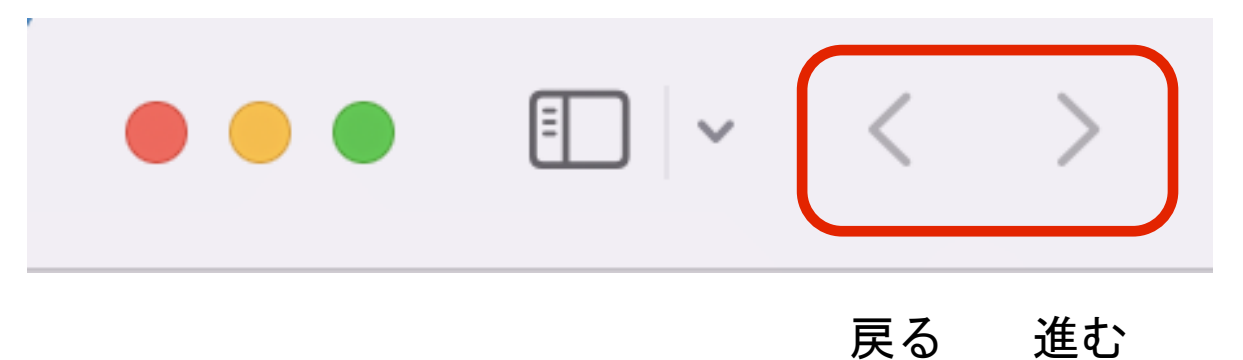

2本指で左右にササっとスクロールすると、ページの戻る進む操作が可能です。 指を途中で止めれば、ページの一部をちょっと見て戻ることも出来ますので、大変便利 です。

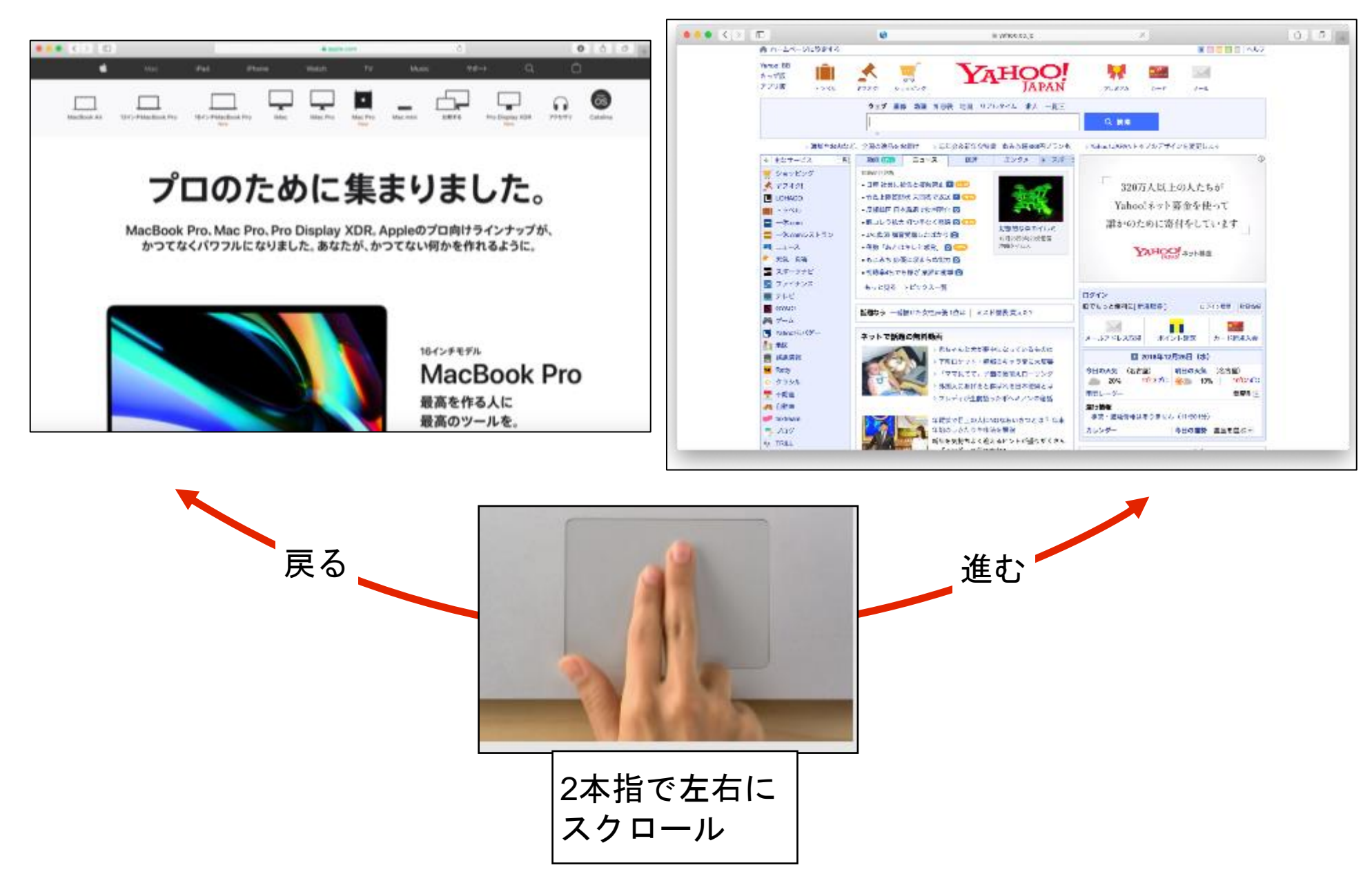

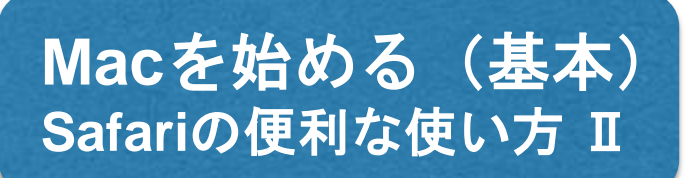

Safariで1つのWebページを見ていて、新たに他のWebページを見たいとき、「ポ(コマンド)」キー を押しながら「T」キーを押すと、新たな「タブ」が開き、見たいWebのURLを検索欄に入力する か、「Yahoo」等の検索エンジンで、見たいWebを表示させます。「タブ」を用いて1つのウィンド ウ内に複数のWebページを表示することをこれを「タブブラウジング」と言います。「タブ」でク リックすることで素早くWebページを切り替えることが出来ます。

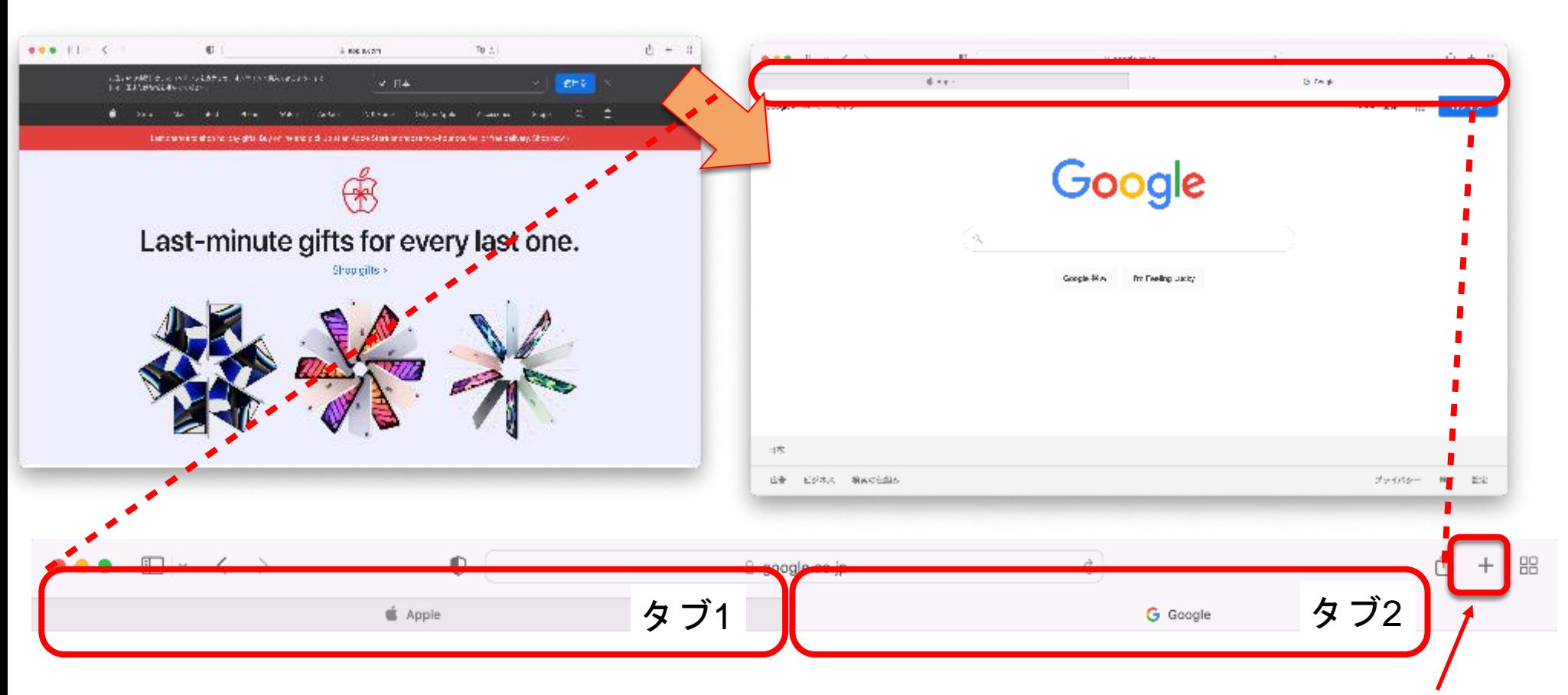

「⌘+T」 で、新たな「タブ」が開きます。

この「+」をクリックしても、新たな「タブ」を開けます。

タブを複数開いている状態で、2本指ピンチイン(縮小)を行うと、右の写真ように 今、何のWebページを開いているかが、小さく表示されます。

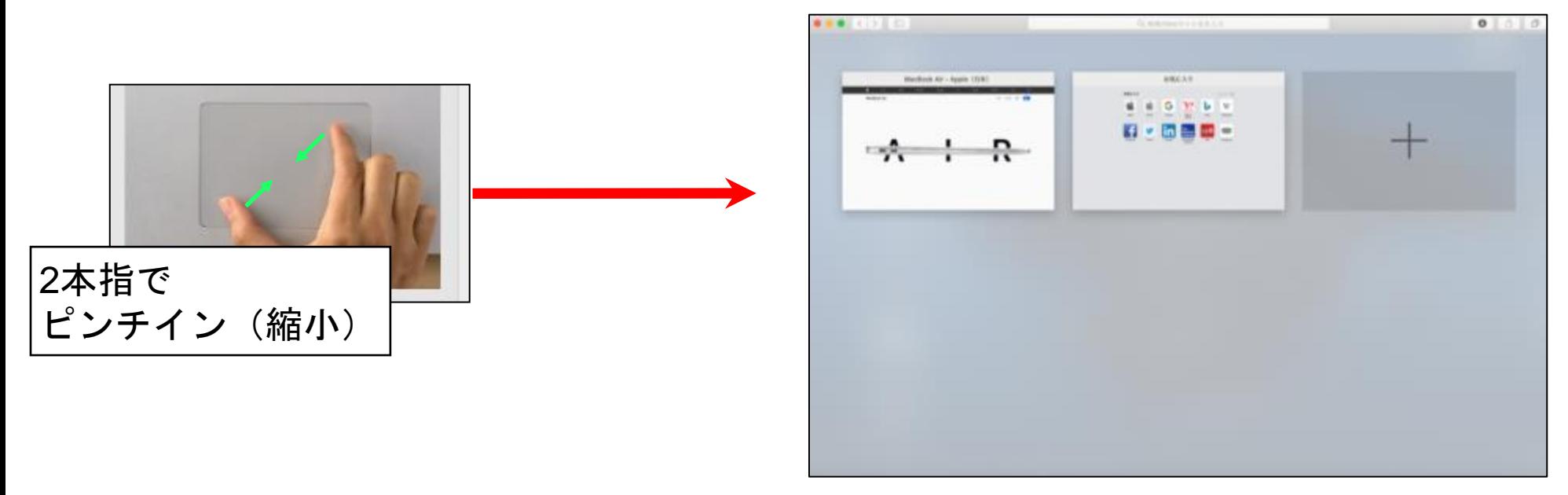

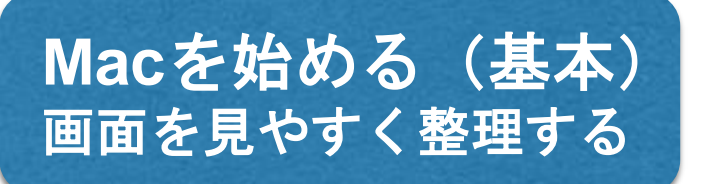

画面上にウィンドウを開きすぎてしまうことがあります。

こんな時、MacならTouch Bar ■ を押し■ 押すだけで、全てのウィンドウを一目で 見渡せるように配置してくれます。

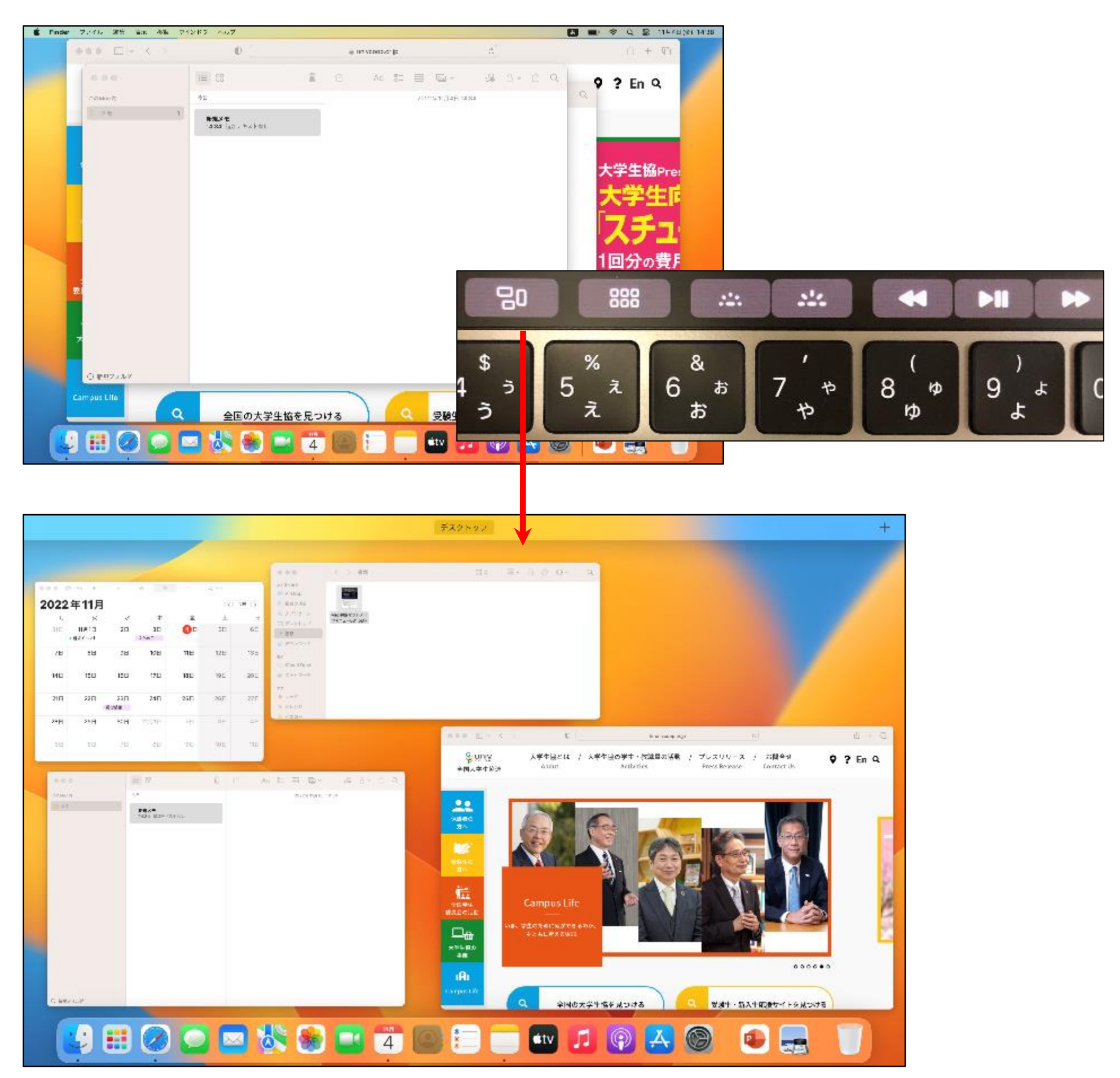

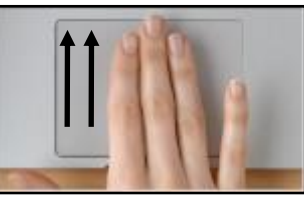

トラックパッドを3本、もしくは4本指の操作でも、上記操作が可能です。 (システム設定内のトラックパッドの項目を参照してください。)

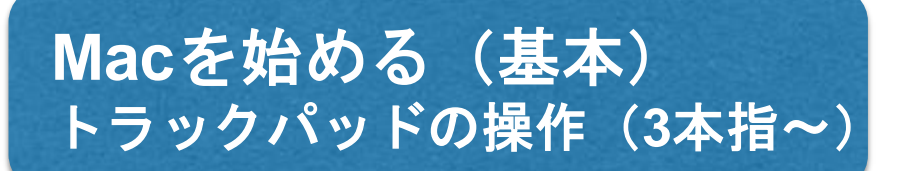

システム環境設定内の、トラックパッドの設定で、3本指以上の操作が確認できます。 Macの基本操作に慣れてきたら見てみましょう。

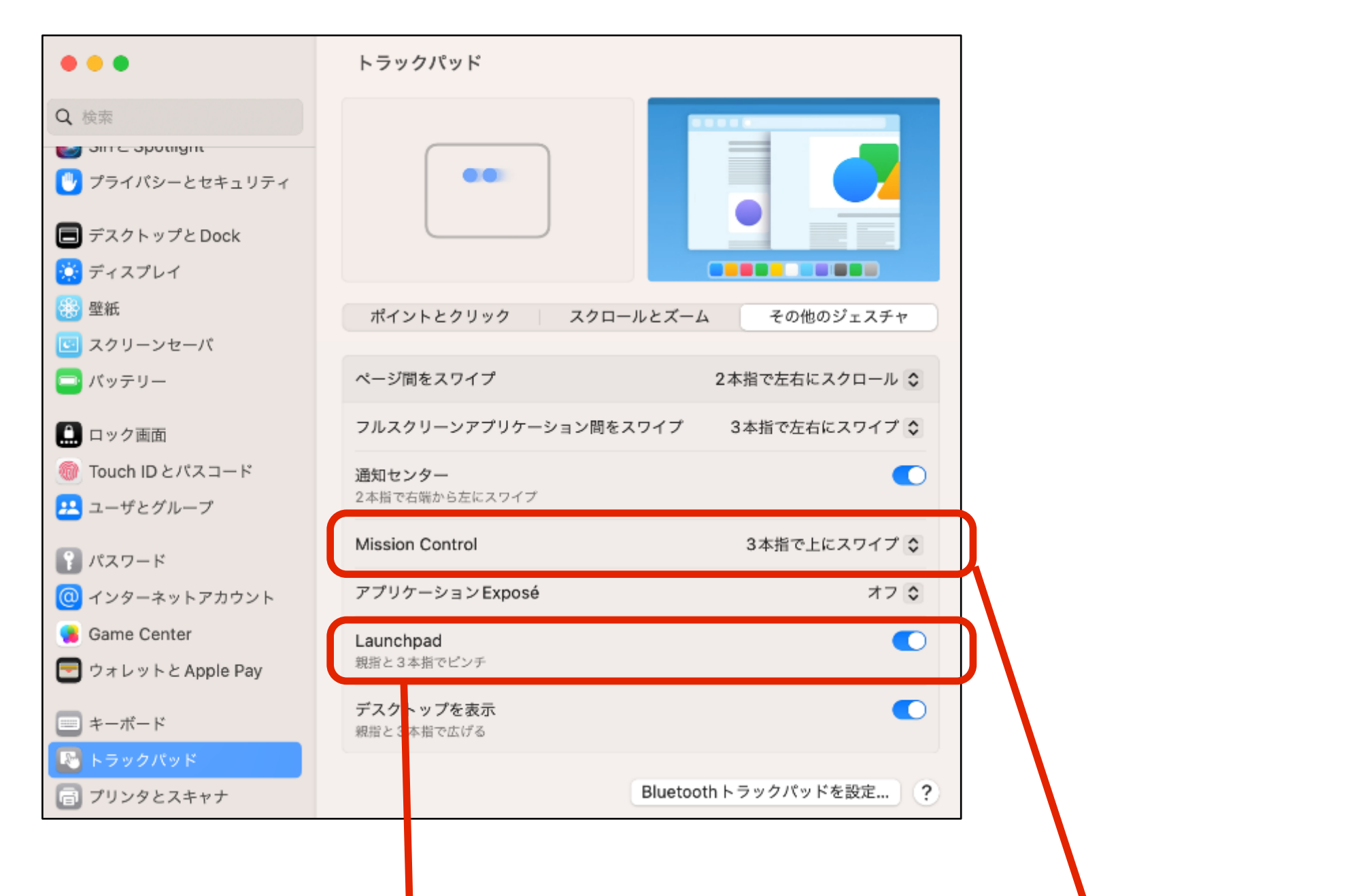

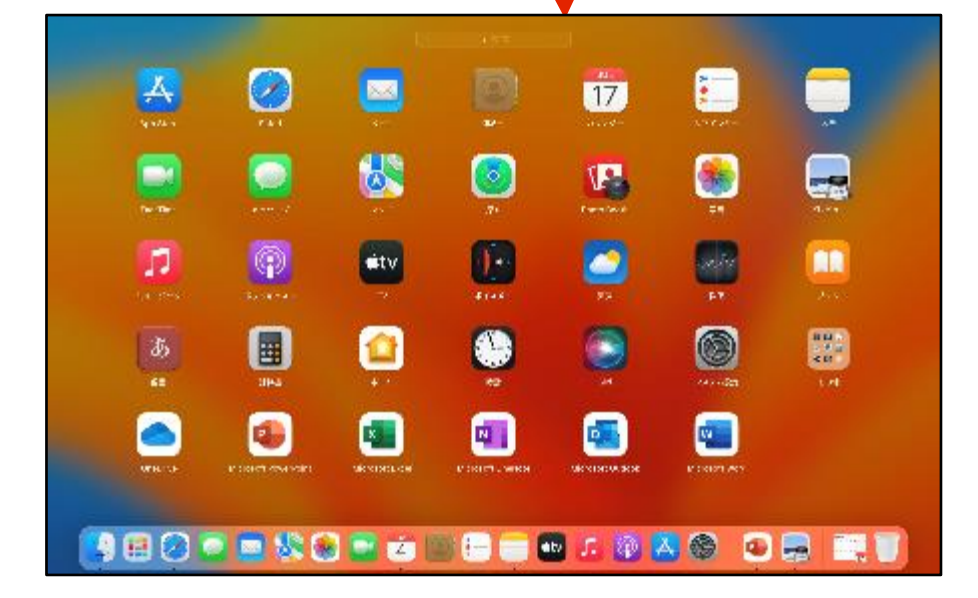

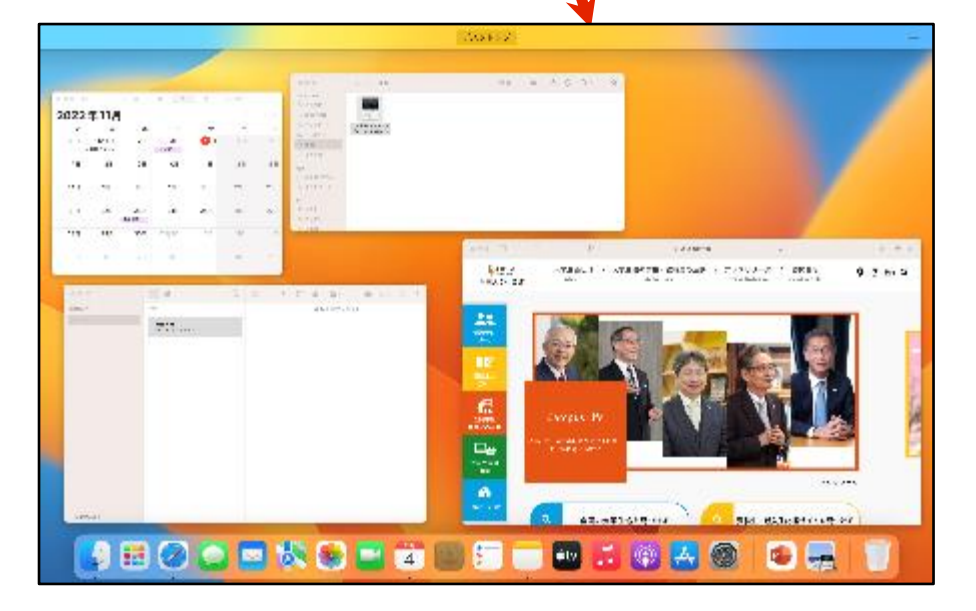

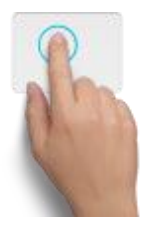

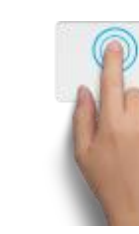

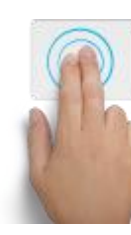

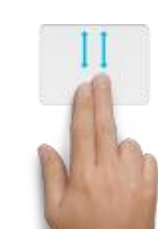

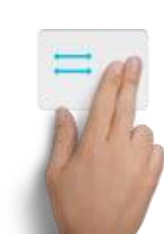

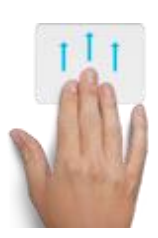

**Mac**を始める(基本) **Mac**をスリープにする・**Mac**を終了する

教室を移動する時や、少しの間だけMacを閉じたい場合は、スリープを使います。 スリープ中のバッテリー消費は少ないですが、バッテリー残量には注意してください。 スリープ方法は、2通りあります。

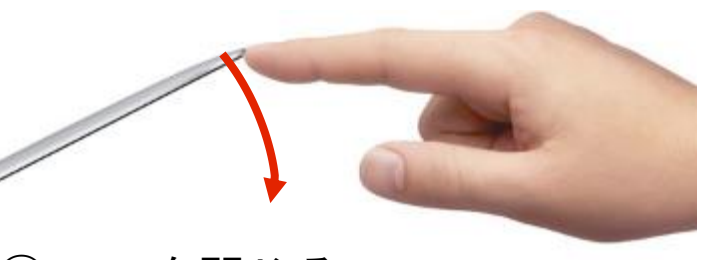

① Macを閉じる \*閉じる前に、筆記具などが挟まっていないか 確認してください。モニターが割れることがあります。

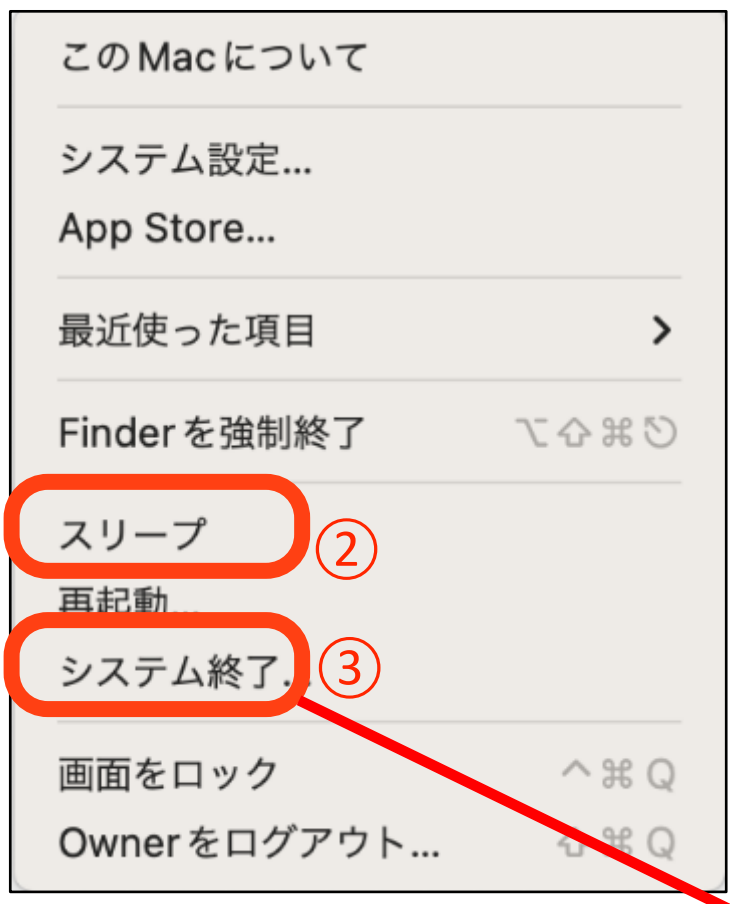

② アップルメニューから「スリープ」をクリック します。

※スリープから復帰するには、Macを開く、もしくは キーボードを押すだけです。

③ Macをシャットダウンするには、アップルメニュ ーから「システム終了」をクリックします。 長期間使用しない場合は、「システム終了」すること を推奨します。

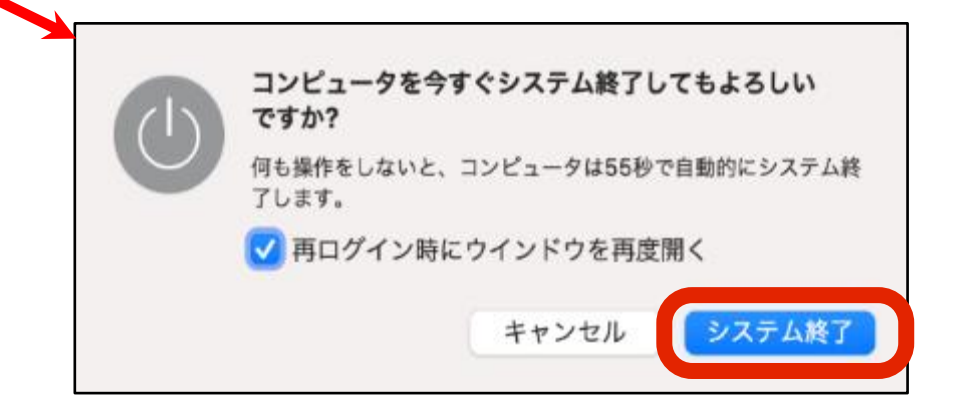

**Mac**の便利な使い方(初級) **Apple ID**について

Apple IDは、iTunes Store での購入、iCloud の使用、Apple Online Store での購入、 ...<br>Apple Store でのサービスのご予約、Apple サポートへのアクセスほか、すべての Apple のサービスを使う際に使用するユーザ名です。

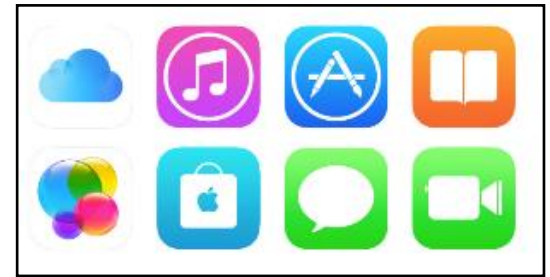

すでにiPhoneやiPadを使用している場合はAppleIDを作成していますので 同じアカウントを使用すれば、Safariのお気に入り、メモ、メール、アドレス帳、 カレンダー、リマインダー、キーチェーンなどが、Macで連携できます。

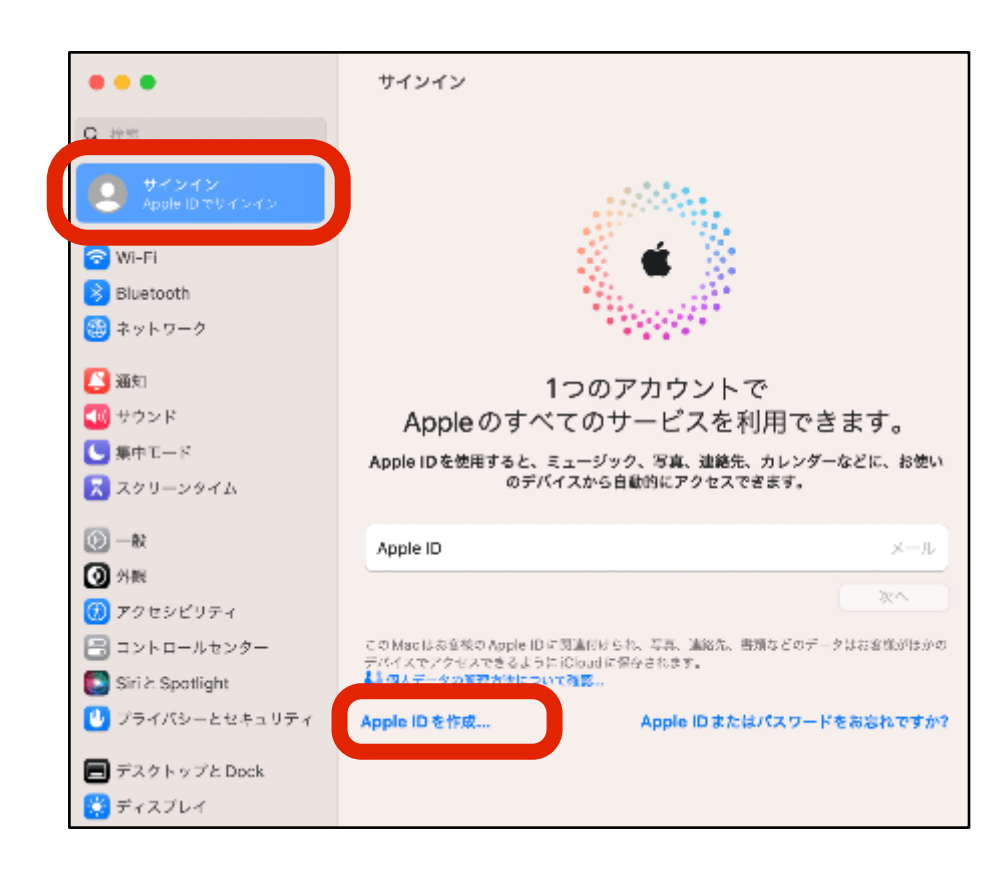

① 新規に作成する場合は、システム設定 から「サインイン Apple IDでサインイン」 ー「Apple IDを作成」をクリックします。

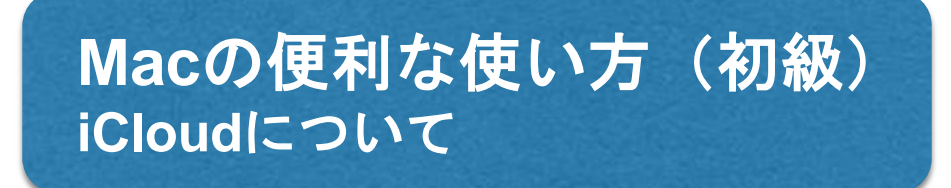

iCloudは、Macの一部のデータをインターネット上に保存し、複数のデバイス上 (iPhone/iPad等)でデータ共有できるサービスです。 iCloudの利用にはAppleIDが必要です。

### **Mac**の便利な使い方(初級) **IWIACの使かないカ (炒)<br>Time Machineを使ってみよう ―― いざという時、困らないために!**

「Time Machine」では非常に柔軟なバックアップを提供します。 初回は、Mac全体のバックアップを行うため時間がかかりますが、2回目以降は 約1時間毎に変更のあったデータのみをバックアップしていきますので、バックアップ している事に気がつかないほどです。

#### [バックアップの流れ] 新しくUSBハードディスクを接続すると  $\bigodot$ Time Machine でパックアップを作成するために My Backup (2 TB) を使 自動的にTimeMachineで使用するかの 用しますか? Time Machine では、お使いの Mac 上のあらゆる項目の最新コピーが保存されます。すべて<br>のファイルの予備コピーが保存されるだけでなく、お使いのシステムの状態も記憶されるた 確認ウィンドウが表示されます。 め、以前の状態の Mac に復元できます。 ※表示されない場合はシステム設定-一般 ■パックアップディスクを暗号化 - TimeMachine  $\overline{2}$ 後で決める 使用しない パックアップディスクとして使用  $\bigodot$   $\frac{1}{20}$  and the limits of  $\bigodot$   $\bigodot$   $\big$ ティスク"backup"にパーティションを作成中、 パックアップディスクを運動 **Time Machine** Time Mi 切り回入 ・虚言 pa H 間の 1 円足さというシグップ<br>・第一十 の形の 1 円にためバックアップ<br>・原因はすべての行い 1 直気ごというシグップ<br>アイスシが…原には shines. ―事人いパック • 通去 24 時間の1時間ととのパックアップ<br>• 通去1大月の1日だとのパックアップ<br>• 過去のすべての月の1週間だとのパックアップ → □パックアップを給与る キャンセル イスクが一件になったり Time Machine ネメニューバーに表示 オブション Time Machine ネメニューバーにある オプションコード Time Machine をメニューバーに表示 オプション ⑤ バックアップ先を指定し、フォーマット(初期化)します。 ⊙ **CARGRAMAYOR** バックアップ準備完了後にバックアップが開始されます。  $\begin{array}{l} \hbox{\small\it 1B} \# \mathcal{D} \# \mathcal{C} \Rightarrow \mathcal{F} \Rightarrow \mathcal{F}^{\dagger} \colon \mathcal{R} \to \\ \hbox{\small\it 2C} \# \mathcal{D} \# \mathcal{C} \Rightarrow \mathcal{F} \Rightarrow \mathcal{F}^{\dagger} \colon \mathcal{T} \wr \mathcal{B} \to \mathcal{B} \,. \end{array}$ ※バックアップ中も他の作業は行えます。 **Time Machine** Te Madrine TSCCO & COVERANCE 切用コス **おおまきメニューバーにあら** オプション。

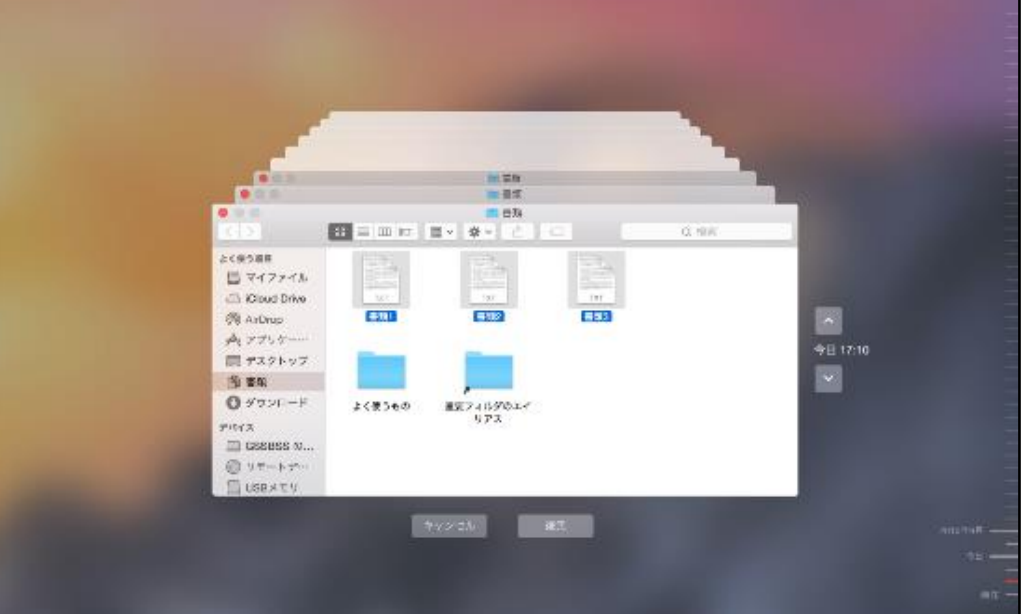

# <u>バックアップしたファイルを復元中</u> バックアップした内容を過去に遡って視覚的に確認できます。

## **Mac**の便利な使い方(初級) 超高速!**Mac**の検索機能「**Spotlight**」

Macには超高速な検索機能、Spotlight (スポットライト) が備わっています。 Macの中に入っているあらゆる情報を、一瞬で探し出します。

画面右上の虫眼鏡マークをクリックして、調べたいキーワードを入れるだけ。 ファイル名だけでなく、メールの文章や、メールに添付されているファイルの中身まで 検索してくれます。

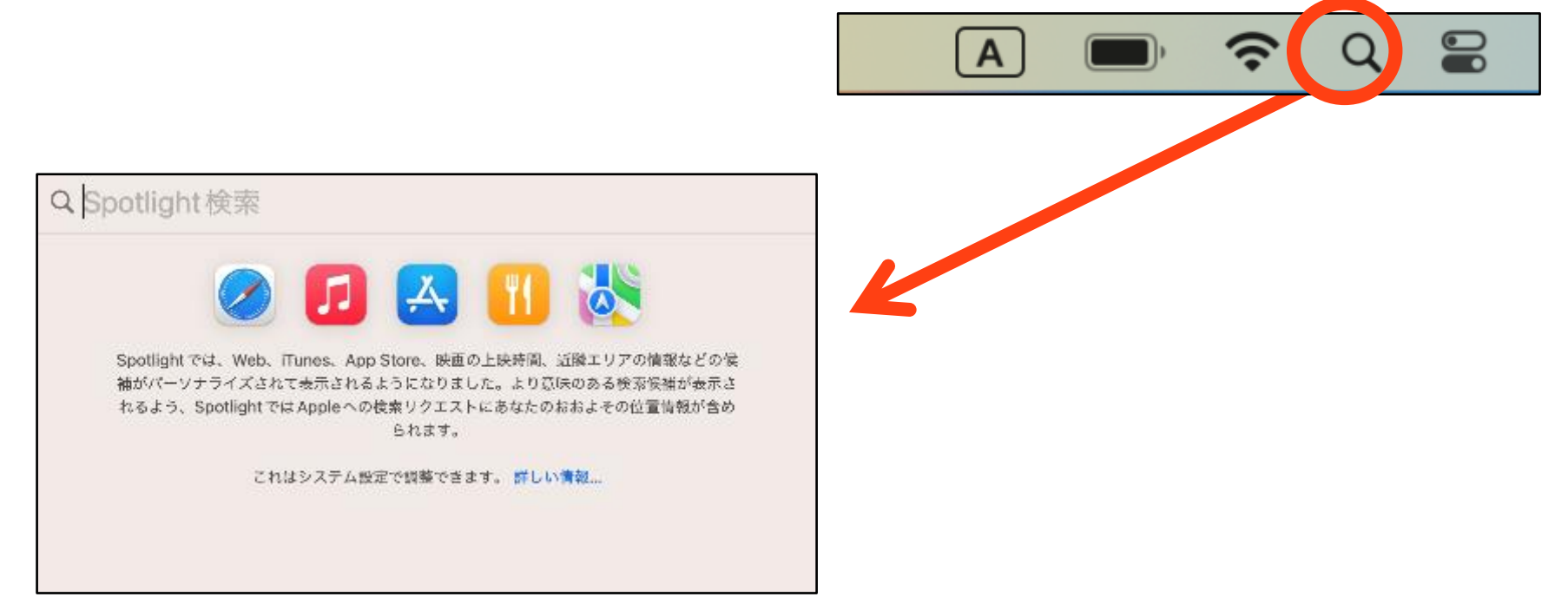

なんとSpotlightは、計算や辞書引きも可能です!これはとても便利ですね!

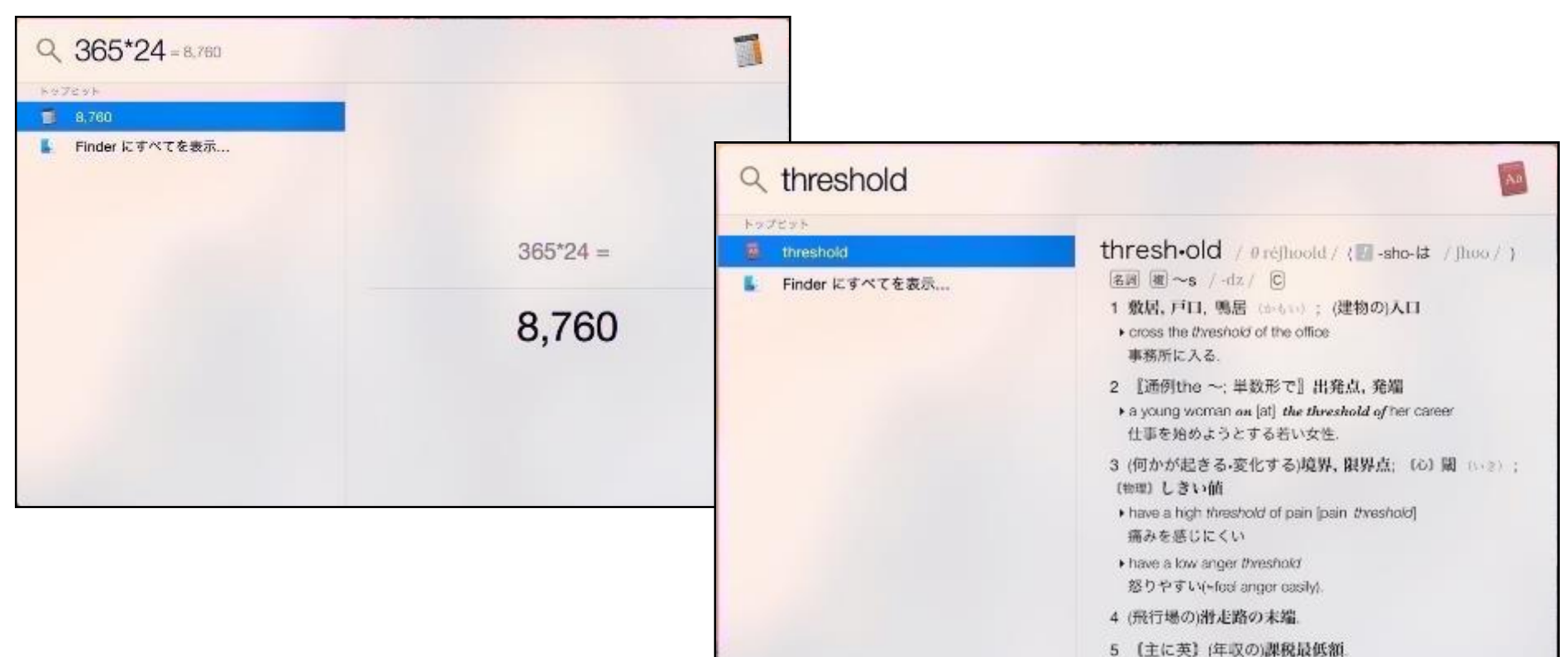

## **Mac**の便利な使い方(初級) ファイルを開かずして中身をみるには?「クイックルック」

ファイルの中身を確認したい時、わざわざダブルクリックして開かなくても、 ファイルを選択している状態(青く反転)で、スペースキーを1回押すだけで、 ファイルの中身を確認することが出来ます。

PDFやWord、Excel、ムービーや音楽ファイルなども開かなくても開けます。

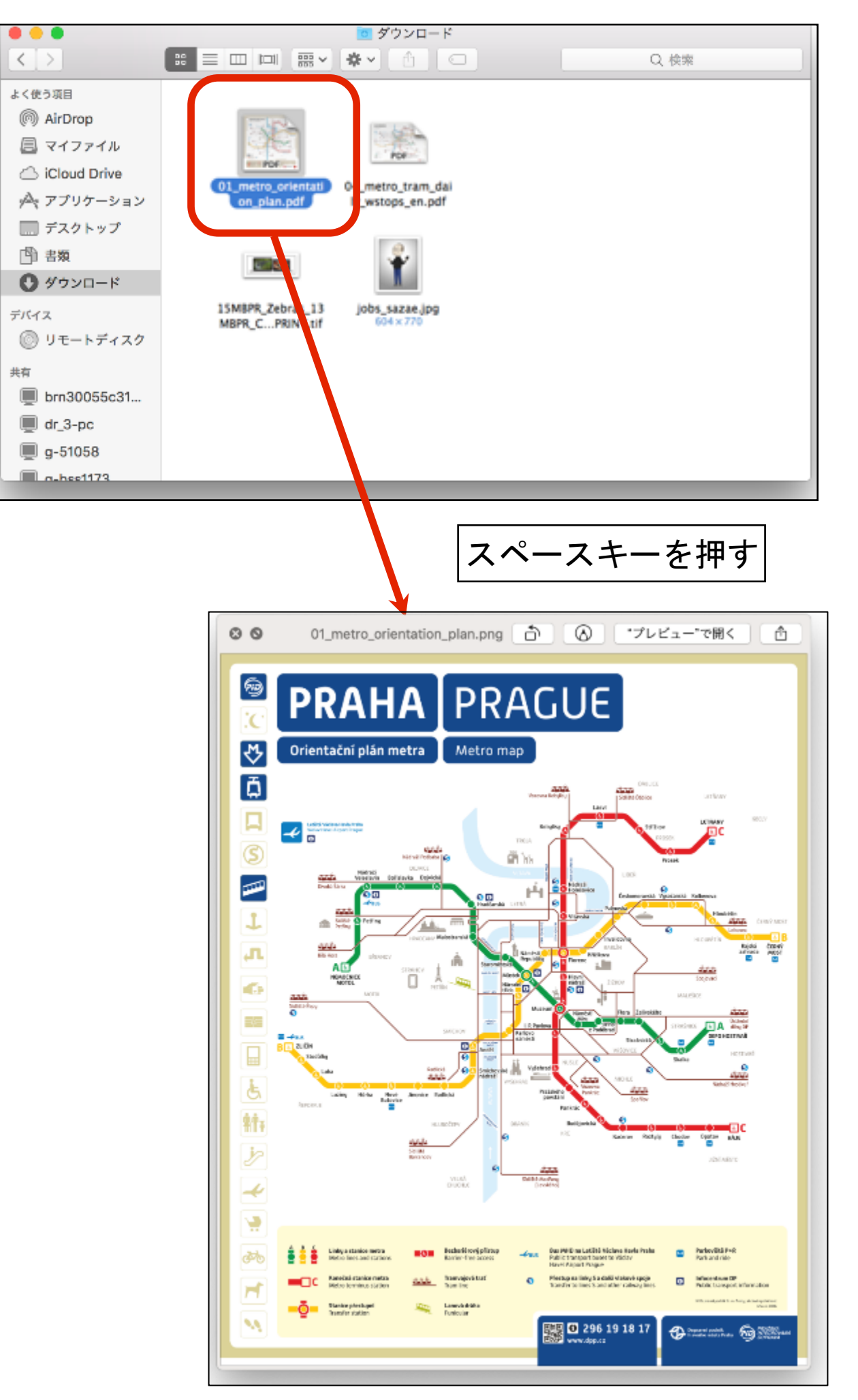

41

# **Mac**の便利な使い方(初級) **2**つのアプリを最大化表示で並べてみよう「**SplitView**」

SplitView(スプリットビュー)は、画面に2つのアプリケーションをフルスクリーン表示 で並べ、両方を見ながら同時に作業できる便利な機能です。 (予めアプリが2つ開いている必要があります)

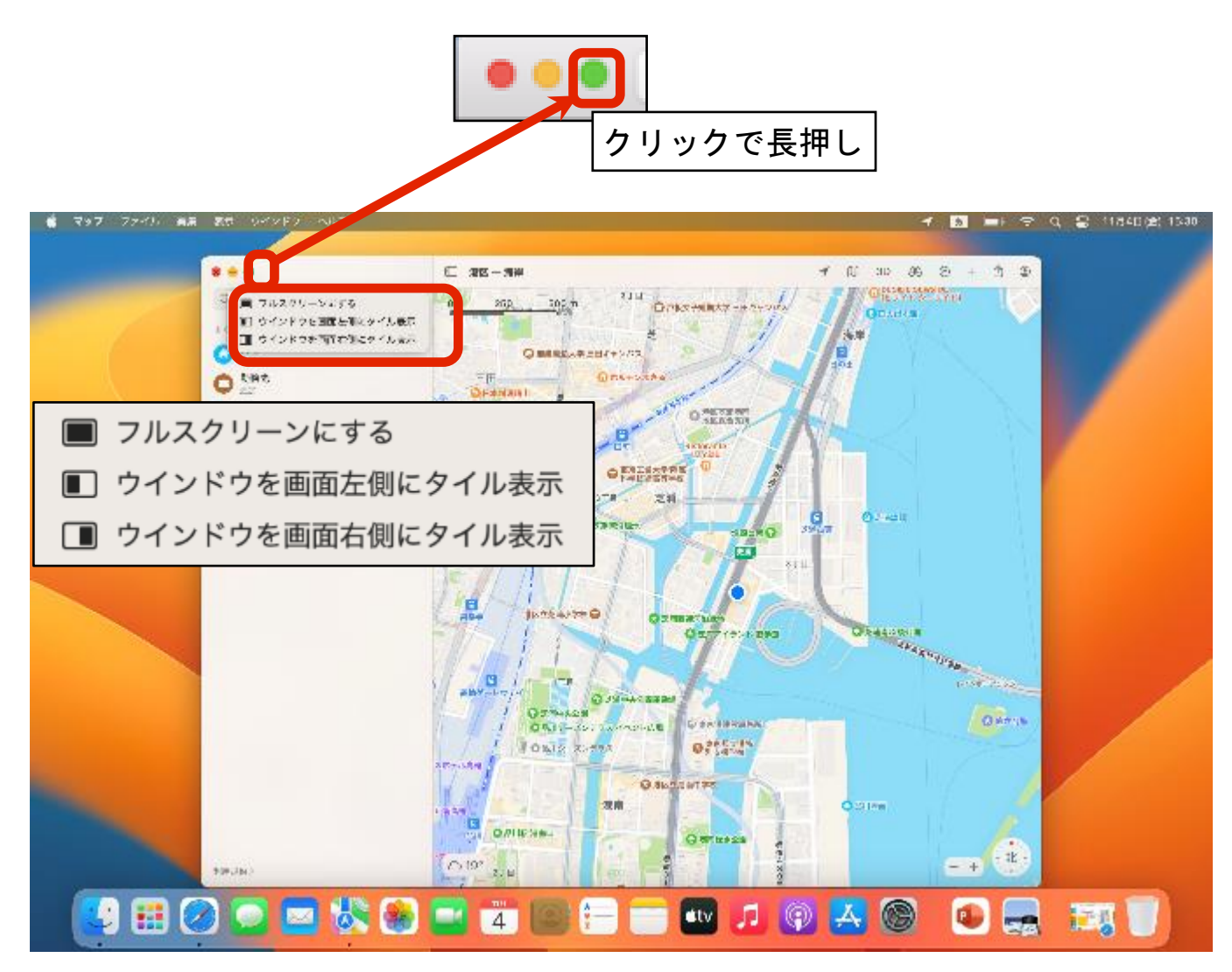

#### 表示されたメニューから、左右のウインドウのどちらに表示させたいか選択します。 残ったアプリの画面がもう片側のウインドウに表示されます。

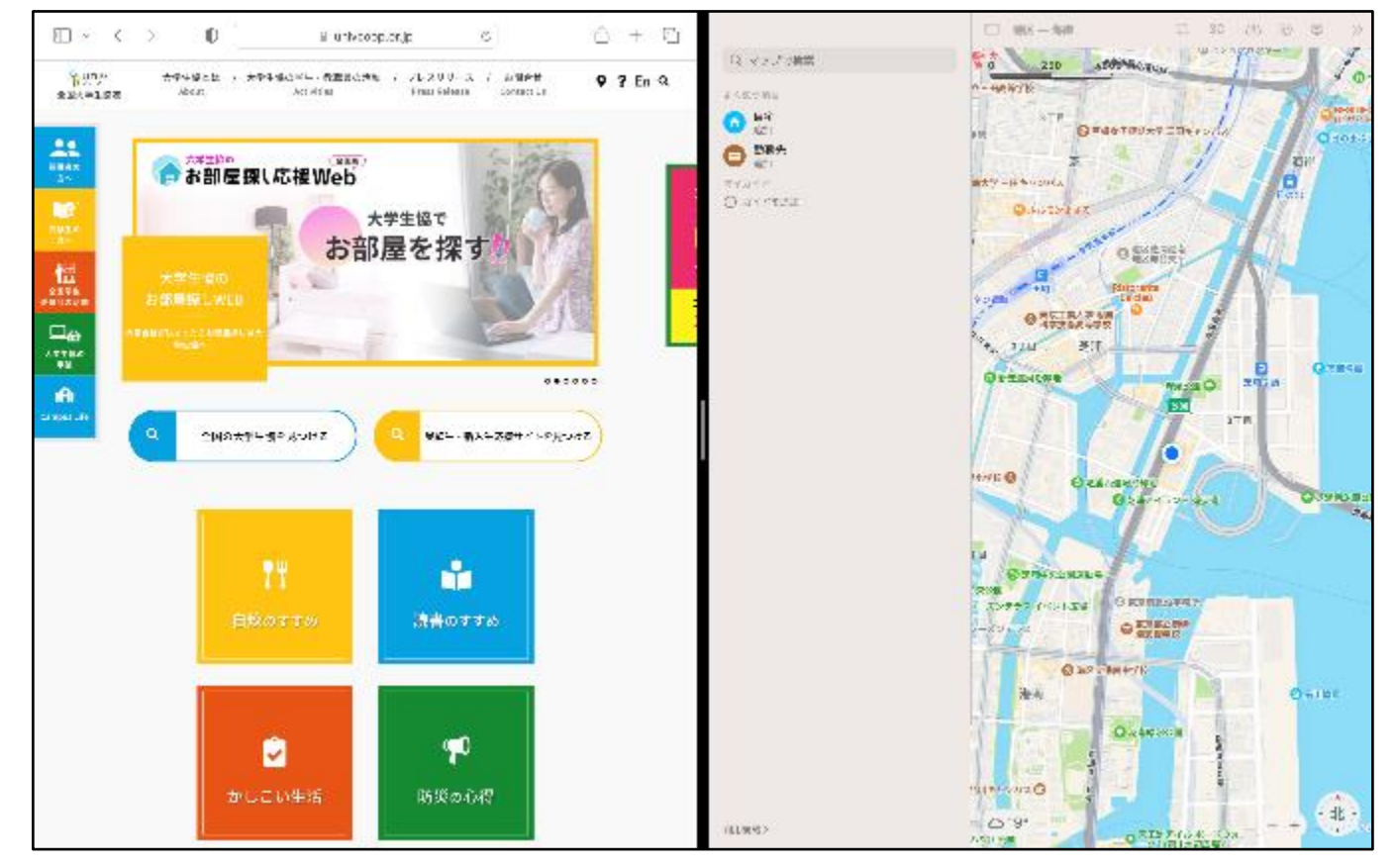

## **Mac**の便利な使い方(初級) 近くの友達へファイルを送るには?「**Air Drop**」

ファイルを友達へ渡したい時、みなさんならどうしますか? USBメモリや、メールに添付、オンラインサーバにアップするなどが主流でしょうか。

Macなら近く(約10m)のMacを使っている友人に、高速でファイルを送れます。 無線LANがなくても、砂漠の中でも、Apple製品同士なら可能です。

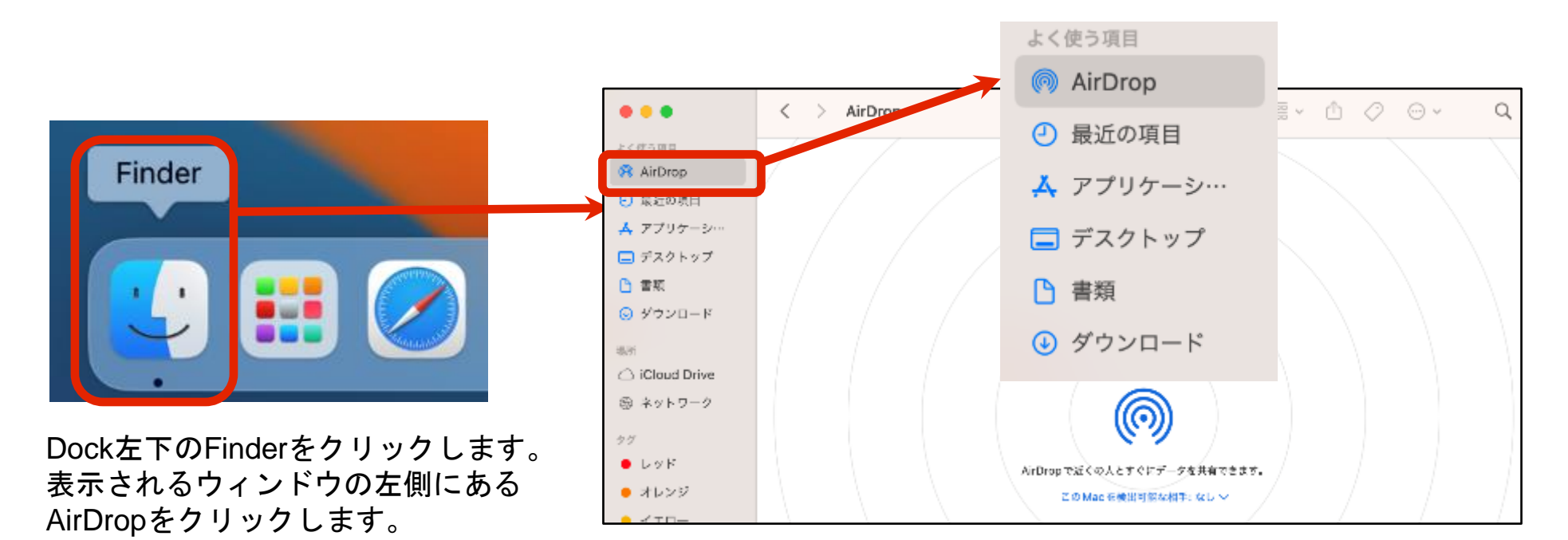

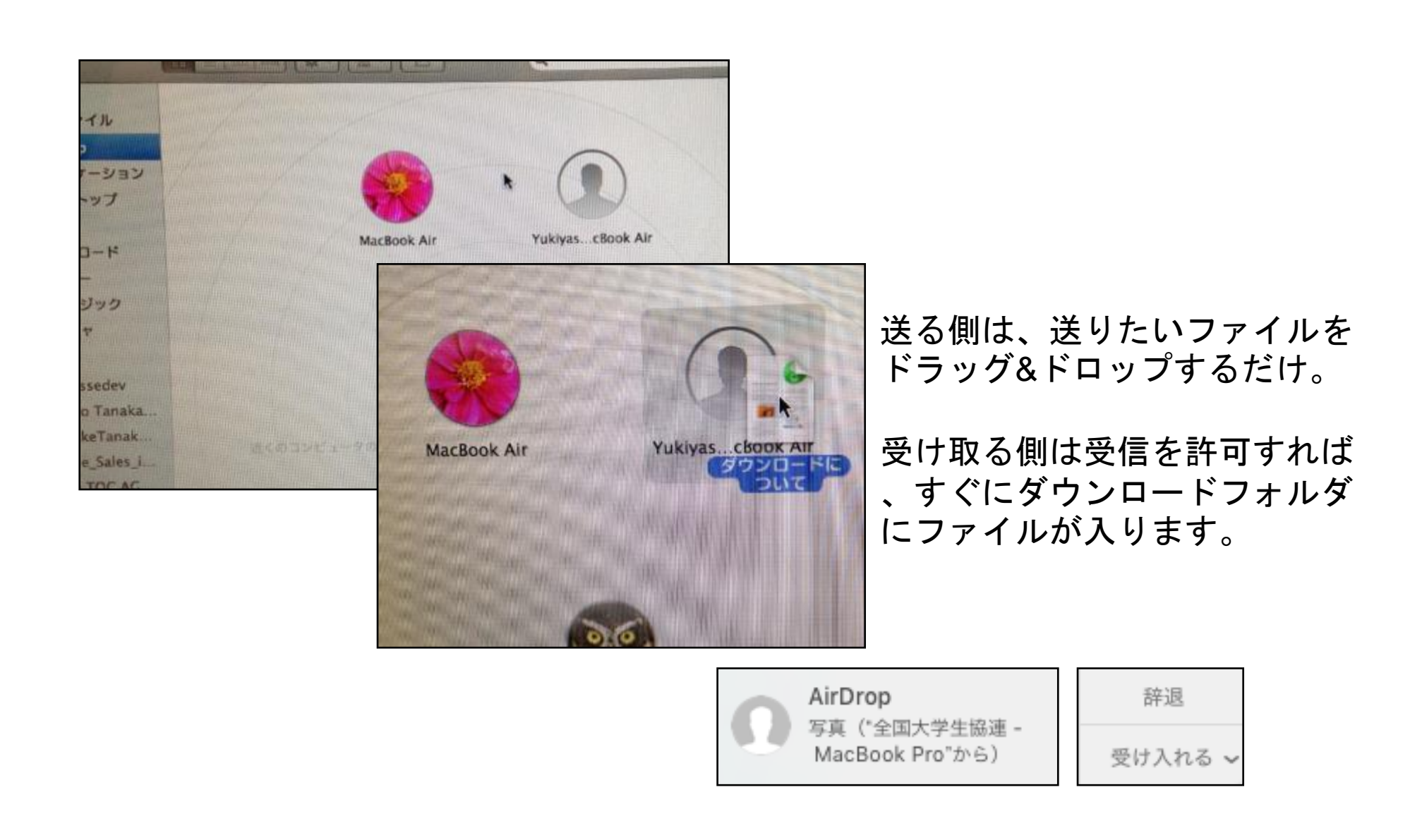

画面上見失ってしまったマウスカーソル。

トラックパッドでカーソルを揺らしてみてください。あら、不思議、カーソルが大きく なりました。

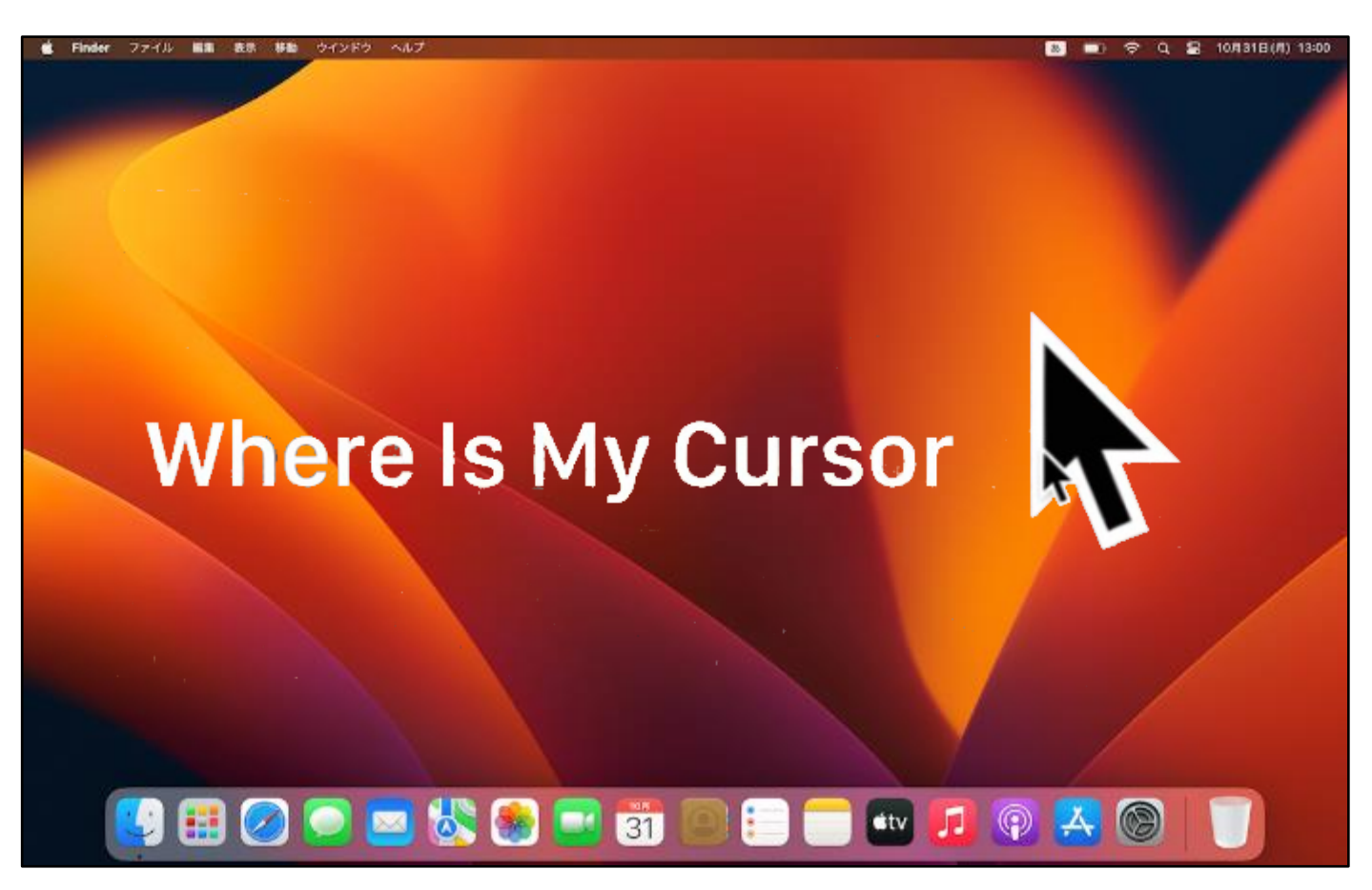

# **Mac**の便利な使い方(初級) **Siri**

macOS Sierraより「Siri」の機能が追加されました。 Siriを使えばあらゆる機能が音声で制御できます。(iPhoneで既に使っている方も多いかもしれませんね!)

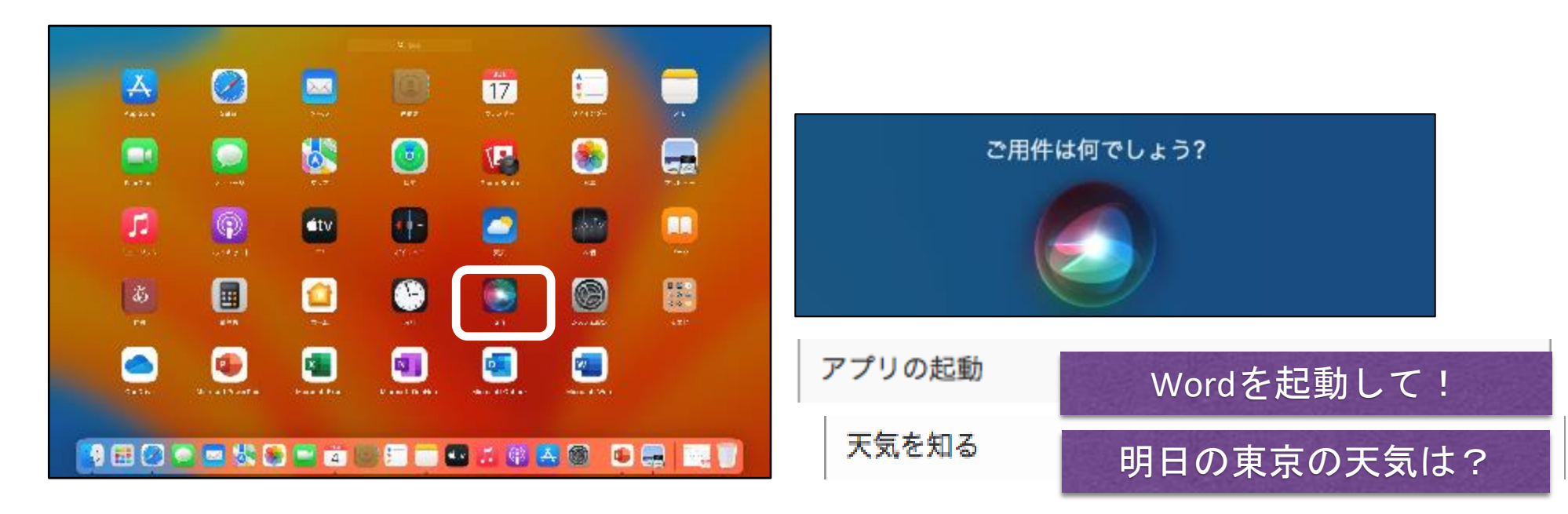

トラックパッドを親指と3本の指でピンチします。 Siriのアイコンをクリックします。 操作の詳細はp35をご参照ください。

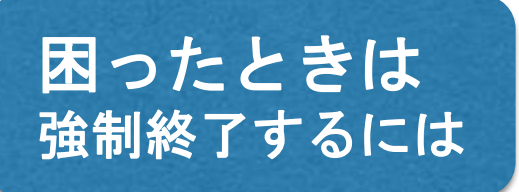

アプリケーションが応答しなくなった場合など、アプリケーションを強制終了 させる場合以下の操作を行います。

⌘(コマンド)キー + optionキー + escキー を同時押し

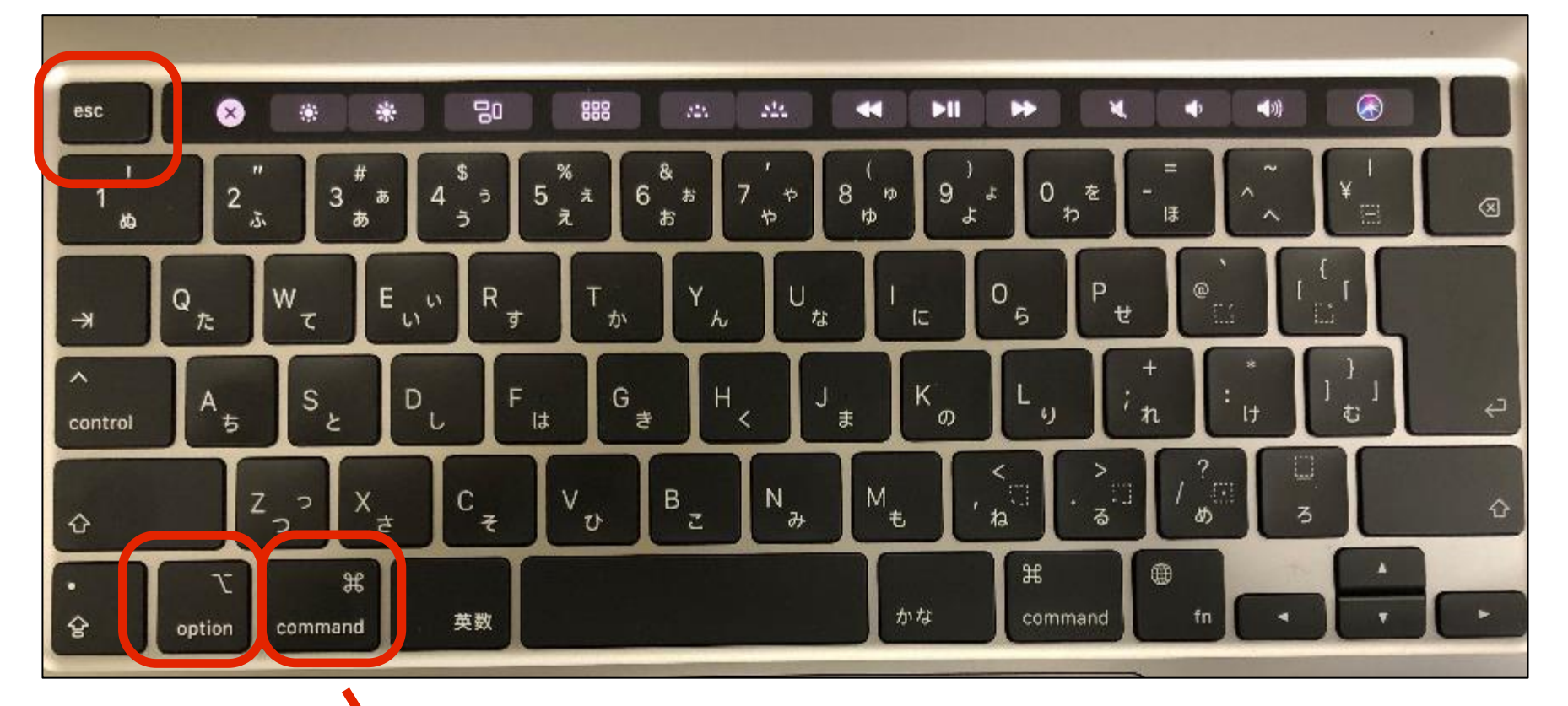

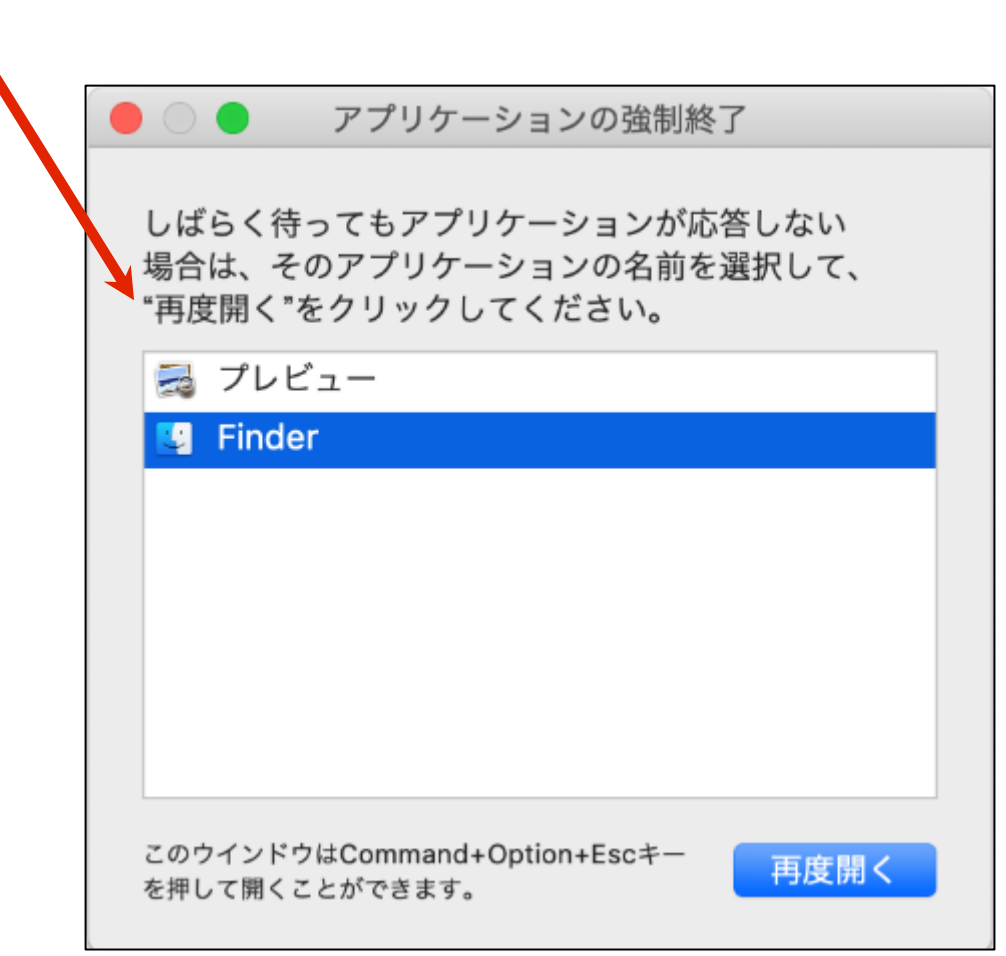

応答しないアプリケーションを選択して、強制終了を行います。

# 困ったときは **OS**の再インストール方法

どうしても再インストールせざるを得ない場合のみ実施してください。 Macはインターネット経由でOSを再インストールするので、再インストールの際には、 有線もしくは無線インターネット接続が必須となります。

詳細は実施する前に、購入先のスタッフの方等に相談してから行ってください。

## 電源**ON**時/再起動時に「電源ボタン」 を長押し

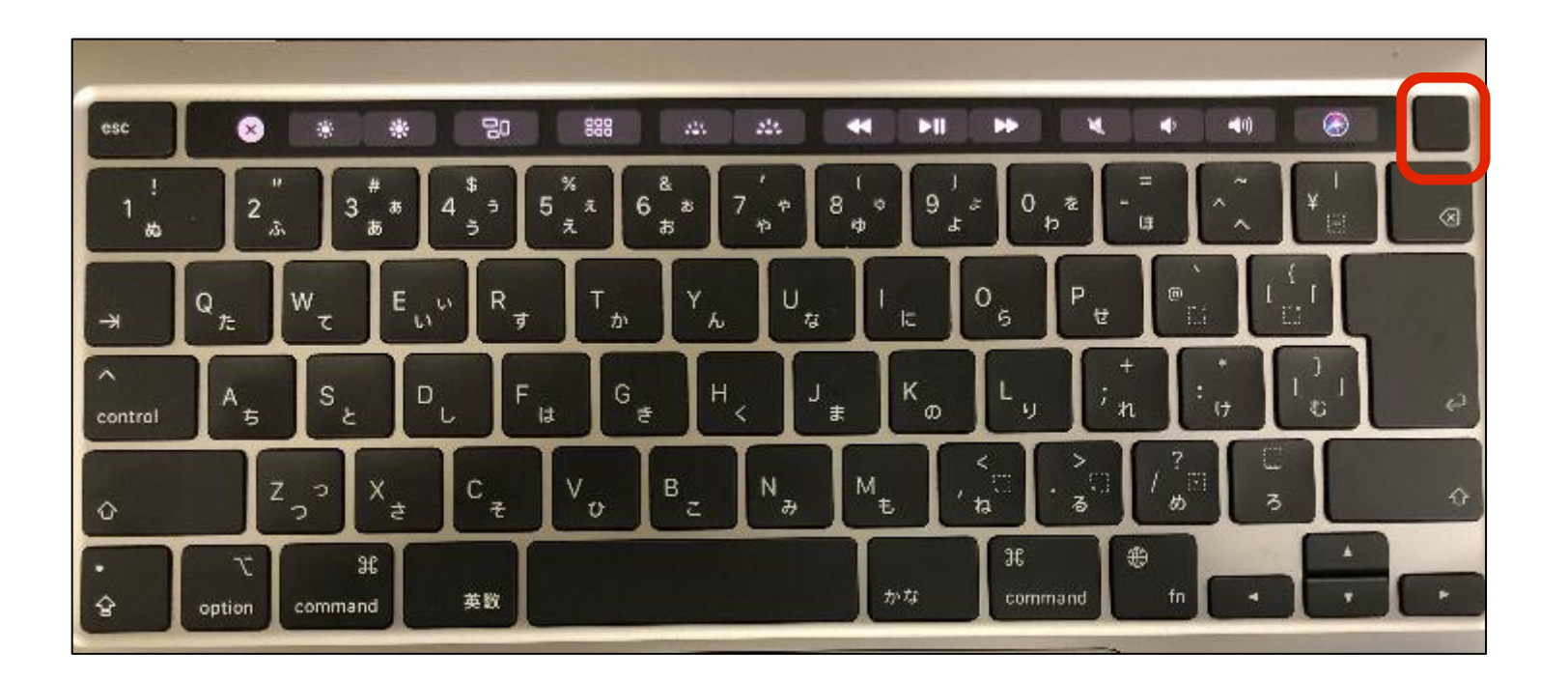

サポートについて

今回ご購入いただいたパソコンには、無料で問い合わせできる電話サポートがついています。 困った事がありましたら、お気軽に「大学生協無料パソコン電話サポート」にご相談下さい。

> サポート期間:2022年12月1日〜2024年2月29日まで 電話相談受付時間:10:00~23:00 電話番号(フリーコール):0800-300-3337